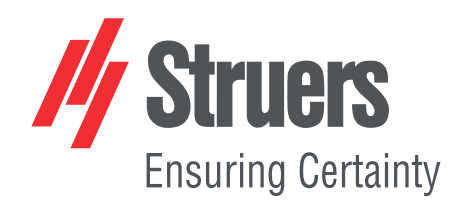

# **StructureExpert Weld-6,-11**

### Zo softvéru v. 3.21

Návod na použitie

**Preklad pôvodných pokynov**

 $C\epsilon$ 

Č. dok.: CL-WE-7001\_A\_sk Dátum vydania:

2022.04.20

#### **Autorské právo**

Obsah tejto príručky je majetkom spoločnosti Struers ApS. Reprodukcia akejkoľvek časti tejto príručky bez písomného súhlasu spoločnosti Struers ApS nie je povolená.

Všetky práva vyhradené. © Struers ApS.

### **Obsah**

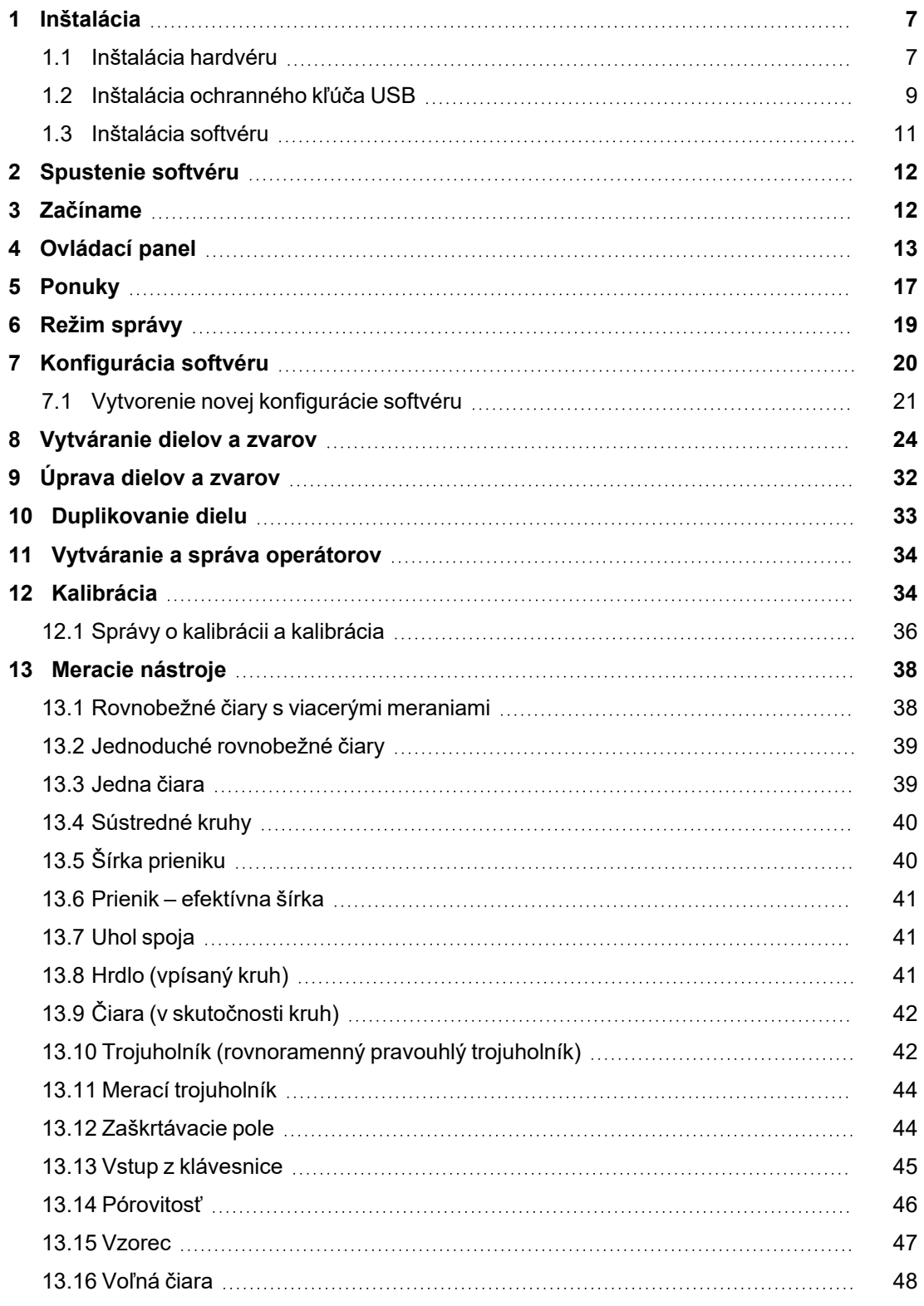

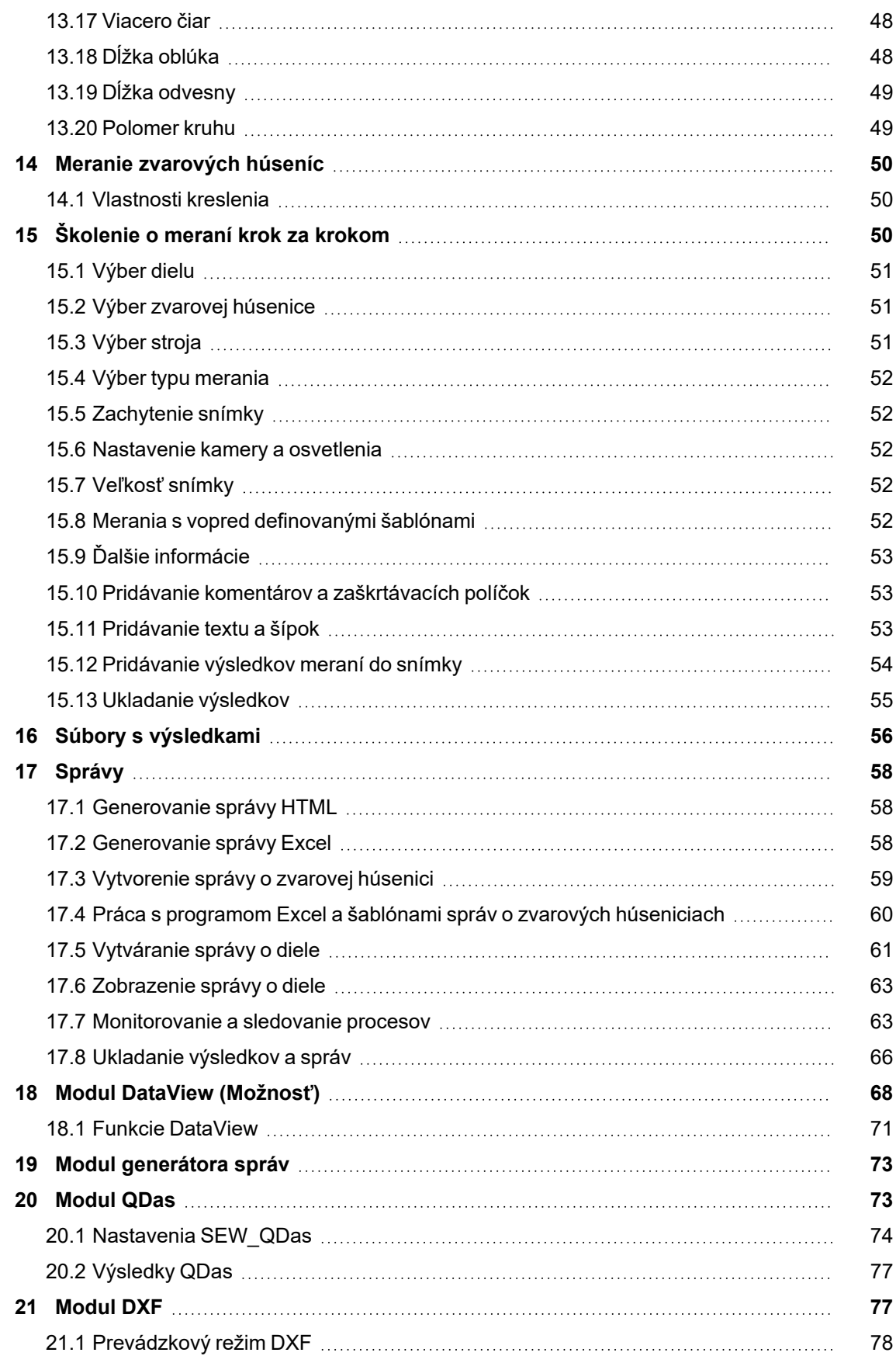

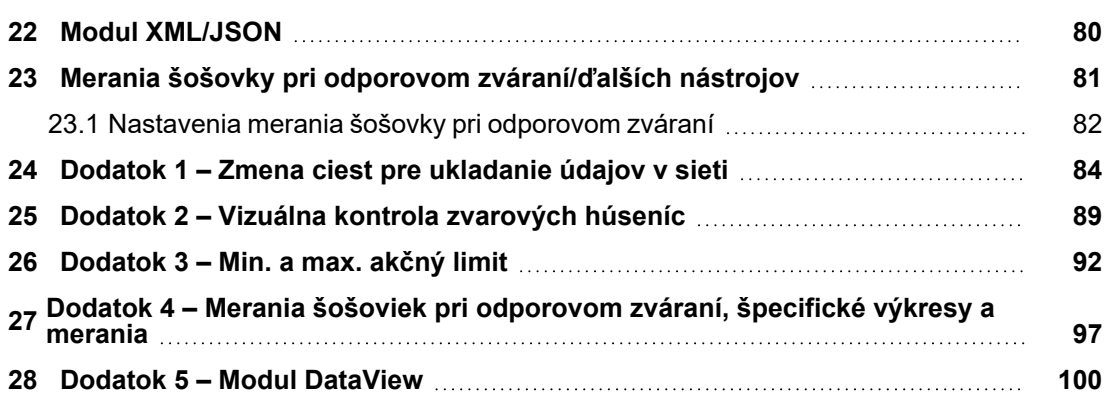

### <span id="page-6-0"></span>**1 Inštalácia**

Ak chcete nainštalovať nasledujúce prvky, pozri časť:

- [Inštalácia](#page-6-1) hardvéru ►7
- Inštalácia [ochranného](#page-8-0) kľúča USB ►9
- <span id="page-6-1"></span>• [Inštalácia](#page-10-0) softvéru ►11

### **1.1 Inštalácia hardvéru**

#### **Požiadavky**

Inštaláciu vykonajte v poradí opísanom v tomto postupe.

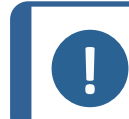

**Poznámka** StructureExpert Weld-6,-11 používa štandardné ovládače systému Windows.

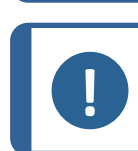

**Poznámka** Nie je potrebná žiadna špecifická inštalácia ovládača.

#### **Postup**

- 1. Zapojte napájací kábel.
- 2. Zapojte oba káble USB 2.0 do počítača.
	- Jeden z nich je označený **Light**.
	- Jeden z nich je označený **Camera**.

Po pripojení káblov USB systém Microsoft Windows automaticky nainštaluje ovládače kamery a ovládače svetla.

- 3. Po automatickej inštalácii spustite Správcu zariadení systému Microsoft Windows.
- 4. V časti **Kamery** skontrolujte, či vidíte položku pre zariadenie **SEW6\_HD\_camera**.

 $\|\cdot\|$  Audio inputs and outputs Audio Processing Objects (APOs)  $\rightarrow$ > Batteries > ■ Biometric devices **Bluetooth** Cameras Intel(R) TGL AVStream Camera<br>
SEW6\_HD\_camera  $\overline{\phantom{a}}$  Computer

5. V časti **Ports (COM & LPT** (Porty (COM a LPT)) sa uistite, že vidíte dve položky, jednu pre kameru a druhú pre svetlo.

Hodnoty portov musia byť v rozsahu 1 až 10.

Ak sú hodnoty kom. portov nesprávne, môžete ich zmeniť manuálne v rozsahu 1 až 10. Ak chcete manuálne zmeniť hodnotu kom. portov, postupujte takto:

#### **Ak sú hodnoty kom. portu nesprávne**

- 1. Kliknite pravým tlačidlom myši na port, ktorý chcete zmeniť, a vyberte **Properties** (Vlastnosti).
- 2. Vyberte kartu **Port Settings** (Nastavenia portu) a kliknite na **Advanced…** (Rozšírené...).

- 3. Vyberte hodnotu nižšiu ako 10, aj keď je vybraná hodnota portu zobrazená ako **in use** (používa sa).
- 4. Kliknite na **OK** (OK).
- 5. Ak je hodnota vyššia ako 10, zopakujte postup pre druhý port.
- 6. Vypnite a zapnite zariadenie.
- 7. Skontrolujte, či sú hodnoty kom. portov správne nastavené.

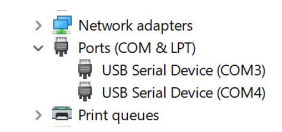

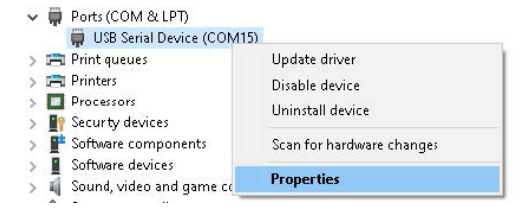

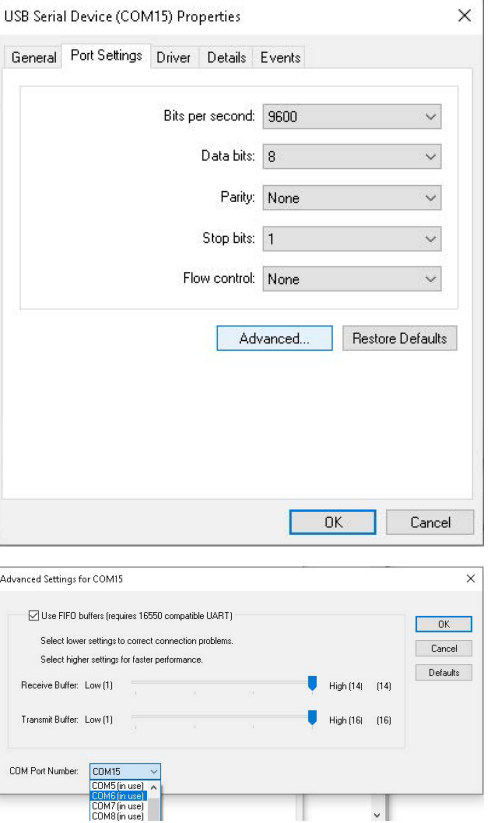

### <span id="page-8-0"></span>**1.2 Inštalácia ochranného kľúča USB**

1. Pripojte hardvérový kľúč k portu USB v počítači.

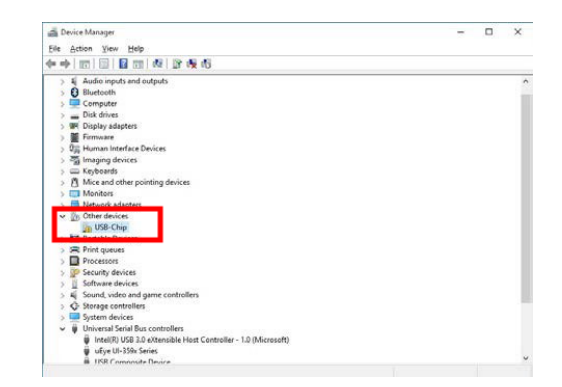

Update Driver Software...

 $\vee$   $\frac{1}{2}$  Other devices

- 2. Spustite **Device Manager** (Správca zariadení) Microsoft Windows a vyhľadajte položku pre čip USB.
- 3. Kliknite pravým tlačidlom myši na **USB-Chip** (Čip USB) a vyberte **Update Driver Software** (Aktualizovať softvér ovládača).
- 4. Vyberte **Browse my computer for driver software** (Prehľadať počítač a zistiť softvér ovládača).

5. Kliknite na **Browse** (Prehliadať).

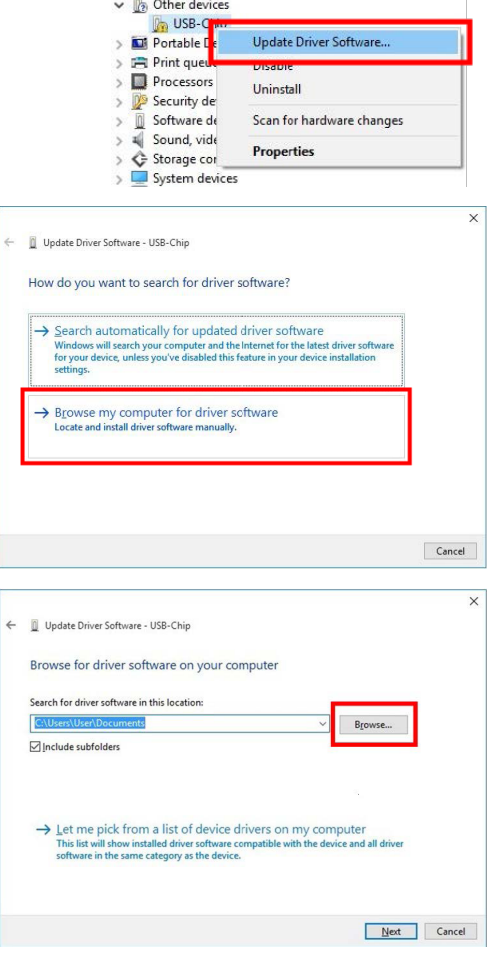

6. Select **…> Drivers > Dongle >Windows 64bits** (…> Drivers > Kľúč >Windows 64 bitov).

Browse For Folder

Conf Doc  $\vee$  Drivers  $\vee$  Dongle

 $\overline{ }$  $\Box$ Redist Style  $>$  Utils Eolder: | windows 64bits

← II Update Driver Software - USB-Chip

Search for driver software in this location

Would you like to install this device software? Name: TDi GmbH Technodata-Interware<br>Publisher: Thesycon Systemsoftware & Consulting Gmb..

□ Always trust software from "Thesycon<br>Systemsoftware \_Consulting Gmb...".

← III Update Driver Software - Matrix USB-Key

Matrix USB-Key

 $\begin{tabular}{ll} \hline \textbf{m} & Deric's Manager \\ \hline \textbf{E} & \textbf{Action} & \textbf{New} & \textbf{Heip} \\ \hline \textbf{d} & \textbf{m} & \textbf{m} & \textbf{m} \\ \hline \textbf{d} & \textbf{m} & \textbf{m} & \textbf{m} \\ \hline \textbf{d} & \textbf{m} & \textbf{m} & \textbf{m} \\ \hline \textbf{d} & \textbf{m} & \textbf{m} & \textbf{m} \\ \hline \textbf{d} & \textbf{m} & \textbf{m} & \textbf{m} \\ \hline \textbf{d} &$ 

 $\begin{array}{rcl}\n\text{The sum of the number of edges} \\
\text{1: } & \text{sum} & \text{Area} \\
\text{2: } & \text{sum} & \text{Image} & \text{Exercise:}\n\end{array}$ etwork adapte<br><mark>ortable Device</mark> ã

 $\sigma$ 

Windows has successfully updated your driver software Windows has finished installing the driver software for this device

E:\Drive

**IE Windows Security** 

 $\boxed{\triangle}$  [nclude subfolders

Browse for driver software on your computer

 $\rightarrow$  Let me pick from a list of device drivers on my computer<br>This list will show installed driver software compatible with the device and all driver<br>software in the same category as the device.

Vou should only install driver software from publishers you trust. How can I decide which device software is safe

Select the folder that contains drivers for your hardware.

windows 64bits WeldingExpert-11

OK Cancel

 $\vee$  Browse...

Next Cancel

Install Don't Install

 $\times$ 

 $\overline{\mathbf{x}}$ 

Close **Manufacture**  $\overline{a}$ Ÿ.

 $\times$ 

 $\overline{\mathbf{x}}$ 

7. Kliknite na **Next** (Ďalej).

- 8. Kliknite na **Install** (Inštalovať).
- 9. Kliknite na **Close** (Zatvoriť).

Kľúč sa teraz zobrazuje v **Device Manager** (Správca zariadení).

### <span id="page-10-0"></span>**1.3 Inštalácia softvéru**

- 1. Vložte kľúč USB StructureExpert Weld-6,-11 do počítača.
- 2. Otvorte Prieskumníka súborov systému Microsoft Windows a spustite **setup.exe**, ktorý sa nachádza v koreňovom priečinku kľúča USB.

Spustí sa okno nastavenia inštalácie.

3. Kliknite na StructureExpert Weld-6**Installation setup** a nainštalujte softvér.

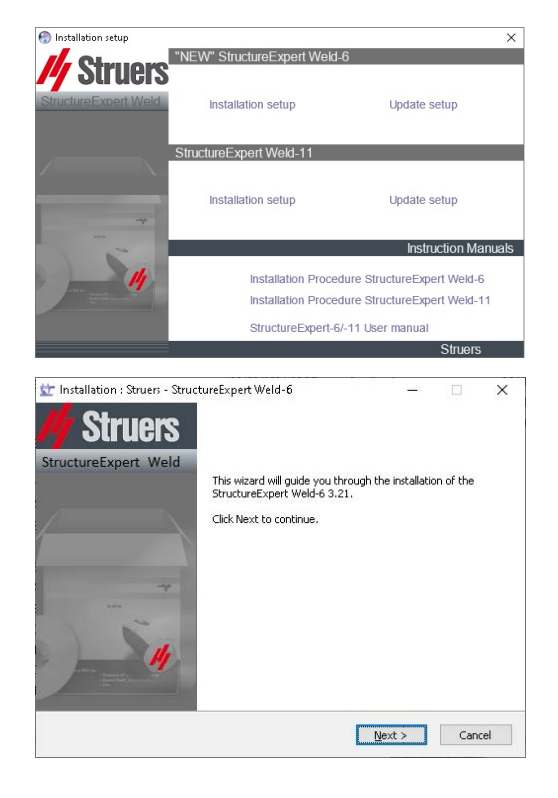

- 4. Kliknite na **Next** (Ďalej).
- 5. Kliknite na **I Agree** (Súhlasím).
- 6. Kliknite na **Install** (Inštalovať).
- 7. V poli **Choose language** (Vybrať jazyk) vyberte jazyk, ktorý chcete používať.
- 8. V poli **Saving folder** (Ukladací priečinok) vyberte cestu k ukladaciemu priečinku, ktorý chcete použiť.
- 9. Kliknite na **Save settings** (Uložiť nastavenia).
- 10. Po dokončení inštalácie softvéru kliknite na **Close** (Zavrieť).

Zobrazí sa okno **Com ports definition** (Definícia kom. portov).

11. Uistite sa, že hodnoty kom. portu sú v rozsahu 1 až 10.

> Ak sú hodnoty kom. portov nesprávne, môžete ich zmeniť manuálne. Pozri [Inštalácia](#page-6-1) hardvéru ►7.

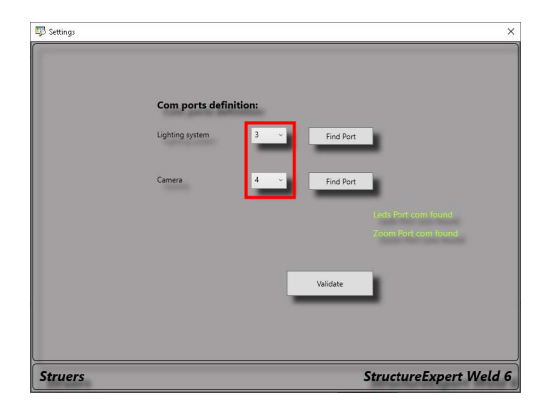

### <span id="page-11-0"></span>**2 Spustenie softvéru**

1. Ak chcete spustiť softvér, kliknite na ikonu na pracovnej ploche.

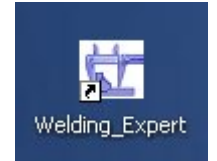

# <span id="page-11-1"></span>**3 Začíname**

#### **Hlavná obrazovka**

- **A** Panel s ponukou
- **B** Hlavný náhľad
- **C** Ovládací panel

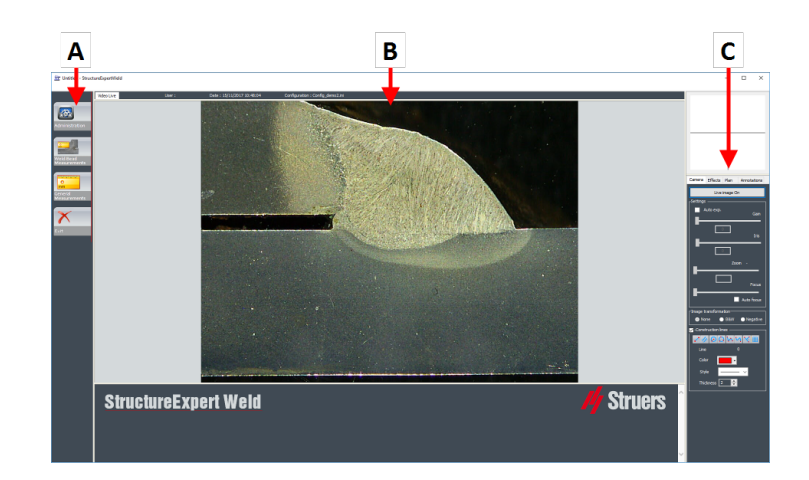

#### **Panel s ponukou A**

Z hlavnej ponuky zobrazenej na paneli s ponukami môžete vybrať celý rad položiek ponuky:

- **Administration** (Správa)
- **Weld Bead Measurements** (Meranie zvarových húseníc)
- **General Measurements** (Všeobecné merania)
- **Exit** (Ukončiť)

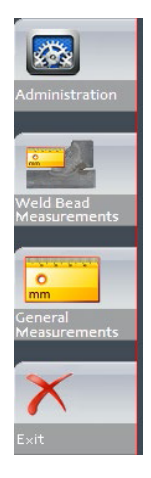

#### **Hlavné okno B**

V hlavnom okne sa zobrazí snímka, s ktorou chcete pracovať. Tu si môžete pozrieť efekty a pracovať s nastaveniami na ovládacom paneli.

#### **Ovládací panel C**

Pomocou ovládacieho panela môžete manipulovať s nasnímanou snímkou. Pozri tiež [Ovládací](#page-12-0) [panel](#page-12-0) ►13.

• **Live image Off** (Živá snímka zap.)/**Live On** (Živá snímka vyp.) Prepnutím tlačidla zobrazíte snímku ako živú alebo zamrznutú.

Počas živého režimu sa ovládací panel prepne zo zatieneného na aktívny. Merania môžete vykonávať len vtedy, keď je aktivovaná funkcia **Live image Off** (Živá snímka vypnutá).

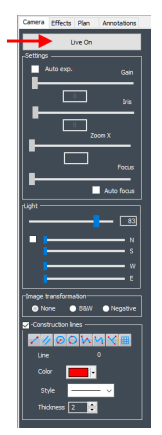

• **Camera** (Kamera)

Kliknutím na túto kartu získate prístup k ovládacím prvkom kamery.

• **Effects** (Efekty)

Kliknutím na túto kartu získate prístup k nastaveniam efektov.

• **Plan** (Plán)

Kliknutím na túto kartu zobrazíte kresbu priradenú k vybranému zvaru.

• **Annotations** (Anotácie)

Kliknutím na túto kartu môžete k snímke pridať texty a šípky. Pozri [Pridávanie](#page-52-2) textu a šípok ►53.

# <span id="page-12-0"></span>**4 Ovládací panel**

#### **Karta Camera (Kamera)**

Keď sa kamera zapne v režime **Live On** (Živá zap.), aktivuje sa ovládací panel a vy máte prístup k ovládacím prvkom kamery.

#### **Settings (Nastavenia)**

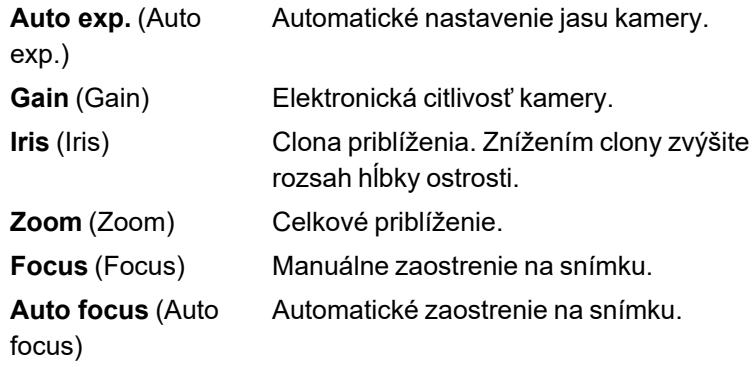

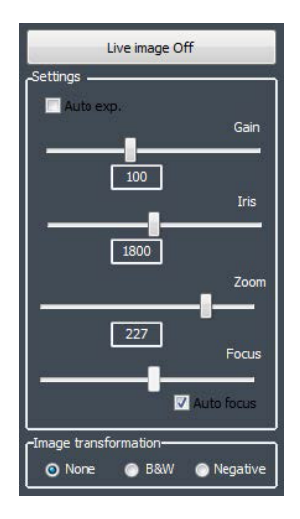

#### **Image transformation** (Transformácia snímky)

Bez farieb, čiernobiela snímka alebo inverzný kontrast.

**None** (Žiadna)

**B&W** (B&W)

**Negative** (Negatív)

#### **Light** (Svetlo)

Systém osvetlenia sa ovláda pomocou softvéru. Pomocou horného posuvníka nastavte intenzitu svetla.

Ak chcete použiť všetky štyri posuvníky pod horným posuvníkom, zaškrtnite toto zaškrtávacie pole. Pomocou štyroch posuvníkov nastavte intenzitu svetla individuálne pre každý zo štyroch segmentov, od 0 (žiadne svetlo) po plnú intenzitu. Jednotky označujú štyri hlavné smery kompasu.

**N(orth)** (N) **S(outh)** (S)

**W(est)** (W)

**E(ast)** (E)

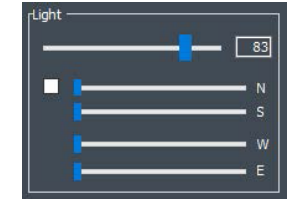

#### 4 Ovládací panel

#### **Construction lines** (Konštrukčné čiary)

Na uľahčenie procesu merania môžete na živú snímku a na zachytenú snímku pridať konštrukčné čiary.

Vyberte jednu z konštrukčných čiar a nakreslite ju na živú alebo zachytenú snímku.

Vlastnosti kresieb môžete nastaviť jednotlivo.

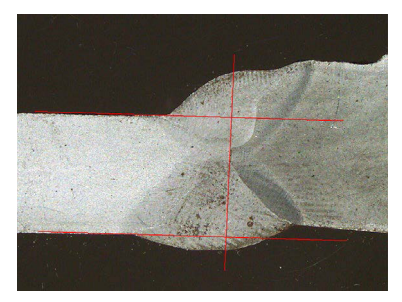

Kliknutím na ikonu, ktorú chcete upraviť, zmeňte nastavenia. V prípade potreby zopakujte postup pre všetky ikony.

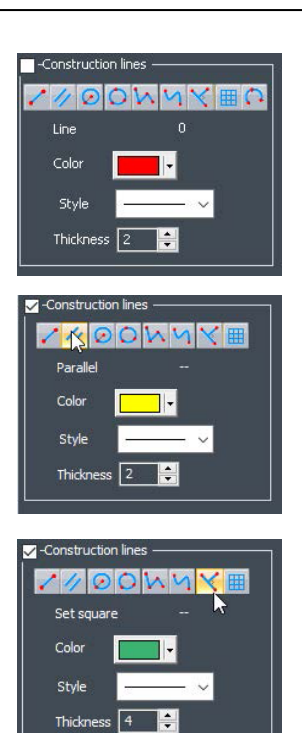

#### **Karta Effects (Efekty)**

Karta je aktívna len vtedy, ak je kamera v režime **Live On** (Živá zap.).

#### **Color saturation** (Sýtosť farieb)

Slúži na úpravu intenzity farieb.

-64: ŽIadna farba

+64: Farba vysokej intenzity

**Sharpness** (Ostrosť)

Na nastavenie úrovne detailov na snímke.

Štandardná hodnota: 7

**Reset** (Obnoviť)

Slúži na obnovenie predvolených hodnôt.

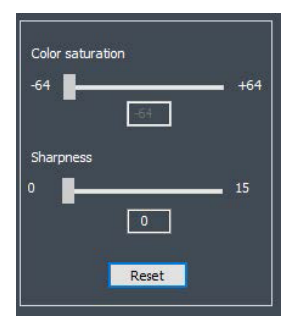

#### **Associate Zoom/Weld Bead** (Priradenie zväčšenia/zvarovej húsenice)/**Dissociate Zoom/Weld Bead** (Oddelenie zväčšenia/zvarovej húsenice)

Ku každému zvaru môžete priradiť ideálny faktor zväčšenia. Pri každom výbere zvarovej húsenice sa priblíženie kamery presunie na zaznamenanú polohu.

Toto nastavenie vyžaduje práva správcu systému.

**Associate graphic overlay** (Pripojiť grafické prekrytie)/**Dissociate graphic overlay** (Odpojiť grafické prekrytie)

Keď je pre zvarovú húsenicu nastavené zväčšenie, toto tlačidlo je aktívne.

Môžete si uložiť konštrukčné čiary pre zvarovú húsenicu. Po vyvolaní zvarovej húsenice na meranie sa zoom presunie do správnej polohy a zobrazia sa uložené konštrukčné čiary.

Toto nastavenie vyžaduje práva správcu systému.

*Definovaná poloha priblíženia s uloženými prekrytiami*

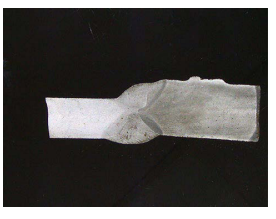

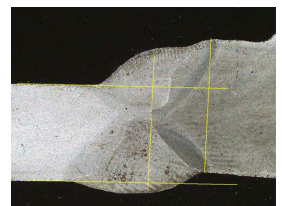

#### **Otáčanie snímky**

Po zachytení snímky môžete snímku zrkadliť, aby bola orientácia snímky podobná skutočnej vzorke.

**Rotate image** (Otočiť snímku) **None** (Žiadna) **Mirror vertical** (Zrkadliť na výšku) **Mirror horizontal** (Zrkadliť na šírku)

#### **Postup**

1. Pravým tlačidlom kliknite na snímku.

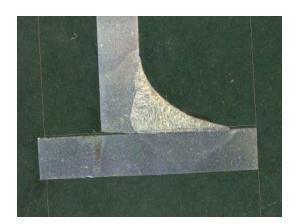

- 2. Vyberte **Rotate image** (Otočiť snímku).
- 3. Definujte vodorovnú os a pustite myš. Snímka je teraz vodorovná.

#### **Leds mode eco** (Režim Eko LED)

Keď je zaškrtávacie pole zaškrtnuté: Svetlo sa po zachytení snímky vypne.

Keď zaškrtávacie pole nie je zaškrtnuté: Svetlo je vždy zapnuté.

#### **Karta Plan (Plán)**

Môžete zobraziť kresbu priradenú k vybranému zvaru: Kliknutím na kresbu raz zmeníte jej veľkosť.

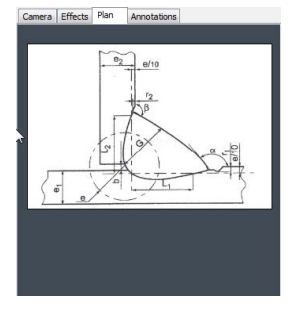

#### **Karta Annotations (Anotácie).**

<span id="page-16-0"></span>Pozri tiež [Pridávanie](#page-52-2) textu a šípok ►53

### **5 Ponuky**

Rozhranie aplikácie je ľahko ovládateľné a opakujúce sa úlohy možno nakonfigurovať tak, aby sa dali rýchlo vykonať.

#### 5 Ponuky

#### **Položky ponuky**

- Kliknutím na **Administration** (Správa) získate prístup k nasledujúcim položkám:
	- **General Description** (Všeobecný opis)
	- **New Part** (Nový diel)
	- **Modify Part** (Úprava dielu)
	- **New Operator** (Nový operátor)
	- **Operator Management** (Správa operátorov)
	- **Calibrate** (Kalibrovať)
	- **Back** (Späť)
- Kliknutím na **Weld Bead Measurements** (Merania zvarových húseníc) získate prístup k nasledujúcim položkám:
	- **Change Configuration** (Zmeniť konfiguráciu
	- **Save Results** (Uložiť výsledky)
	- **Print Weld Report** (Vytlačiť správu o zváraní)

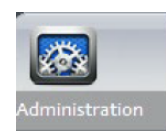

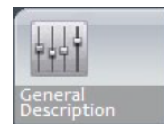

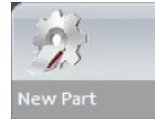

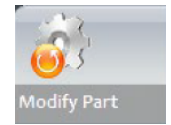

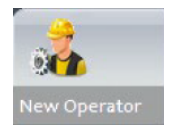

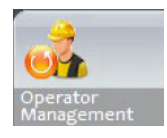

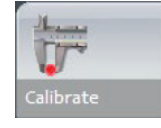

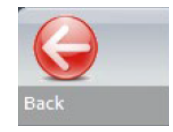

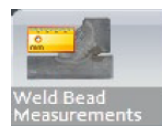

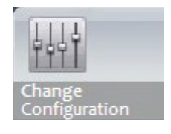

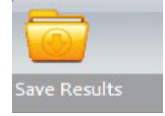

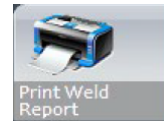

- **Excel Report** (Správa Excel)
- **DataView** (Prehľad údajov)
- **Monitoring** (Monitorovanie)
- **Reset** (Obnoviť)
- **Back** (Späť)

**General Measurements** (Všeobecné merania)

**Exit** (Ukončiť)

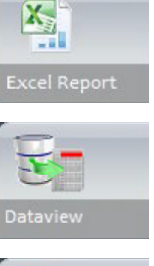

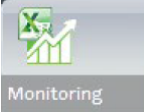

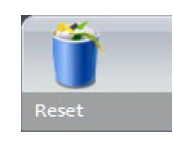

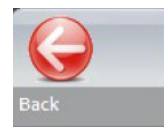

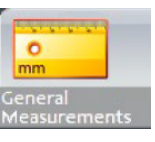

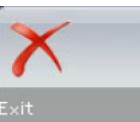

# <span id="page-18-0"></span>**6 Režim správy**

V režime **Administration** (Správa) môžete zadefinovať heslá, vytvárať a spravovať operátorov a meracie nástroje.

1. V paneli ponuky kliknite na položku **Administration**(Správa).

Predvolené heslo pre prístup do tohto režimu: **admin**

Dostupné sú nasledujúce funkcie:

– **General Description** (Všeobecný opis)

Zadefinovanie všeobecných nastavení softvéru týkajúcich sa konkrétnych zákazníkov. Ďalšie definície merania. Presnosť.

– **New Part** (Nový diel)

Celkové vymedzenie špecifických dielov so všetkými zvarovými húsenicami.

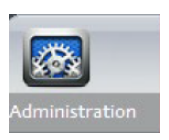

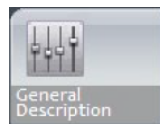

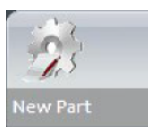

- **Modify Part** (Úprava dielu) Úprava akejkoľvek zvarovej húsenice z dielu.
- **New Operator** (Nový operátor) Vytváranie nových operátorov.
- **Operator Management** (Správa operátorov) Správa hesiel (pridávanie, vymazanie, úprava). Správa operátorov (pridávanie, vymazanie, úprava).
- **Calibrate** (Kalibrovať) Nastavenie postupov automatickej kalibrácie.
- **Back** (Späť)

Ukončenie režimu správy.

– Kliknutím zobrazíte sériové číslo vybavenia, verziu softvéru a aktivované možnosti.

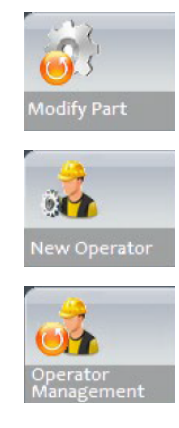

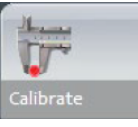

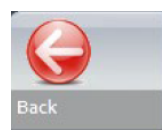

# <span id="page-19-0"></span>**7 Konfigurácia softvéru**

Prvým krokom pri konfigurácii softvéru je vytvorenie jednej alebo viacerých konfigurácií softvéru podľa požadovaných špecifikácií.

Napríklad jedna konfigurácia musí byť v súlade s normami jedného zákazníka, iná konfigurácia musí byť v súlade s normami iného zákazníka atď.

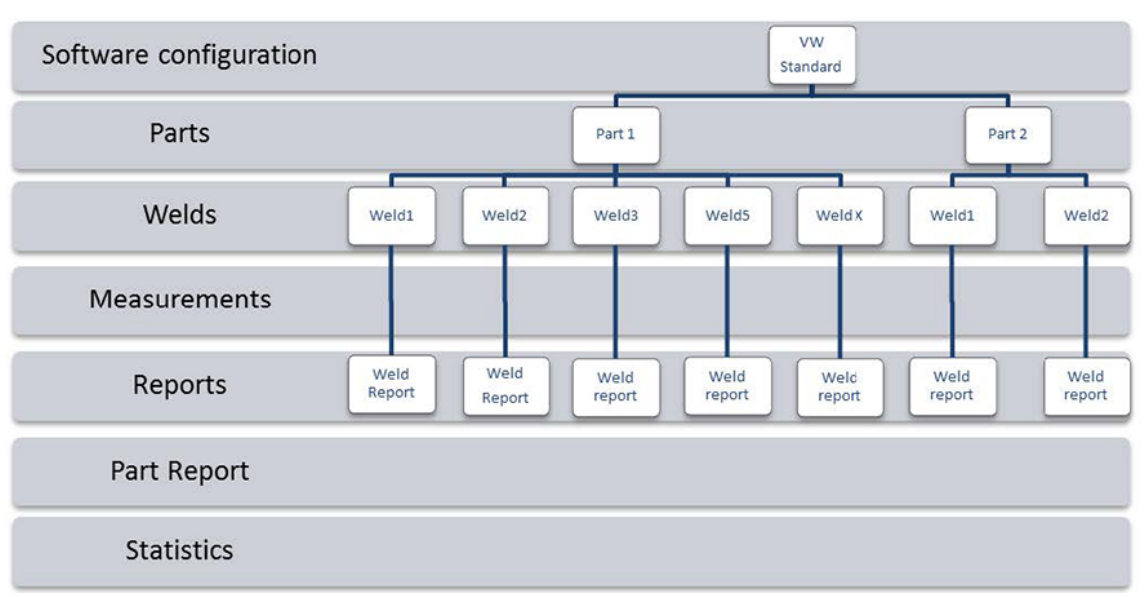

### <span id="page-20-0"></span>**7.1 Vytvorenie novej konfigurácie softvéru**

Predvolená konfigurácia softvéru je: **Welding\_config**.

#### **Definovanie voľných polí**

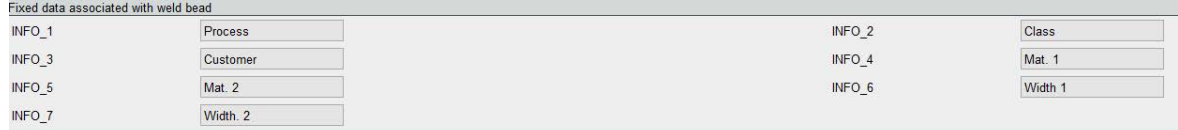

K dispozícii je sedem voľných polí. Názov každého voľného poľa musí byť definovaný.

Tieto voľné polia sa neskôr použijú na pridanie informácií o každom zvare.

#### **Definovanie meraní**

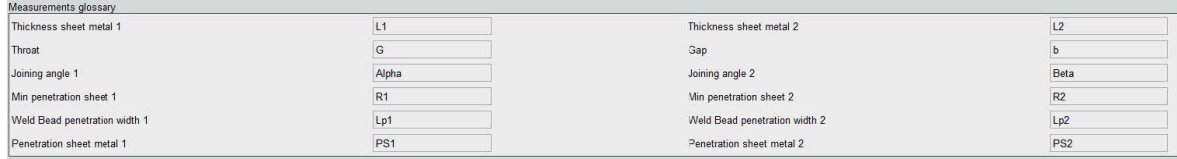

V softvéri je 12 predvolených meraní, ktoré predstavujú najbežnejšie merania zvarov.

Každý názov merania môžete zmeniť v oblasti **Measurements glossary** (Glosár meraní) tak, aby bol v súlade s požadovanými normami.

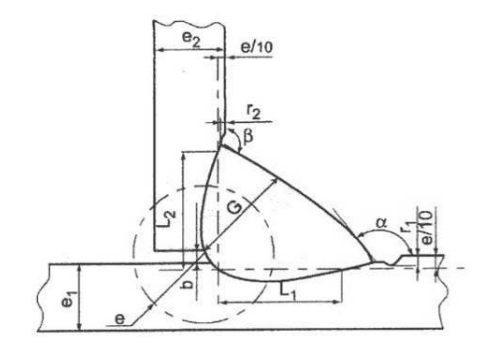

#### **Ďalšie merania**

V prípade potreby môžete vytvoriť ďalšie merania v oblasti **Enter extra measurement number** (Zadajte číslo ďalšieho merania).

Cieľom je vytvoriť všetky merania, ktoré umožnia spracovať všetky vzorky.

Napríklad bol vytvorený dostatočný počet meraní, aby bolo možné spracovať nasledujúce vzorky.

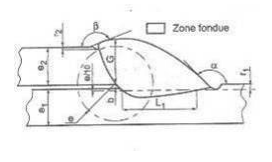

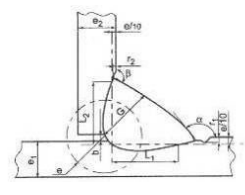

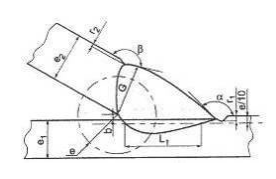

Môžete pridať neobmedzený počet ďalších meraní. Každé nové meranie možno definovať takto:

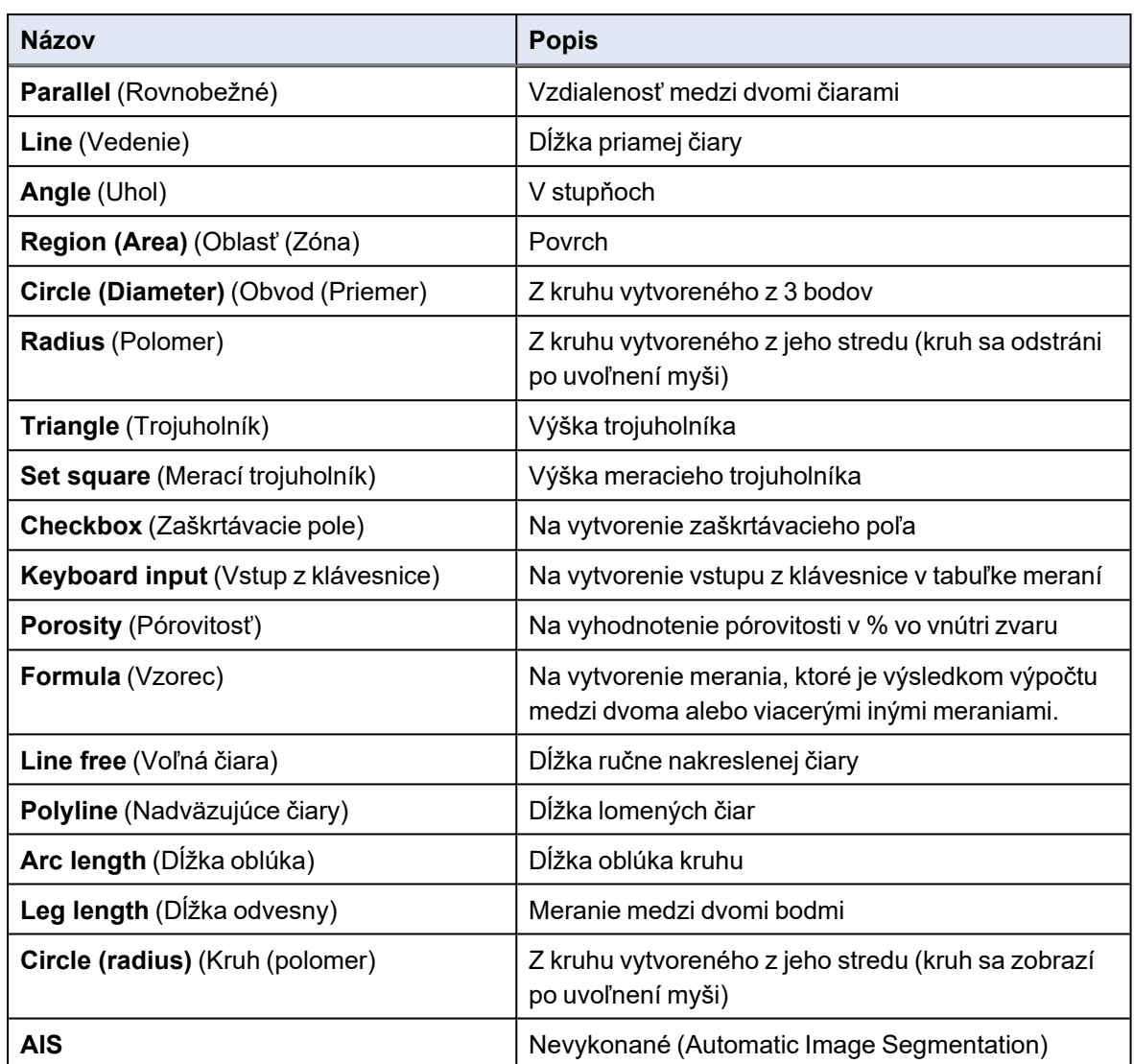

Viac informácií o meraniach nájdete v časti Meracie [nástroje](#page-37-0) ►38.

• Pridajte číslo ďalšieho merania.

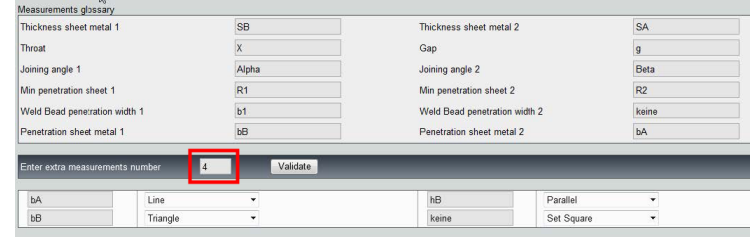

#### **Optional comments (Voliteľné komentáre)**

V oblasti **Optional comments** (Voliteľné komentáre) môžete pridať informácie o zvare do troch polí **Title** (Názov). Napr. sériové číslo, dátum výroby atď.

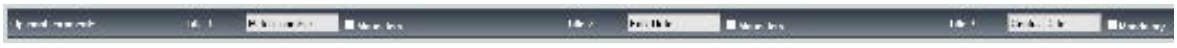

Tieto tri polia sú veľmi dôležité, ak chcete výsledky po procese merania triediť: napríklad podľa triedenia údajov, vytvárania správ, štatistík atď.

Každé pole **Title** (Názov) vytvára informačnú oblasť, ktorá sa má vyplniť počas procesu merania.

Prvé pole pre komentár, často definované ako číslo dávky, je triediaci kľúč, ktorý umožňuje vytvoriť správu napríklad pomocou tohto čísla dávky.

Ak chcete pole nastaviť ako povinné, zaškrtnite pole **Mandatory** (Povinné). Počas procesu merania nie je možné výsledky uložiť, kým nie je pole vyplnené.

#### **Machine description list (Zoznam popisov strojov)**

V oblasti **Machine description list** (Zoznam popisov strojov) môžete zadať názov každého zváracieho stroja alebo každého zváracieho prípravku, atď....

Túto oblasť môžete použiť ako triediaci kľúč pri vytváraní správy.

Ak chcete pole nastaviť ako povinné, zaškrtnite pole **Mandatory** (Povinné). Počas procesu merania nie je možné výsledky uložiť, kým nie je pole vyplnené.

#### **Zaškrtávacie polia pre vizuálne chyby**

V oblasti **Enter extra check box number** (Zadať číslo ďalšieho zaškrtávacieho poľa) môžete vizuálnou kontrolou vzoriek určiť kvalitu zvarových húseníc.

Môžete definovať neobmedzený počet chýb, ktoré sa musia overiť počas procesu merania: pórovitosť, praskliny atď.

Ak sa počas procesu merania aktivuje vizuálna chyba, príslušný zvar sa v softvéri, správach atď. automaticky považuje za NEZHODNÝ.

Ak chcete pole nastaviť ako povinné, zaškrtnite pole **Mandatory** (Povinné). Počas procesu merania nie je možné výsledky uložiť, kým nie je pole vyplnené.

#### **Measurements type (Typy meraní)**

Typ merania je dôležitým triediacim kľúčom pri úprave správy.

Každú sériu meraní môžete identifikovať takto: Zmena 1, Zmena 2, Séria 1, Séria 2, Prototyp, Spustenie výroby atď.

Ak chcete pole nastaviť ako povinné, zaškrtnite pole **Mandatory** (Povinné). Počas procesu merania nie je možné výsledky uložiť, kým nie je pole vyplnené.

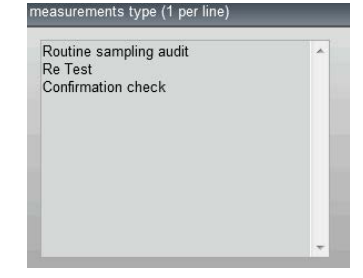

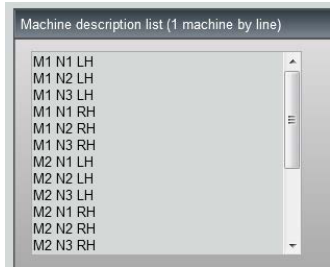

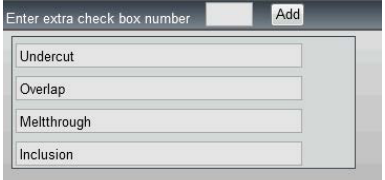

#### **Ukladanie konfigurácie**

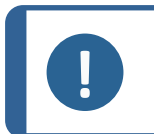

**Poznámka** Nekopírujte/vkladajte údaje z jednej konfigurácie do druhej, pretože to môže spôsobiť rôzne softvérové problémy.

# **Poznámka**

Uloženú konfiguráciu nie je možné upraviť. Musí sa uložiť pod iným názvom.

Po definovaní novej konfigurácie kliknite na tlačidlo **Save Config** (Uložiť konfig.), čím konfiguráciu uložíte.

Pomocou rozbaľovacieho zoznamu vyberte požadovanú konfiguráciu.

#### **Úprava konfigurácie**

Konfiguráciu môžete upraviť v zobrazených oblastiach.

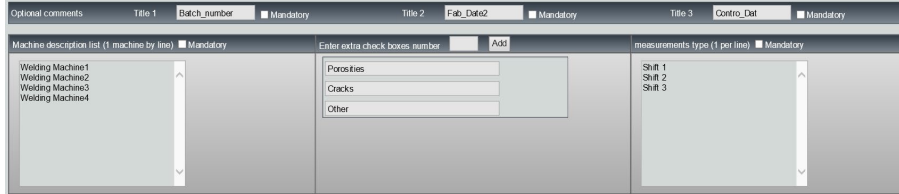

V prípade zaškrtávacích polí možno upravovať len ich názvy, nie ich počet.

Vykonajte požadované zmeny a kliknite na **Modify additional information** (Upraviť ďalšie informácie).

# <span id="page-23-0"></span>**8 Vytváranie dielov a zvarov**

#### **Vytvorenie dielu**

- 1. Kliknite na **New Part** (Nový diel).
- 2. Do poľa **Enter new part identification** (Zadať identifikáciu nového dielu) zadajte názov dielu.
- 3. Kliknite na **Validate** (Potvrdiť).

#### **Vytváranie alebo úprava zvarovej húsenice**

Pri zložitom diele s mnohými zvarmi zvyčajne existuje "x hlavných" zvarov, ktoré sa na diele opakujú x-krát. Preto odporúčame vytvoriť tieto hlavné zvary a zmeniť ich názvy, čím sa vytvoria ďalšie zvary s rovnakými vlastnosťami.

Po vytvorení dielu sa zobrazí konfiguračná tabuľka.

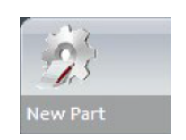

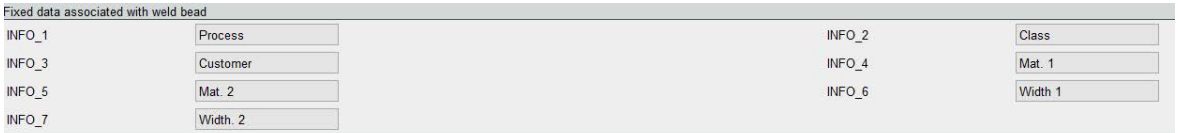

1. Identifikujte zvarovú húsenicu a v prípade potreby aj voľné polia pripojené k zvarovej húsenici.

Jediné povinné pole je **Weld bead identification** (Identifikácia zvarovej húsenice), v ktorom sú povolené číslice a písmená.

Ostatné polia sú nepovinné.

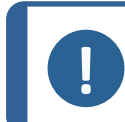

#### **Poznámka**

Názov zvaru nesmie začínať číslicou 0 (ak sa ako prvý znak použije 0, softvér ju automaticky odstráni).

Klasifikácia názvov zvarov sa vykonáva alfanumericky, preto v záujme predchádzania problémom s triedením v softvéri, ako aj v správach, odporúčame, aby ste názvy zvarov uvádzali s predponou z nasledujúceho systému číslic.

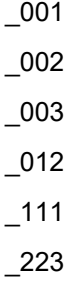

\_.....

2. Kliknite na všetky rozmery potrebné pre zvarovú húsenicu.

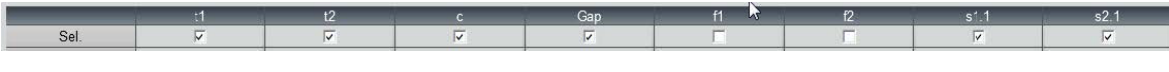

3. V prípade potreby zaškrtnite zaškrtávacie polia **Mandatory** (Povinné).

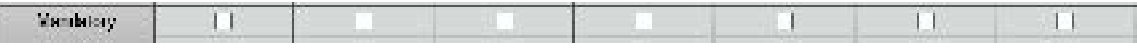

4. Vyberte možnosti kresieb **Thickness 1** (Hrúbka 1), **Thickness 2** (Hrúbka 2), **Thickness 3** (Hrúbka 3).

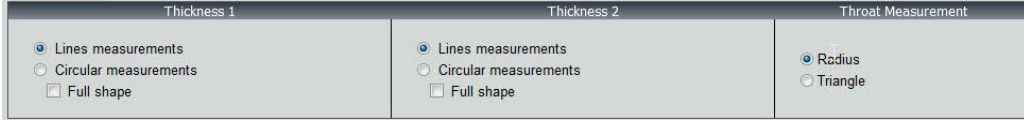

5. V prípade potreby zadajte akceptačné kritériá.

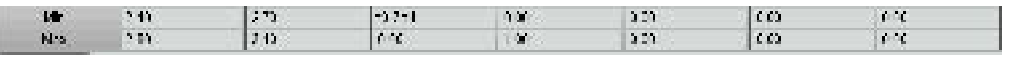

6. Ak bol k systému zakúpený modul "Min & Max Action Limit", máte prístup aj k poliam s Action Limit Mininimum and Action Limit maximálnymi hodnotami **Act. Lim Min** (Min. akčný limit) a **Act. Lim Max** (Max. akčný limit).

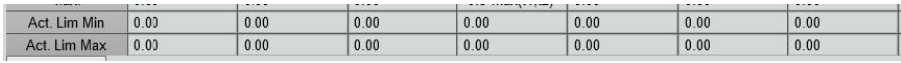

7. Kliknite na **Add weld bead** (Pridať zvarovú húsenicu).

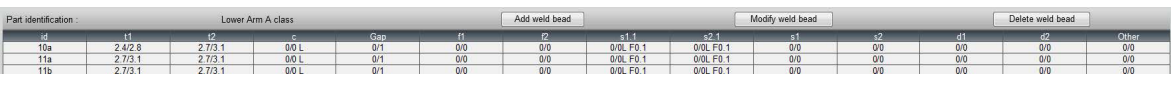

Alebo

8. Zo zoznamu vyberte existujúcu zvarovú húsenicu. Upravte ju podľa potreby. Zadajte nový názov. Kliknite na **Add weld bead** (Pridať zvarovú húsenicu). Bola zadefinovaná nová zvarová húsenica.

Alebo

9. Zo zoznamu vyberte existujúcu zvarovú húsenicu. Upravte ju podľa potreby. Kliknite na **Modify weld bead** (Upraviť zvarovú húsenicu).

#### *Vymazanie zvarovej húsenice*

1. Ak chcete vymazať zvarovú húsenicu, vyberte zo zoznamu existujúcu zvarovú húsenicu. Kliknite na **Delete weld bead** (Vymazať zvarovú húsenicu).

#### **Možnosť minimálnej hĺbky prieniku**

Ako príklad sa používajú nasledujúce názvy meraní:

**R1**/**R2**: Minimálny prienik čiary

**L1**/**L2**: Hrúbka plechu

PS1/PS2: Prienik zvaru do plechu

#### Čiary **R1** a **R2** sa automaticky nakreslia pri zakresľovaní **L1** a **L2**.

Minimálny prienik **R1**

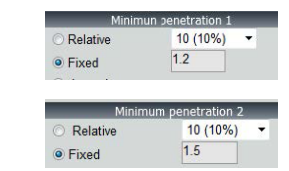

Minimálny prienik **R2**

#### *Vzhľadom na hrúbku plechu*

**R1** a **R2** sú definované ako podiel hrúbky plechu.

**R1** a **R2** sú definované L/n L1 a L2 (zvyčajne 1/7 alebo 1/10).

**R1** a **R2** možno definovať aj ako najmenšiu vypočítanú hodnotu medzi hrúbkami dvoch plechov.

Pri použití tejto funkcie zmerajte **L1** a **PS1** a hneď potom **L2** a **PS2**. Nakoniec kliknite na ikonu **Min** (Min), aby sa zobrazila hĺbka prieniku rovnajúca sa menšej hodnote. Dokončite úlohu pre ostatné merania (šírka prieniku, uhly atď.).

• Zaškrtnite červené pole.

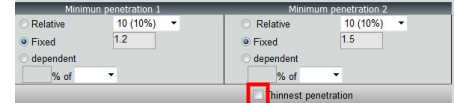

*Pevný*

**R1** a **R2** môžu byť definované aj pevnou hodnotou.

*Prienik – efektívna šírka*

Rovný alebo kruhový plech

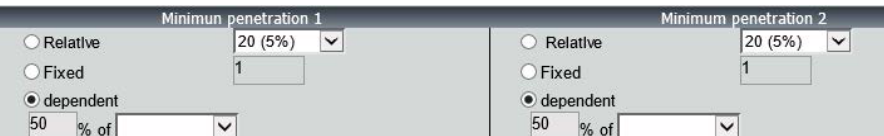

*Postup – pri vytváraní zvaru*

1. Pre minimálny prienik povoľte položku **dependent** (závislé), a z rozbaľovacej ponuky vyberte ďalšie merania. V našom nasledujúcom príklade má názov **LEG1**.

*Počas merania*

- 2. Zmerajte **LEG1**.
- 3. Nakreslite čiaru **L1** a upravte čiaru **PS1**.
- 4. Softvér automaticky nakreslí čiaru **R1** so 60 % dĺžky merania **LEG1**.
- 5. Posuňte čiaru **R1** do zvaru čo najhlbšie.
- 6. Výsledkom merania **R1** je vzdialenosť medzi čiarou **R1** a povrchom.

Na obrázku je hlavné meranie zobrazené ako **Rmin1**.

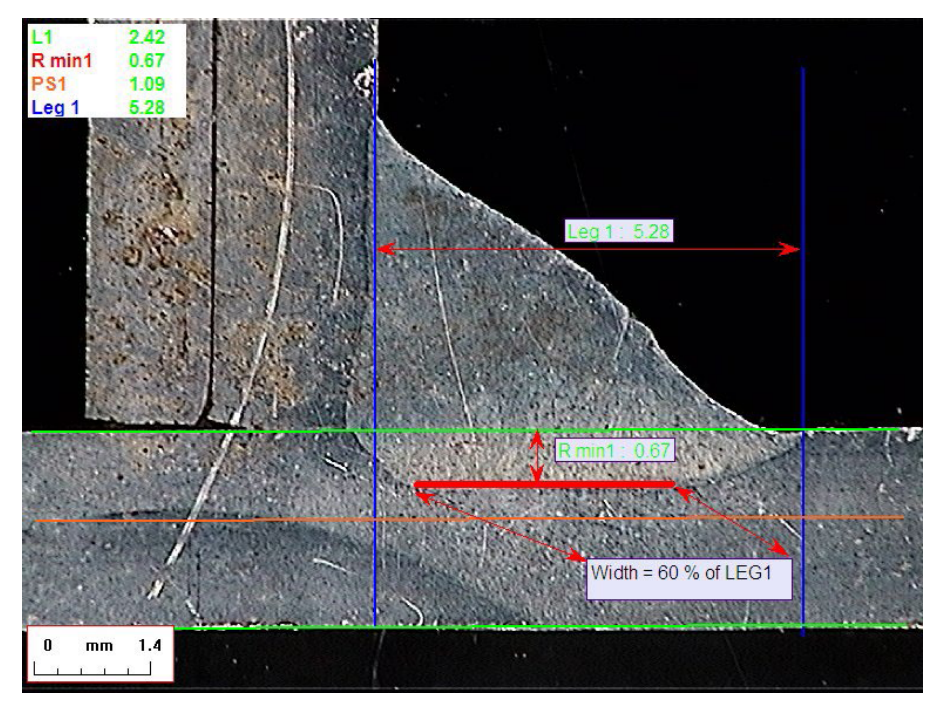

#### **Hrúbka plechu**

Na meranie hrúbky sú k dispozícii 3 možnosti:

- Merania čiar
- Merania kruhov
- Kruhové merania s plným tvarom

#### Merania čiar: Keď sú plechy ploché.

Merania kruhov: Keď sú plechy kruhové.

Throat: 2.67

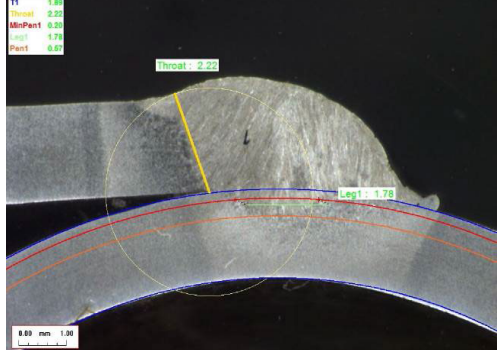

Kruhové merania s plným tvarom: Plech a celá tyč.

Pri definovaní rozmerov tyče postupujte takto:

- 1. Aktivujte **Circular measurements** (Merania kruhov).
- 2. Zaškrtnite zaškrtávacie pole **Full shape** (Plný tvar) (pod hrúbkou 1 alebo 2).
- 3. Aktivujte **Fixed** (Pevné) (pod prienikom 1 alebo 2).
- 4. Definujte prienik v mm.

Pri meraní dielu musí byť okraj tyče definovaný pomocou 3 bodov (obvod). Softvér automaticky nakreslí až 3 sústredné kruhy (okraj, minimálny prienik a skutočný prienik, ktorý je potrebné upraviť). Tieto 3 kruhy majú rovnaký stred.

#### **Meranie hrdla**

Na meranie hrdla sú k dispozícii 2 možnosti:

Viac informácií nájdete v časti .Čiara (v [skutočnosti](#page-41-0) kruh) ►42 a Trojuholník [\(rovnoramenný](#page-41-1) pravouhlý [trojuholník\)](#page-41-1) ►42.

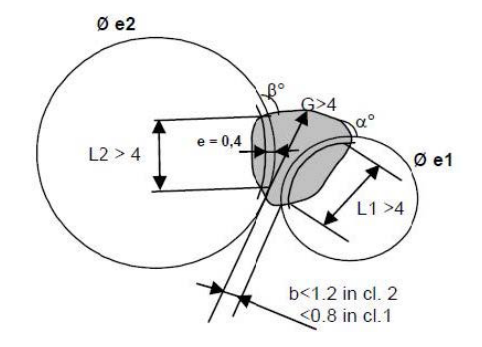

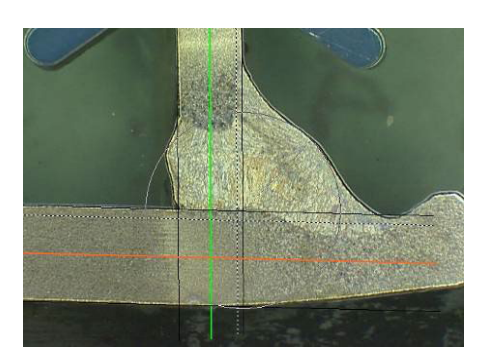

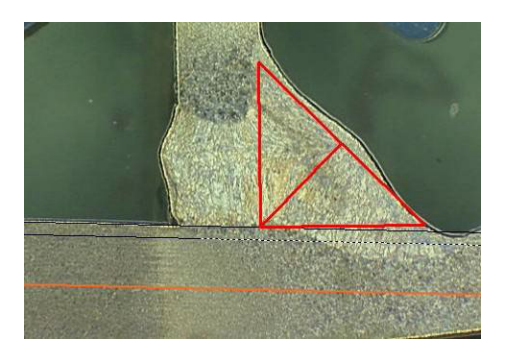

Meranie polomeru metalanie trojuholníka

#### **Akceptačné kritériá**

V softvéri môžete kontrolovať merania podľa akceptačných kritérií.

Výsledky meraní sa zobrazia:

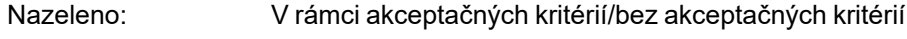

Načerveno: Mimo akceptačných kritérií

Akceptačné kritériá môžu byť definované s maximálnou alebo minimálnou hodnotou, prípadne s oboma hodnotami.

#### *Pevné akceptačné kritériá*

Pri vytváraní nového zvaru môžete zadať akceptačné kritériá v **Min.** (Min.) alebo **Max.** (Max.).

• Môžete zadať minimálnu a maximálnu hodnotu alebo len minimálnu alebo maximálnu hodnotu.

Ak nezadáte akceptačné kritériá, namerané hodnoty sa vždy zobrazia nazeleno.

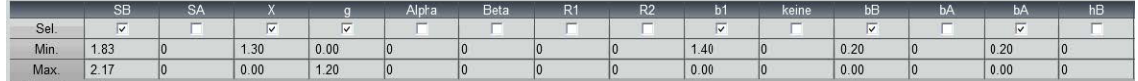

#### *Akceptačné kritériá so vzorcami*

Akceptačné kritériá možno definovať aj pomocou vzorcov.

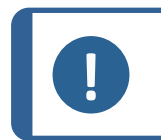

**Poznámka**

Nedodržanie týchto pokynov môže spôsobiť chyby pri spracovaní výsledkov v záložných súboroch, ako aj v správach a štatistikách programu Excel.

Vzorce musia začínať znakom "=" (rovná sa).

Povolené aritmetické operátory: - \* / Matematické faktory: v vedecie príklad: Používajte desatinnú bodku (.), nie čiarku (,), podobne ako v čísle 0.7

Povolené matematické funkcie: **Min** (minimálne 2 hodnoty) – pozri tabuľku nižšie. **Max** (maximálne 2 hodnoty) – pozri tabuľku nižšie. **Sqrt** (odmocnina), označená ako =sqrt(l1) **Calc** (výpočet), =0.7\*calc(t1+t2+t3) **Pow** (mocnina), označená ako =pow(x,y) Príklad =pow(l1,2) na definovanie štvorca L1 **Cos** (kosínus hodnoty) **Sin** (sínus)

Vzorce musia odkazovať na názvy meraní.

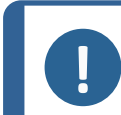

**Poznámka** V názvoch meraní nepoužívajte medzery a špeciálne znaky.

Príklad: =0.7\*min(L1,L2).

• Min (minimálna hodnota z 2 hodnôt)

**Poznámka**

- Výpočet minimálnej hodnoty medzi L1 a L2
- Vypočítaná minimálna hodnota sa vynásobí 0,7 (70 %)
- 2 porovnávané merania musia byť oddelené znakom **,** (čiarkou)
- Ak sa má porovnať viac ako jedno meranie, hodnoty funkcie sa musia uzavrieť zátvorkami. Ak ide len o jedno meranie, nepoužívajte zátvorky Príklad: 0.5\*L1

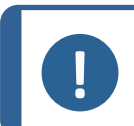

Nedodržanie týchto pokynov môže spôsobiť chyby pri spracovaní výsledkov v záložných súboroch, ako aj v správach a štatistikách programu Excel.

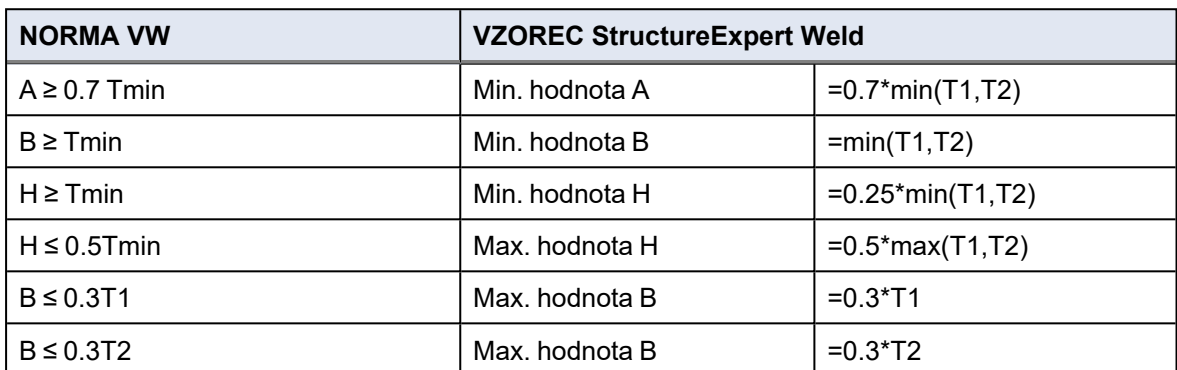

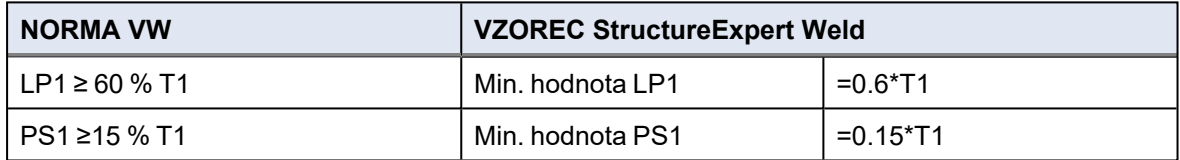

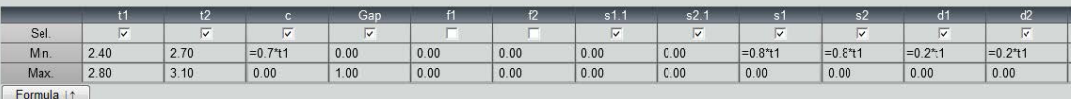

Akékoľvek následné úpravy akceptačných kritérií budú mať vplyv na používanie súborov Excel na štatistické účely.

Odporúčame 2 riešenia:

- 1. Upravte celý súbor programu Excel pre špecializovanú dvojicu dielov/zvarových húseníc tak, aby nové štatistiky zahŕňali zmeny.
- 2. Skopírujte celý súbor s dielom/zvarovou húsenicou do nového prázdneho konfiguračného súboru. Úpravy sa budú uplatňovať len na budúce merania.

#### **Min. a max. akčný limit**

Ak bol modul Min & Max Action Limit zakúpený spolu so systémom, sú k dispozícii ďalšie nastavenia.

**Act. Lim Min** (Min. akčný limit)

**Act. Lim Max** (Max. akčný limit).

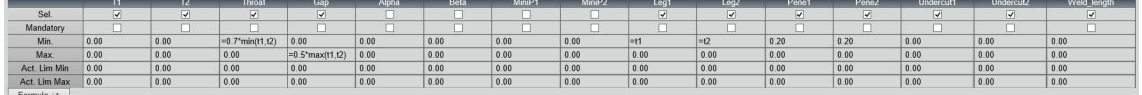

Rovnaké pravidlá platia aj pre definíciu týchto hodnôt: Pevné hodnoty, vzorce atď.... pozri predchádzajúcu časť.

Pri minimálnych a maximálnych akceptačných kritériách sa výsledky merania zobrazia v:

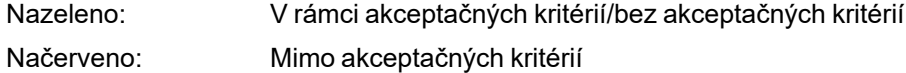

S modulom min. a max. akčného limitu sa výsledky meraní zobrazia nažlto, ak sú :

medzi: **Min.** (Min.) hodnotou/**Act. Lim Min** (Min. akčný limit)

medzi: **Max.** (Max.) hodnotou/**Act. Lim Max** (Max. akčným limitom)

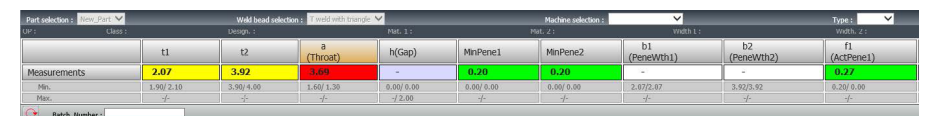

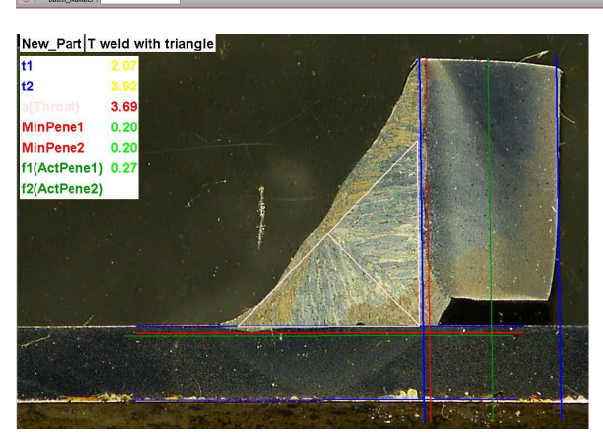

• Ak chcete zmeniť tieto farby, použite súbor Settings.exe v inštalačnom priečinku softvéru.

S modulom min. a max. akčného limitu sú v softvéri k dispozícii ďalšie správy:

- Part\_batch\_number\_report\_ActL.xls
- Welds\_report\_ActL.xls

Toto sú dve špecifické správy, v ktorých sa zohľadňuje žltá farba. Ak sa používajú iné správy, zohľadňuje sa len červená a zelená farba.

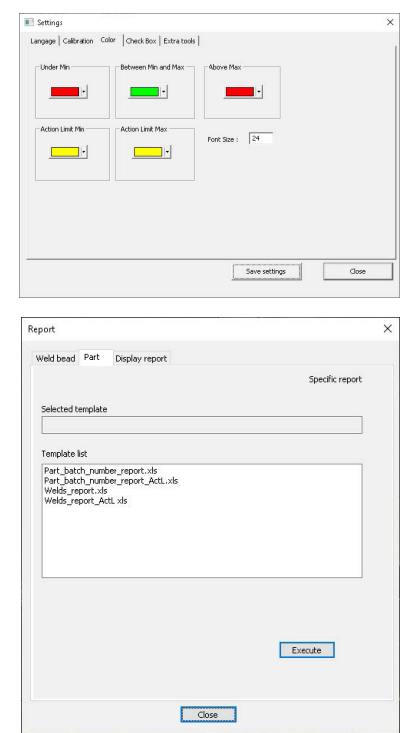

#### **Priradenie plánu k zvarovej húsenici**

Ku každému zvaru môžete pridať schému s meraním. Obrázok musí byť vo formáte .jpg, najlepšie so šírkou 200 pixelov.

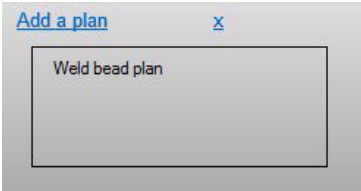

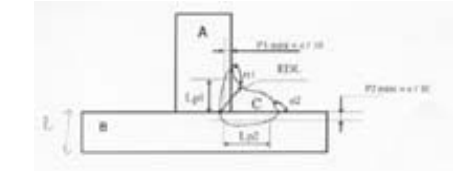

<span id="page-31-0"></span>V meracej časti sa táto snímka zobrazí na karte **Plan** (Plán).

# **9 Úprava dielov a zvarov**

Podobne ako v predchádzajúcej ponuke, ale pre existujúci diel prístupný z kontextovej ponuky.

1. Kliknite na **New Part** (Nový diel).

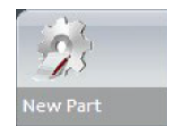

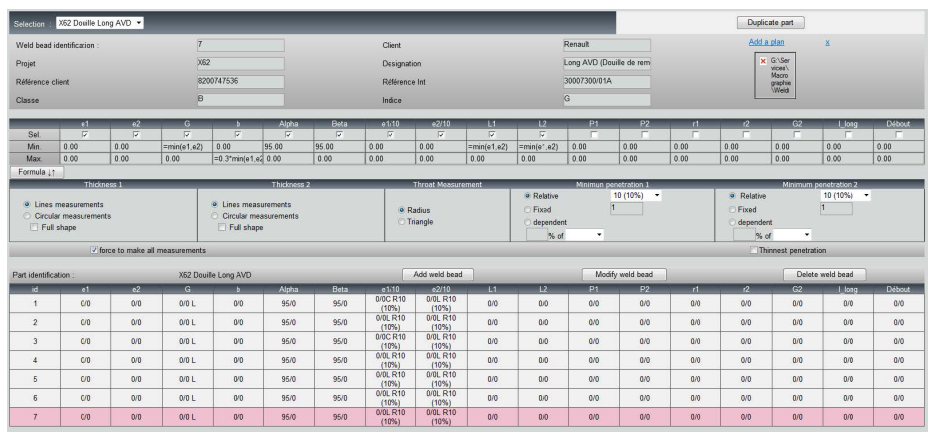

#### **Pridajte zvarovú húsenicu**

Pozri postup vytvorenia zvarovej húsenice.

#### **Úprava zvarovej húsenice**

- 1. V uvedenej tabuľke vyberte existujúcu zvarovú húsenicu
- 2. Vykonajte zmeny.
- 3. Kliknite na **Modify weld bead** (Upraviť zvarovú húsenicu).

Zmeny minimálnych a maximálnych akceptačných kritérií pre zvarové húsenice, ktoré už majú súbor s výsledkami, budú mať vplyv na štatistiku. Softvér vás vyzve, či chcete alebo nechcete zmeniť minimálnu a maximálnu hodnotu v súbore s výsledkami, a v tomto prípade odporúča vytvoriť novú konfiguráciu.

#### **Vymazanie zvarovej húsenice**

V uvedenej tabuľke vyberte existujúcu zvarovú húsenicu a kliknite na **Delete weld bead** (Vymazať zvarovú húsenicu).

### <span id="page-32-0"></span>**10 Duplikovanie dielu**

- 1. Ak chcete duplikovať diel, vyberte diel, ktorý chcete duplikovať.
- 2. Kliknite na **Duplicate part** (Duplikovať časť).
- 3. Zadajte názov nového dielu.

**Poznámka**

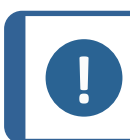

Pomenuje sa len diel, nie zvarové húsenice.

# <span id="page-33-0"></span>**11 Vytváranie a správa operátorov**

Každý operátor potrebuje prihlasovacie meno a heslo, aby mal prístup k meranému dielu.

#### **Vytvorenie operátora**

- 1. Kliknite na **New Operator** (Nový operátor).
- 2. Do poľa **Name** (Názov) zadajte meno operátora.
- 3. Do poľa **Enter new password** (Zadať nové heslo) zadajte heslo operátora.
- 4. Potvrďte heslo v poli **Confirm new password** (Potvrdiť nové heslo).
- 5. Ak chcete operátorovi udeliť prístup k odstraňovaniu meraní a opakovaniu meraní v module zobrazenia údajov, začiarknite pole **User to have permission to change the results files** (Používateľ má oprávnenie meniť súbory s výsledkami). Pozri tiež Modul DataView [\(Možnosť\)](#page-67-0) [►68](#page-67-0)

#### **Úprava prístupových práv operátora**

- 1. Kliknite na **Operator Management** (Správa operátorov).
- 2. Vyberte operátora z rozbaľovacieho zoznamu **Operator list** (Zoznam operátorov).
- 3. Kliknite na **Modify** (Upraviť).
- 4. Ak chcete zmeniť heslo operátora, zadajte aktuálne heslo operátora do poľa **Enter password** (Zadať heslo).
- 5. Do poľa **New password** (Nové heslo) zadajte nové heslo operátora.
- 6. Potvrďte heslo v poli **Confirm new password** (Potvrdiť nové heslo).
- 7. Ak chcete zmeniť prístupové práva operátora, začiarknite alebo zrušte zaškrtnutie poľa **User have permission to change the results files** (Používateľ má povolenie meniť súbory s výsledkami).

#### **Vymazanie operátora**

- 1. Kliknite na **Operator Management** (Správa operátorov).
- 2. Vyberte operátora z rozbaľovacieho zoznamu **Operator list** (Zoznam operátorov).
- <span id="page-33-1"></span>3. Kliknite na **Delete** (Vymazať).

# **12 Kalibrácia**

Systém obsahuje stupňovité motorizované optické priblíženie. Túto optiku ovláda softvér. Kalibračný stolík dodávaný so systémom je nasledovný:

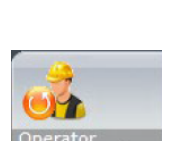

 $\frac{1}{2}$ 

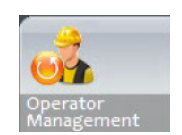

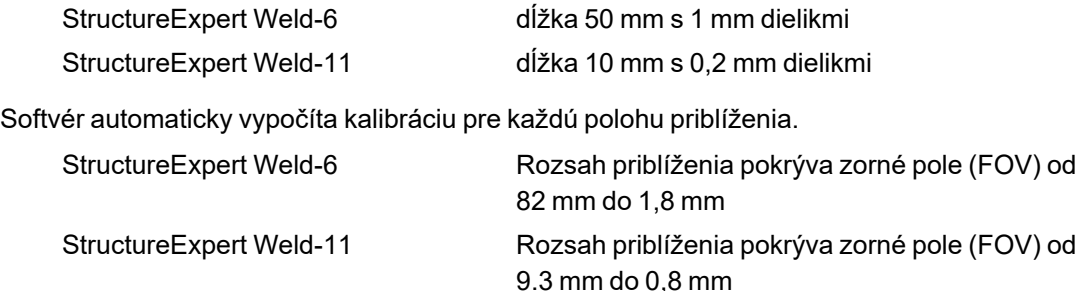

Po inštalácii hardvéru a softvéru musí správca vykonať kalibráciu softvéru.

- 1. Nastavte priblíženie fotoaparátu na najväčšie zväčšenie.
- 2. Umiestnite kalibračný stolík tak, aby boli výkresy vo zvislom smere.
- 3. Upravte nastavenia svetla a kamery tak, aby ste dosiahli dobrý kontrast medzi mikrometrickým pozadím a čiernymi čiarami, alebo aktivujte funkciu automatickej expozície.
- 4. Uistite sa, že je zaostrenie správne. Keď ste tak urobili, zrušte zaškrtnutie funkcie automatického zaostrovania.
- 5. Nastavte priblíženie kamery na najmenšie zväčšenie.
- 6. Kliknite na ikonu **Calibrate** (Kalibrácia).

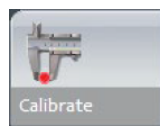

#### **Zorné pole (FOV)**

Detekcia zvislých čiernych pruhov a kreslenie zelených čiar pozdĺž detekovaných čiernych čiar sa vykonáva automaticky. Softvér automaticky zopakuje proces kalibrácie pre všetky rozsahy priblíženia.

Ak automatická detekcia nie je správna (musí byť detekovaný každý celý zvislý pruh), zobrazí sa správa. Upravte nastavenia fotoaparátu a/alebo svetelné podmienky, aby ste zabezpečili lepší kontrast, a vráťte sa k ikone **Calibrate** (Kalibrácia) (pruhy sa musia zobraziť ako tmavočierne bez jasnejších okrajov alebo dier). Odporúčajú sa podmienky **B&W** (B&W) sa odporúča. Pozri [Ovládací](#page-12-0) panel ►13.

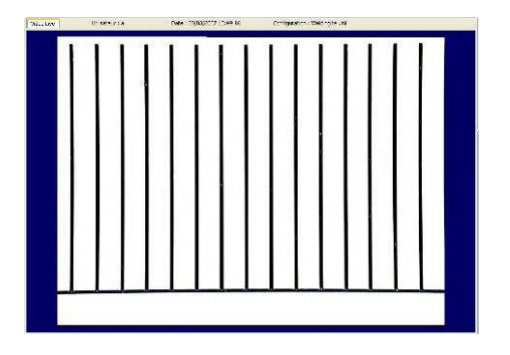

#### **Poznámka**

V prípade systémov StructureExpert Weld-11 sú pred kalibráciou systému potrebné ďalšie kroky. Pozrite si dokument "Optimalizácia nastavení WeldingExpert-11.pdf".

### **12.1 Správy o kalibrácii a kalibrácia**

<span id="page-35-0"></span>Nástroj **CalibrationHistory.exe** sa nachádza v inštalačnom priečinku softvéru.

Na zobrazenie správ o kalibrácii:

1. spustite súbor **CalibrationHistory.exe**.

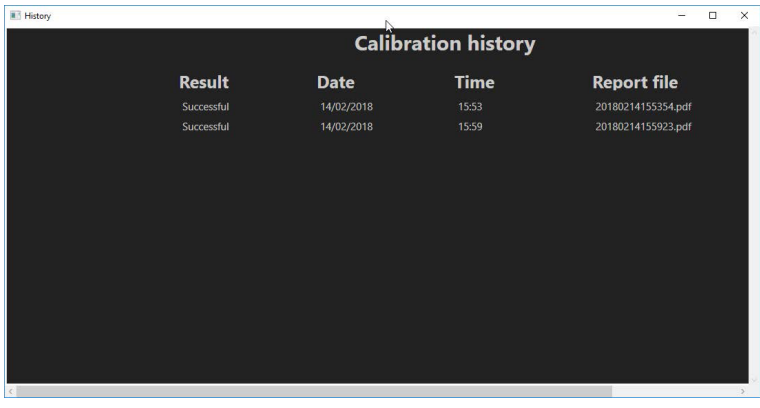

Môžete si prezrieť všetky pokusy o kalibráciu (úspešné alebo neúspešné).

2. Otvorte správu o kalibrácii.

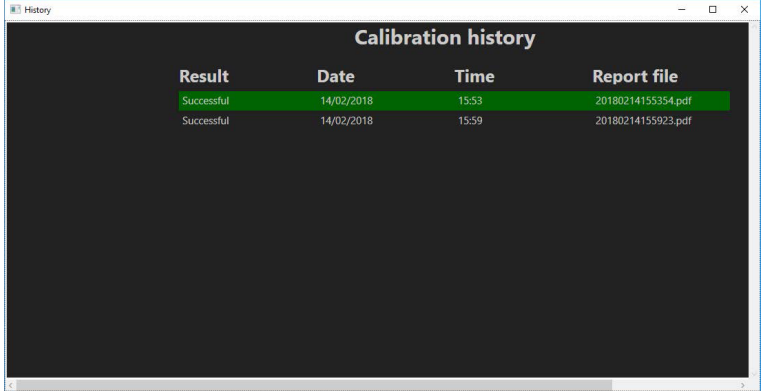

3. Dvojitým kliknutím na čiaru otvoríte správu o kalibrácii
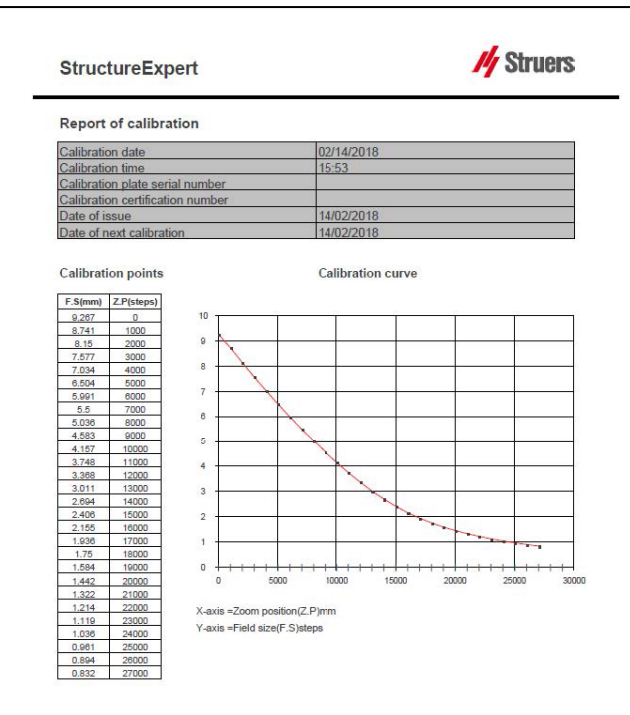

## **Pridanie ďalších informácií do správy o kalibrácii**

Do správy o kalibrácii môžete pridať ďalšie informácie (napr. kalibračný štítok, číslo certifikátu atď.).

- 1. V inštalačnom priečinku systému spustite **Settings.exe**.
- 2. Ak chcete pridať informácie, kliknite na kartu **Calibration** (Kalibrácia).

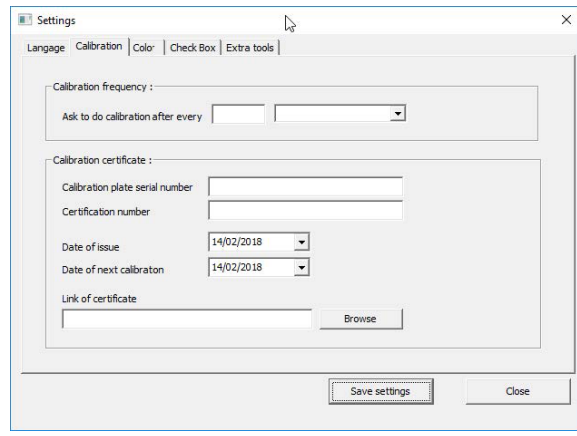

## **Frekvencia kalibrácie**

V prípade potreby nastavte kalibračnú frekvenciu v poliach **Calibration frequency** (Kalibračná frekvencia).

Ak platnosť kalibrácie uplynula, zobrazí sa výzva na opätovnú kalibráciu systému.

## **Ukončenie režimu správy**

1. Kliknutím na tlačidlo **Back** (Späť) ukončite režim správy.

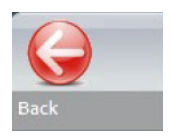

# **13 Meracie nástroje**

Dostupné sú tieto meracie nástroje.

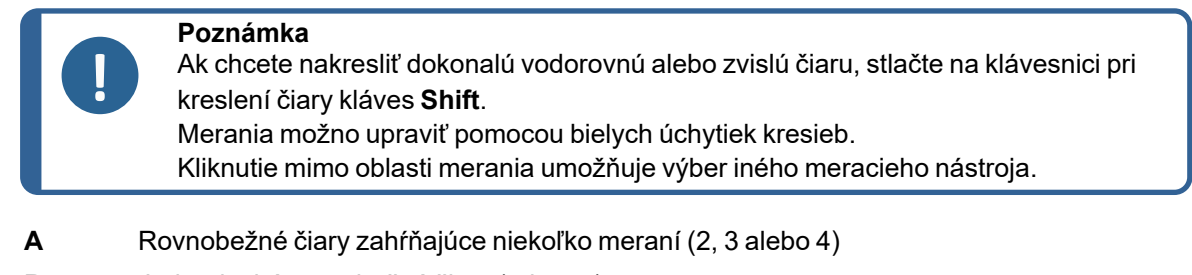

- **B** Jednoduché rovnobežné čiary (priestor)
- **C** Jedna čiara (vzdialenosť)
- **D** Sústredné kruhy (2, 3 alebo 4)
- **E** Šírka prieniku efektívna šírka
- **F** Uhol spoja
- **G** Hrdlo (vpísaný kruh)
- **H** Hrdlo (vpísaný trojuholník)
- **I** Oblasť merania
- **J** Merací trojuholník
- **K** Zaškrtávacie políčko
- **L** Klávesnica
- **M** Pórovitosť
- **N** Vzorec
- **O** Voľná čiara
- **P** Viacero čiar
- **Q** Dĺžka oblúka
- **R** Dĺžka odvesny

# **13.1 Rovnobežné čiary s viacerými meraniami**

- 1. Kliknite na názov **L1** v hárku údajov (Hrúbka plechu 1).
- 2. Na snímke:
	- Kliknite na prvý bod.
	- Presuňte myš na opačný koniec plechu.
	- Pustite myš: Čiara je nakreslená.

V závislosti od zvoleného typu merania sa nakreslí niekoľko čiar (2 až 4).

Na meranie hrúbky plechu sa musí posunúť najviac posunutá čiara.

- A  $\mathbf B$  $\mathbf C$
- **A** Hrúbka
- **B** Hĺbka prieniku
- **C** Minimálna hĺbka prieniku

Ak bola v nastavení zvaru zvolená hodnota **Minimum penetration depth** (Minimálna hĺbka prieniku), automaticky sa zobrazí čiara (od 1/10 do 1/2 hrúbky plechu). Túto čiaru nemôže používateľ presúvať.

Ak bola zvolená hĺbka prieniku, čiara sa zobrazí automaticky. Na zmeranie skutočného prieniku do plechu musí používateľ čiarou hýbať. Čiary na meranie hrúbky kovu sa nedajú posúvať.

### **Opakovanie merania**

Ak chcete opakovať meranie, kliknite na názov merania v tabuľke. Všetky meracie čiary a výsledky meraní sa vymažú.

# **13.2 Jednoduché rovnobežné čiary**

#### **Meranie medzery (b) a ďalšie merania**

- 1. Kliknite na prvý bod.
- 2. Presuňte myš na opačný koniec.
- 3. Pustite myš: Čiara sa kreslí presne tak, ako opačná čiara.
- 4. Presúvajte čiary, aby ste dosiahli správne meranie (úprava priestoru).

# **13.3 Jedna čiara**

#### **Meranie hrdla a ďalšie merania**

- 1. Kliknite na prvý bod.
- 2. Presuňte myš na opačný koniec.

3. Pustite myš.

# **13.4 Sústredné kruhy**

- 1. Kliknite na názov **L1** v hárku údajov (Hrúbka plechu 1).
- 2. Na snímke:
	- Kliknite na 3 body po vonkajšom obvode plechu: Nakreslí sa prvý kruh. V závislosti od nastavenia sa nakreslí súbor 2 až 4 kruhov.
	- Vyberte bielu úchytku a posúvaním kruhu definujte hrúbku plechu.
	- Vyberte bielu úchytku a posúvaním kruhu definujte skutočný prienik.

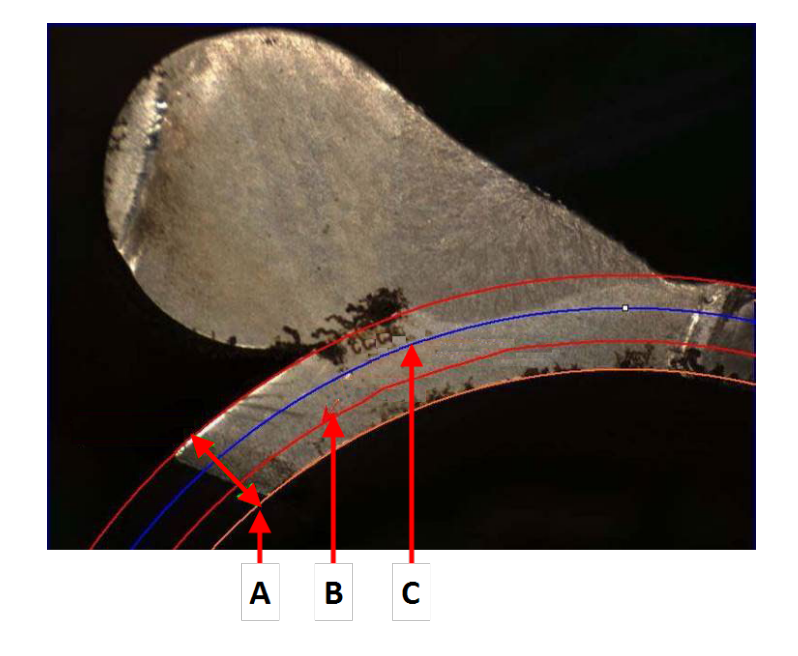

- **A** Hrúbka
- **B** Prienik
- **C** Minimálny prienik

Ak bola v nastavení zvaru zvolená hodnota **Minimum penetration depth** (Minimálna hĺbka prieniku), automaticky sa zobrazí príslušný kruh (od 1/10 do 1/2 hrúbky plechu). Tento kruh nemôže používateľ presúvať.

<span id="page-39-0"></span>Ak bola vybratá hodnota pre **Penetration measurement** (Meranie prieniku), kruh sa zobrazí automaticky. Na zmeranie skutočného prieniku do plechu musí používateľ kruhom hýbať. Kruh na meranie hrúbky kovu sa nedá posúvať.

# **13.5 Šírka prieniku**

- 1. Kliknite na názov **L1** v hárku údajov. Šírka prieniku sa spravidla meria na úrovni minimálnej hĺbky prieniku.
- 2. Na snímke:
	- Postupne kliknite na 2 body označujúce priesečník medzi čiarou minimálnej hĺbky prieniku a plochou prieniku. Zobrazí sa čiara. Meranie sa zobrazí okamžite.
	- Kliknutím na čiaru a jej posunutím dosiahnete lepšiu prezentáciu.

## **A** Šírka prieniku

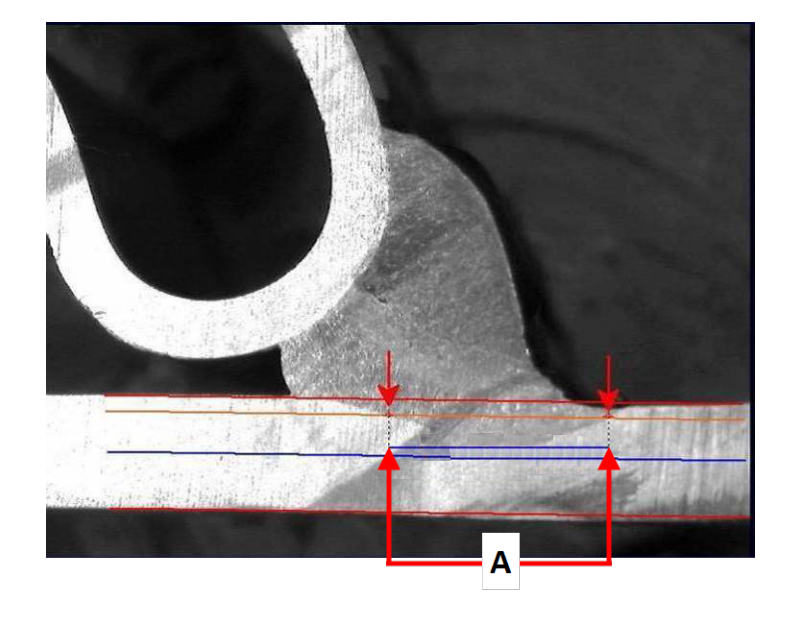

## **13.6 Prienik – efektívna šírka**

Podrobné informácie nájdete v odseku Prienik – efektívna šírka v časti [Vytváranie](#page-23-0) dielov a zvarov [►24](#page-23-0)

# **13.7 Uhol spoja**

- 1. Kliknutím na názov **Alpha** alebo **Beta** v hárku údajov vyberte meranie.
- 2. Na snímke:
	- Kliknite na vrchol uhla.
	- Pohybom myši nakreslite prvú stranu a kliknite na ňu.
	- Presuňte myš na druhú stranu a kliknite na ňu. Na výkrese sú zobrazené 3 biele rukoväte.
	- V prípade potreby nastavte uhol.

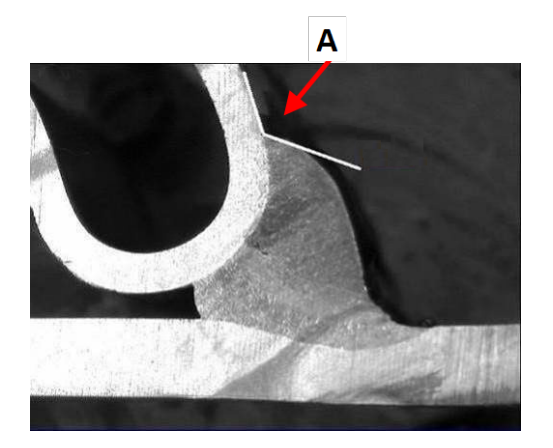

**A** 127,15°

# **13.8 Hrdlo (vpísaný kruh)**

Zvyčajne sa označuje ako **G**.

- 1. V režime správcu vyberte na stránke s definíciou zvarovej húsenice typ výkresu.
- 2. Povoľte možnosť **Radius** (Polomer) alebo **Triangle** (Trojuholník).

# **13.9 Čiara (v skutočnosti kruh)**

Meranie je maximálny polomer vpísaného kruhu vo vnútri zvaru.

- 1. Kliknite na priesečník medzi dvoma doskami.
- 2. Rozšírte polomer kruhu, aby ste získali celý vpísaný kruh.
- 3. Pustite myš.
- 4. Na konečnom výkrese je hrdlo vyznačené rovnou čiarou.

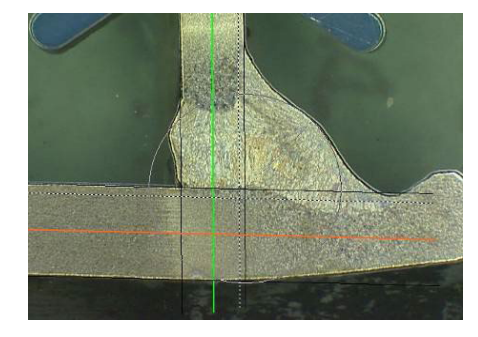

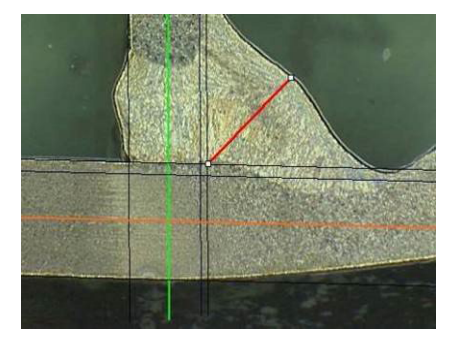

# **13.10 Trojuholník (rovnoramenný pravouhlý trojuholník)**

Meranie pozostáva z výšky maximálne vpísaného rovnoramenného pravouhlého trojuholníka. Odporúčame vám postupovať podľa nasledujúcich krokov (1, 2 a 3).

- 1. Nakreslite okraj tohto dielu.
- 2. Nakreslite trojuholník tak, že začnete horným bodom. Vysuňte bod k okraju a nakoniec uvoľnite myš v hornej časti.
- 3. Nastavte výšku tak, aby ste trojuholník vpísali do hrdla.
- 4. Nastavte výšku trojuholníka. Meranie pozostáva z výšky trojuholníka.
- 5. Ak chcete nastaviť výšku, vyberte spodnú čiaru.

- 6. V prípade potreby použite 3 biele úchytky na orientáciu trojuholníka, keď kovové plechy nie sú v uhle 90°.
- 7. Pomocou klávesu Tab môžete otáčať trojuholníkom smerom doľava/doprava/hore/dole.

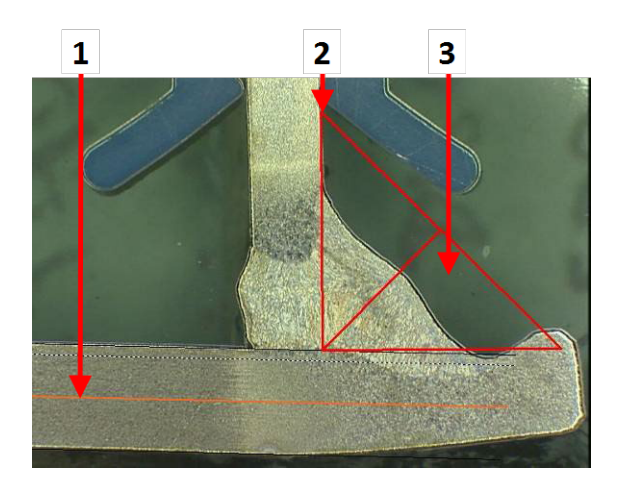

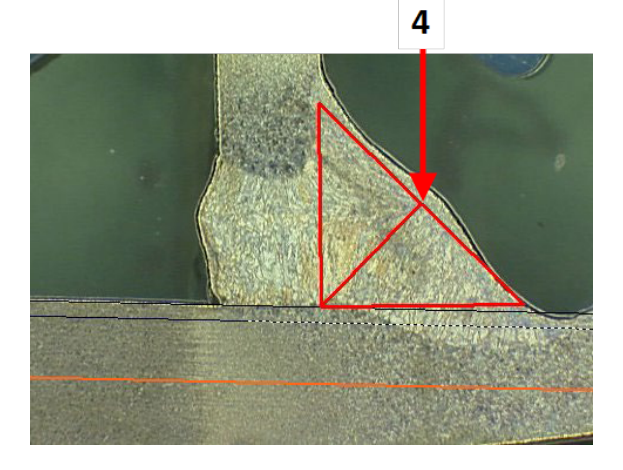

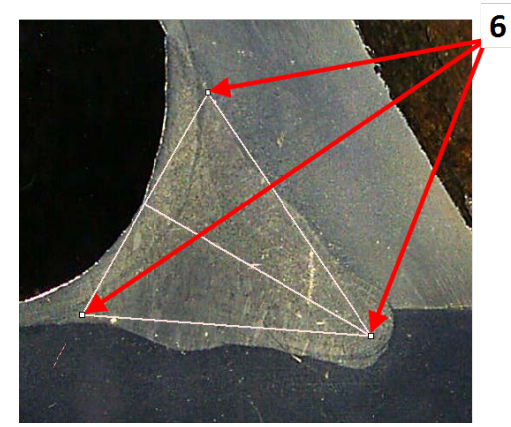

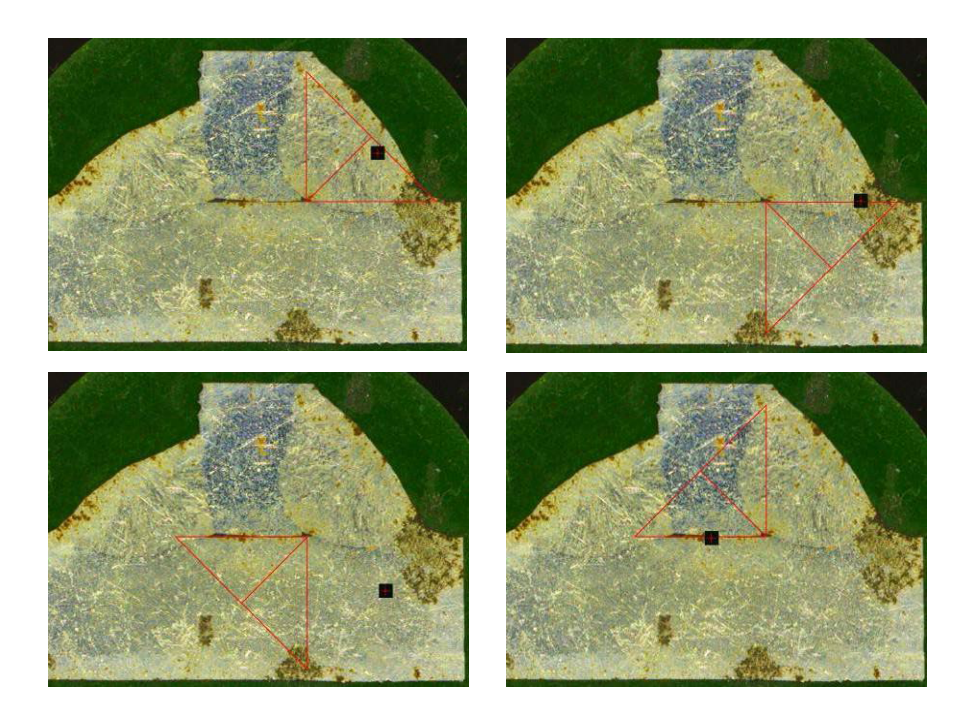

# **13.11 Merací trojuholník**

Ak chcete zmerať dĺžku čiary kolmej na referenčnú čiaru, postupujte takto.

- 1. Vyberte meranie.
- 2. Kliknutím a podržaním myši na snímke nakreslite referenčnú čiaru.
- 3. Ak chcete zobraziť referenčnú čiaru, pustite myš.
- 4. Dvojitým kliknutím nakreslíte meraciu čiaru.

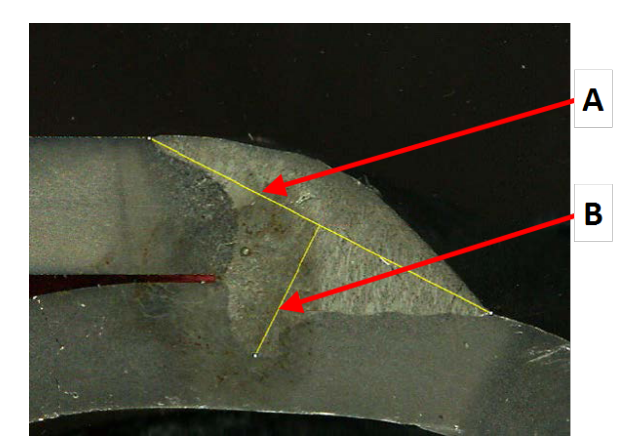

- **A** Referenčná čiara
- **B** Meracia čiara

# **13.12 Zaškrtávacie pole**

## **Vizuálna kontrola zvarových húseníc**

Niektoré zváracie normy nevyžadujú geometrické hodnotenie zvaru, ale len vizuálnu kontrolu, aby sa zistilo, či je zvar správny alebo nesprávny.

Na uľahčenie tohto druhu kontroly bol do softvéru implementovaný nástroj.

Po vytvorení novej konfigurácie softvéru je v rozbaľovacom zozname k dispozícii nový nástroj **Checkbox** (Zaškrtávacie pole).

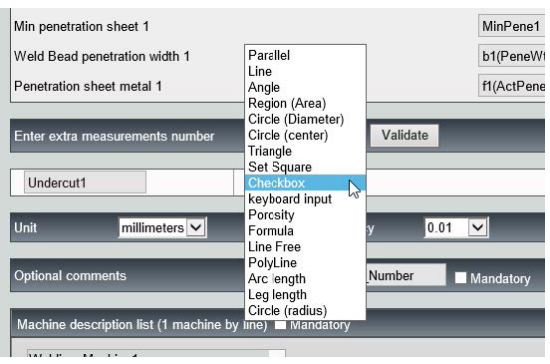

Ak chcete vyhodnotiť zvar, vytvorte jedno zaškrtávacie pole.

- Ak pole nie je začiarknuté, zvar je nesprávny výsledok sa zobrazí v ČERVENEJ farbe
- Ak je pole začiarknuté, zvar je správny výsledok sa zobrazí v ZELENEJ farbe

### **Zmena farieb textu**

V prípade potreby môžete zmeniť zobrazený text, ktorý sa zobrazuje pri správnych alebo nesprávnych zvaroch, a to pomocou **Settings.exe** v inštalačnom priečinku softvéru.

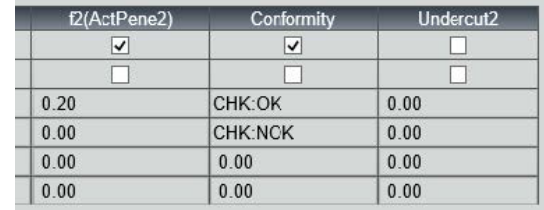

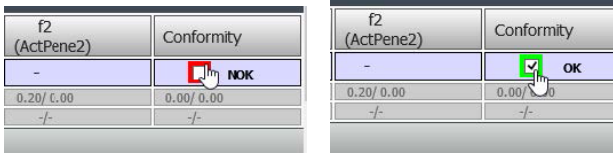

## **13.13 Vstup z klávesnice**

Na zadávanie číselných hodnôt v tabuľke meraní môžete použiť klávesnicu.

- 1. V časti **Enter extra measurements number** (Zadanie počtu ďalších meraní) vyberte položku **Keyboard input** (Vstup z klávesnice).
- 2. Pri meraní môžete teraz zadávať číselné hodnoty.

Používajte desatinnú bodku (.), nie čiarku (,).

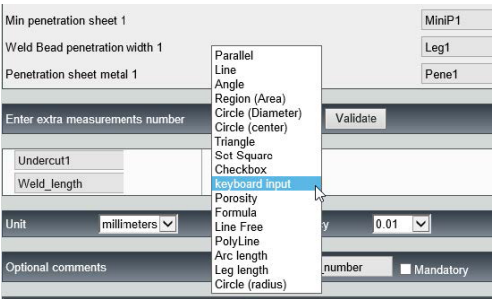

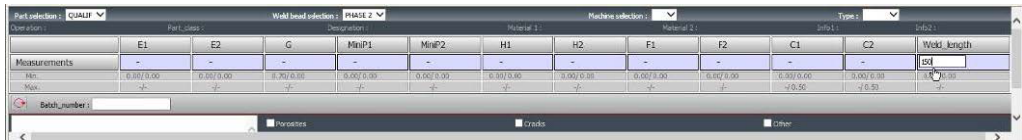

# **13.14 Pórovitosť**

Pomer pórovitosti môžete merať v zvarovej húsenici.

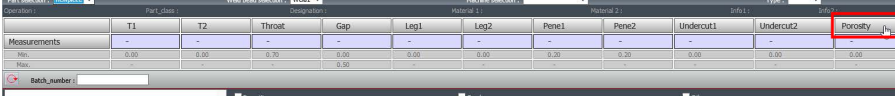

1. Kliknite na tlačidlo **Porosity** (Pórovitosť).

Zobrazí sa vyskakovacie okno s jednotlivými krokmi, ktoré treba vykonať:

2. Oblasť záujmu na snímke definujte kliknutím na tlačidlo **ROI** (ROI) a nakreslite oblasť na snímke (polygón).

- 3. Kliknite na tlačidlo **Threshold** (Prahová hodnota).
- 4. Upravte úroveň prahovej hodnoty, aby ste správne zistili pórovitosť zvaru.

- 5. Po nastavení úrovní prahových hodnôt kliknite na tlačidlo **Validate** (Potvrdiť).
- 6. Vymažte detekciu. Tlačidlo **Clean** (Clean) sa používa na vymazanie izolovaných bodov a najmenších oblastí.

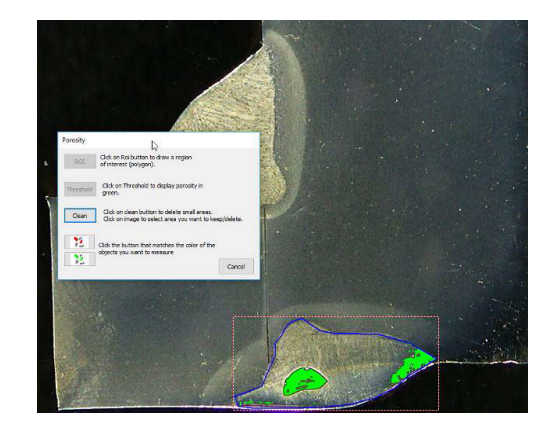

Porosity

Threshold

Clean

**ROL** Clok on hreshold Click on Clean Click on dean button to dele

Clean Elder

 $\mathbb{Z}$ ROI Click on Roi button to draw a region

Click on Threshold to display porosity

 $\frac{100}{100}$  Click the button that matches the color of the

Click on clean button to delete small areas.<br>Click on image to select area you want to keep/delete

Cancel

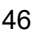

- 7. Na výber objektov použite zelené a červené ikony.
- 8. Kliknite na objekty. Vybrané objekty sa zobrazia v červenej farbe.
	- Ak chcete zachovať len červené objekty, kliknite na červené tlačidlo.
	- Ak chcete zachovať len zelené objekty, kliknite na zelené tlačidlo.

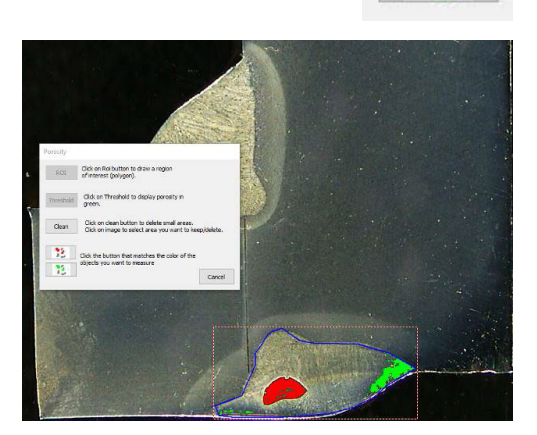

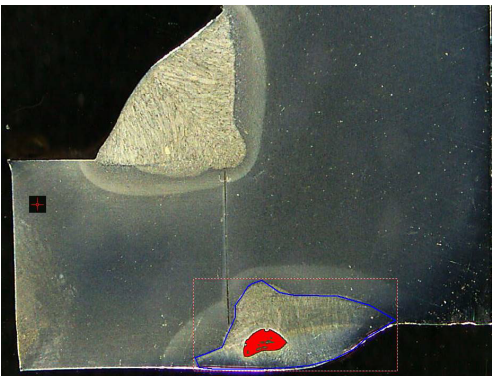

Vypočíta sa pomer pórovitosti.

V tomto príklade je pomer pórovitosti 5,76 % definovanej plochy zvaru.

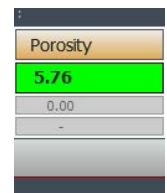

## **13.15 Vzorec**

Pomocou vzorca vytvorte nové "meranie", ktoré je výsledkom výpočtu medzi dvoma alebo viacerými inými meraniami.

#### **Príklad**

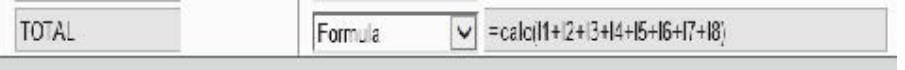

Ďalšie informácie o používaní vzorcov nájdete v časti Kritériá prijatia so vzorcami v časti [Vytváranie](#page-23-0) dielov a zvarov ►24.

# **13.16 Voľná čiara**

1. Nakreslite na snímku voľnú čiaru, aby ste mohli zmerať dĺžku čiary.

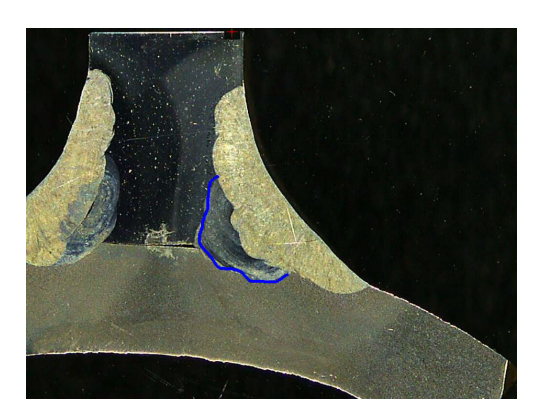

# **13.17 Viacero čiar**

- 1. Nakreslite na snímku viacero čiar, aby ste mohli zmerať dĺžku čiary.
- 2. Kliknite na myš a zmeňte tvar čiary.

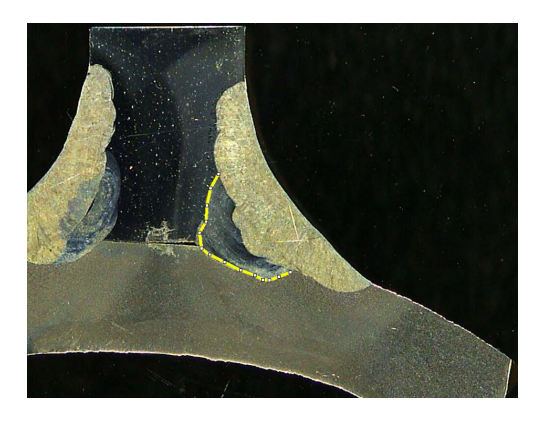

# **13.18 Dĺžka oblúka**

Môžete zmerať dĺžku oblúka.

1. Kliknutím na 3 body vymedzte oblúk kruhu.

Oblúk sa vykreslí po nastavení posledného

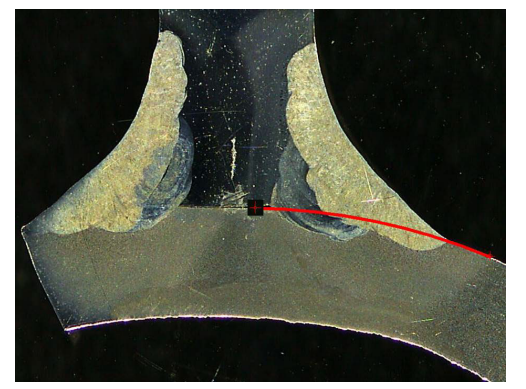

- 
- 2. V prípade potreby čiaru posuňte.

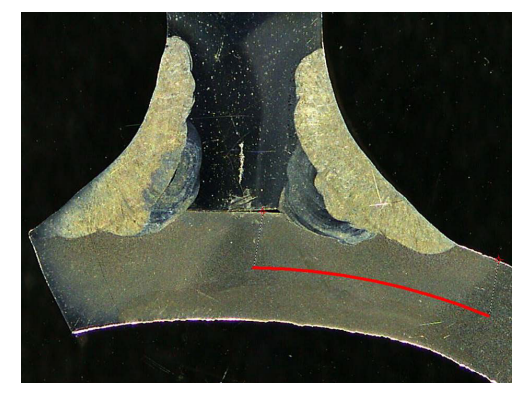

# **13.19 Dĺžka odvesny**

bodu.

Pozri Šírka [prieniku](#page-39-0) ►40.

# **13.20 Polomer kruhu**

Meranie polomeru kruhu sa zobrazí spolu s kruhom po meraní.

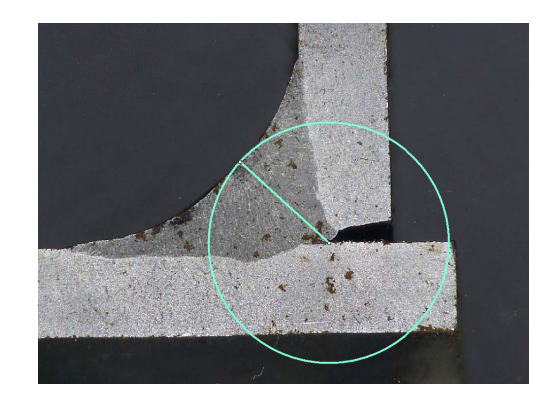

# **14 Meranie zvarových húseníc**

Hlavným režimom je meranie zvarových húseníc. Oprávnení používatelia môžu merať diely na základe nastavení vymedzených správcom s cieľom porovnať výsledky s akceptačnými kritériami.

Pre vybraný diel a zvarovú húsenicu sa zobrazia len vymedzené merania.

1. Vyberte **Weld Bead Measurements** (Meranie zvarových húseníc).

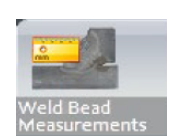

- 2. V poli **Operator** (Operátor) vyberte operátora.
- 3. Do poľa **Password** (Heslo) zadajte heslo.

### **Poradie meraní**

S výnimkou osobitných prípadov sa merania musia vykonávať v logickom poradí:

L1, PS1

L2, PS2

LP1, LP2

Alpha a Beta...

## **14.1 Vlastnosti kreslenia**

Pri každom nástroji na kreslenie môžete zmeniť farbu a hrúbku.

- 1. Kliknite pravým tlačidlom myši na názov názvu merania.
- 2. Zobrazí sa okno **Graphical properties** (Grafické vlastnosti).

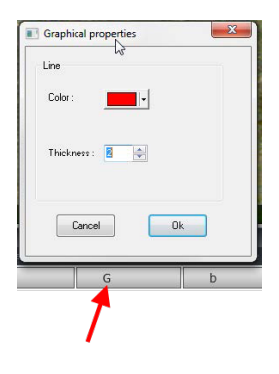

# **15 Školenie o meraní krok za krokom**

- 1. Skontrolujte, či je vybratá správna konfigurácia. Pozri :
- 2. [Výber](#page-50-0) dielu ►51
- 3. Výber zvarovej [húsenice](#page-50-1) ►51
- 4. [Výber](#page-50-2) stroja ►51
- 5. Výber typu [merania](#page-51-0) ►52(možnosť)
- 6. [Zachytenie](#page-51-1) snímky ►52
- 7. [Nastavenie](#page-51-2) kamery a osvetlenia ►52 (možnosť)
- 8. [Veľkosť](#page-51-3) snímky ►52
- 9. Merania s vopred [definovanými](#page-51-4) šablónami ►52
- 10. Ďalšie [informácie](#page-52-0) ►53
- 11. Pridávanie komentárov a [zaškrtávacích](#page-52-1) políčok ►53
- 12. [Pridávanie](#page-52-2) textu a šípok ►53
- 13. [Pridávanie](#page-53-0) výsledkov meraní do snímky ►54.
- 14. [Ukladanie](#page-54-0) výsledkov ►55

#### **Poradie meraní**

S výnimkou osobitných prípadov sa merania musia vykonávať v logickom poradí:

L1, PS1 L2, PS2 LP1

LP2

Alfa 1 a 2

Hrdlo atď.

<span id="page-50-0"></span>Medzera, podrezanie atď.

## **15.1 Výber dielu**

<span id="page-50-1"></span>1. Vyberte diel z vyskakovacej ponuky.

## **15.2 Výber zvarovej húsenice**

Vo vyskakovacej ponuke vyberte zvarovú húsenicu, ktorú chcete merať.

Údaje týkajúce sa vybranej zvarovej húsenice sa zobrazujú v spodnej časti obrazovky.

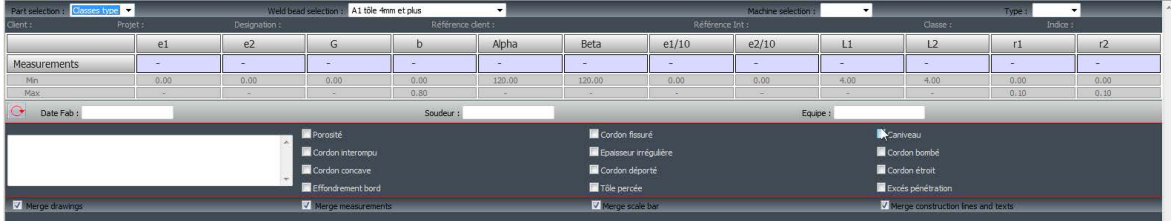

# **15.3 Výber stroja**

<span id="page-50-2"></span>Výber zváracieho stroja je z hľadiska sledovania dôležitý.

V správe programu Excel je možné zobraziť údaje zoradené podľa vybraného zváracieho stroja.

1. Vo vyskakovacej ponuke vyberte zvárací stroj.

Ak je k dispozícii niekoľko zváracích strojov, môžete priradiť stroj k zvarovej húsenici.

## **15.4 Výber typu merania**

<span id="page-51-0"></span>Výber zváracieho stroja je dôležitý z hľadiska sledovacích údajov.

V správe programu Excel je možné zobraziť údaje zoradené podľa vybraného zváracieho stroja.

1. Vo vyskakovacej ponuke vyberte zvárací stroj.

<span id="page-51-1"></span>Ak je k dispozícii niekoľko zváracích strojov, môžete priradiť stroj k zvarovej húsenici.

## **15.5 Zachytenie snímky**

1. Kliknite na **Live On** (Živá zap.).

Tým sa aktivuje živá snímka a sprístupnia sa nastavenia kamery.

- 2. Kliknutím na **Live image Off** (Živá snímka vyp.) zachytíte snímku.
- 3. Keď prepnete na **Live On** (Živá zap.), zobrazí sa výzva na uloženie výsledkov.

<span id="page-51-2"></span>Ak výsledky uložíte, tabuľka výsledkov sa vymaže.

## **15.6 Nastavenie kamery a osvetlenia**

- 1. Upravte nastavenie kamery alebo svetla tak, aby ste získali jasný a kontrastnú snímku zvarovej húsenice.
	- **A** Hodnota zväčšenia vypočítaná na 23" obrazovke s rozlíšením 1920 \* 1080. Mala by sa zohľadniť tolerancia.
	- **B** Zorné pole (v mm alebo v palcoch).

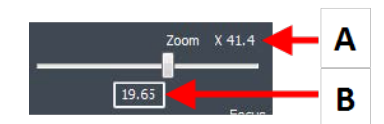

## **15.7 Veľkosť snímky**

<span id="page-51-3"></span>Pomocou funkčného tlačidla **F2** môžete prepínať medzi možnosťami **Fit to window** (Prispôsobiť oknu) alebo **100% resolution image** (Snímka so 100 % rozlíšením).

Tento softvér obsahuje rozlíšenie niekoľko megapixelov. Väčšina obrazoviek PC/LCD nemá dostatočné rozlíšenie na zobrazenie takéhoto rozlíšenia.

Keď používate funkciu **Fit to window** (Prispôsobiť oknu), odporúčame vám použiť oblasť priblíženia, čím získate presnejšie meranie.

<span id="page-51-4"></span>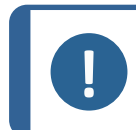

#### **Poznámka**

Pomocou funkčného tlačidla **F5** uložte snímku mimo priečinka s výsledkami tohto softvéru. Kliknite na snímku a stlačte **F5**.

## **15.8 Merania s vopred definovanými šablónami**

Merania sa musia vykonávať v určitom hierarchickom poradí: meranie hrúbky (medzera medzi dvoma čiarami alebo kruhmi), prienik atď.

- Výsledky meraní sú uvedené v tabuľke
- Merania mimo rozsahu sú v tabuľke znázornené červenou farbou

<span id="page-52-0"></span>• Pomocou klávesu Shift nakreslite rovnú čiaru

# **15.9 Ďalšie informácie**

Správca môže vytvoriť maximálne 3 oblasti ďalších informácií, ktoré sa musia vyplniť, napr:

- Číslo dávky
- Sériové číslo dielu
- Dátum výroby
- <span id="page-52-1"></span>• Atď.

# **15.10 Pridávanie komentárov a zaškrtávacích políčok**

Pred uložením výsledkov môžete pridať komentáre k zvarovej húsenici.

Na charakterizovanie predvoleného nastavenia na zvarovej húsenici môžete použiť aj zaškrtávacie políčka vymedzené správcom:

- Pórovitosť
- **Praskliny**
- Atď.

<span id="page-52-2"></span>Komentáre a zaškrtávacie políčka sa zobrazujú v správe a v tabuľke programu Excel.

## **15.11 Pridávanie textu a šípok**

Na paneli na pravej strane obrazovky sa zobrazí karta **Camera** (Kamera), ako aj karta **Annotations** (Anotácie).

Grafické prekrytie môžete vždy presunúť, zmeniť alebo vymazať.

Pred anotáciou je potrebné nakonfigurovať farby a veľkosť písma.

- 1. Vyberte kartu **Annotations** (Anotácie).
- 2. Ak chcete nakonfigurovať definície písma, šípok a čiar, vyberte kartu **Font** (Písmo), kartu **Arrow** (Šípka) a kartu **Line** (Čiara).

## **Šípky**

- 1. Ak chcete vložiť šípku, kliknite na ikonu šípky.
- 2. Kliknite na snímku.
- 3. Ak chcete zmeniť alebo presunúť šípku, použite úchytky.

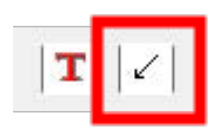

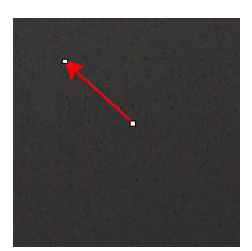

### **Texty**

- 1. Ak chcete vložiť text, kliknite na ikonu textu. Text sa umiestni do textového rámu.
- 2. Ak chcete umiestniť textový rámček, kliknite v snímke na požadované miesto a podržte ľavé tlačidlo a zároveň myšou nakreslite obdĺžnik.
- 3. Po uvoľnení myši môžete napísať text na pozíciu blikajúceho kurzora.
- 4. Ak chcete presunúť textovú oblasť, vyberte ju a pustite ju na požadované miesto.
- 5. Ak chcete zmeniť text, stlačte na klávesnici kláves Ctrl a kliknite na textový rámček.

<span id="page-53-0"></span>Tieto vlastnosti sa vzťahujú aj na meracie štítky na snímkach. Pozri tiež .[Pridávanie](#page-53-0) výsledkov meraní do [snímky](#page-53-0) ►54

## **15.12 Pridávanie výsledkov meraní do snímky**

Vybrané meranie môžete manuálne pridať presne tam, kde je to na snímke potrebné.

Farba textu závisí od akceptačných kritérií (červená alebo zelená).

Farba pozadia závisí od všeobecného nastavenia.

- 1. Keď presuniete kurzor myši nad časť s výsledkami, zmení sa zo štandardného kurzora na zatvorenú ruku. V tejto fáze môžete kliknutím na príslušné meracie pole prečítať meranie a jeho záhlavie na snímke. (A)
- 2. Polohu upravíte potiahnutím a pustením položky.
- 3. Všetky merania môžete na snímku pridať automaticky kliknutím na tlačidlo **Measurements** (Merania).

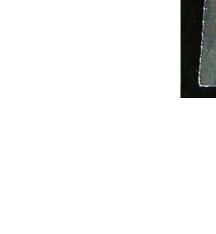

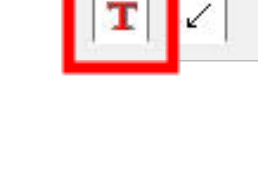

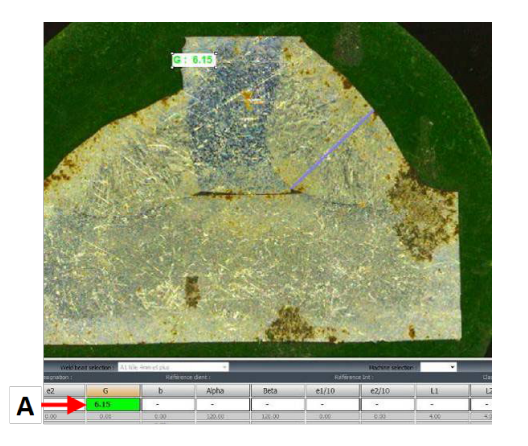

Všetky merania sa zobrazia na snímke (predvolená poloha je prvý kliknutý bod).

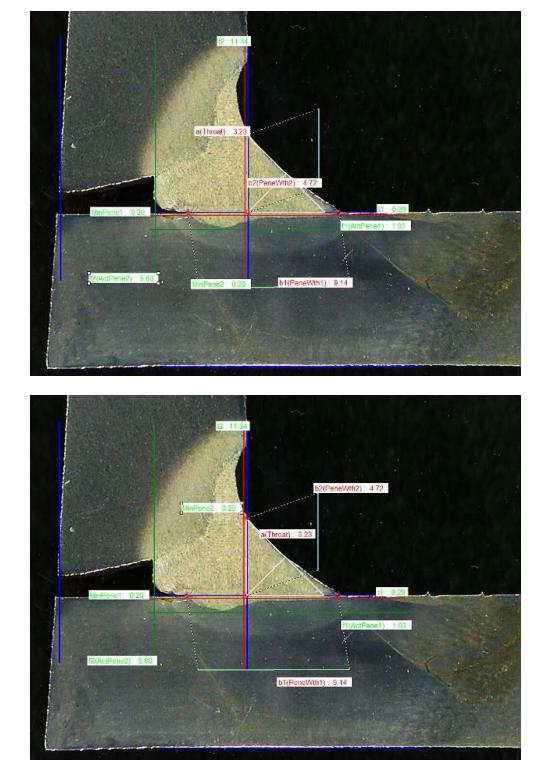

4. Polohy môžete meniť manuálne.

## **15.13 Ukladanie výsledkov**

<span id="page-54-0"></span>Po dokončení merania uložte výsledky merania. Údaje budú k dispozícii na štatistické účely.

1. Vyberte **Save Results** (Uložiť výsledky).

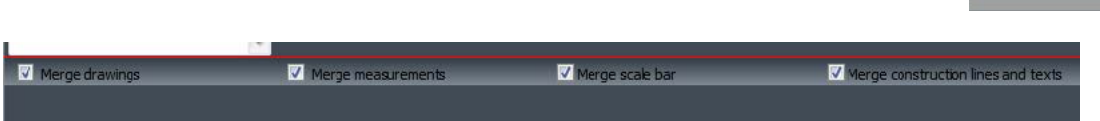

Pred uložením výsledkov môžete vybrať tieto možnosti:

- **Merge drawings** (Zlúčiť kresby)
- **Merge measurements** (Zlúčiť merania)
- **Merge scale bar** (Zlúčiť stupnicu)
- **Merge construction lines and texts** (Zlúčiť konštrukčné línie a texty)

## **Zlúčenie kresieb**

**Merge drawings** (Zlúčiť kresby)

Všetky kresby meraní sa zlúčia do snímky.

## **Zlúčenie meraní**

## **Merge measurements** (Zlúčiť merania)

V ľavom hornom rohu snímky sa zobrazí tabuľka meraní, ako aj názov dielu a názov zvaru.

## **Zlúčenie stupnice**

## **Merge scale bar** (Zlúčiť stupnicu)

V ľavom dolnom rohu snímky sa automaticky zlúči stupnica. Dĺžku stupnice a grafické vlastnosti nie je možné upraviť.

## **Zlúčenie konštrukčných línií a textov**

Pri spájaní meraní sa jednotlivé názvy meraní zobrazia v rovnakej farbe ako názvy definované pre kresby. Okrem toho sa namerané hodnoty zafarbia podľa akceptačných kritérií:

- Zelené: V rámci rozsahu
- Červené: Mimo rozsahu

# **16 Súbory s výsledkami**

Všetky výsledky meraní a snímky sú uložené vo vyhradenom priečinku.

Pre každú konfiguráciu softvéru sa vytvorí priečinok s výsledkami, ktorý obsahuje nasledujúce položky:

- Nastavenia dielov
- Nastavenia zvarových húseníc
- Súbory s výsledkami
- Snímky
- Atď.

V predvolenom nastavení sú tieto priečinky s výsledkami vytvorené v priečinku **C:\Struers\StructureExpert Weld-5** alebo **C:\Struers\StructureExpert Weld-11**.

Ak chcete zmeniť predvolenú cestu ukladania, pozrite si [Dodatok 1 – Zmena](#page-83-0) ciest pre ukladanie [údajov](#page-83-0) v sieti ►84

## **Konfigurácia softvéru**

Configuration II and WLA 2010 L2011 in

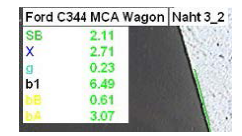

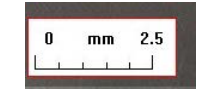

#### **Inštalačný priečinok**

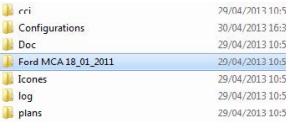

#### **Konfiguračný priečinok**

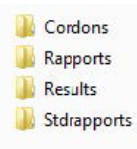

Priečinok **Cordons** (Kordóny) obsahuje všetky nastavenia pre diely a zvary.

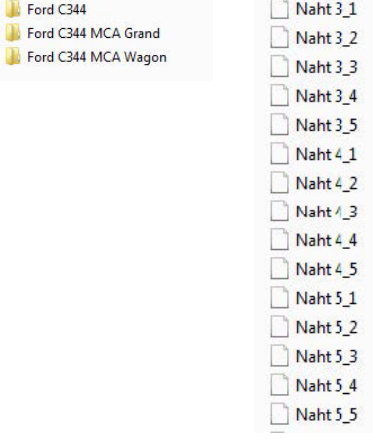

#### **Priečinok Results**

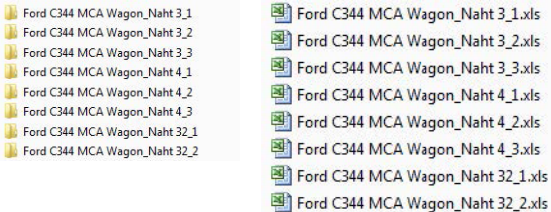

Priečinok **Results** obsahuje všetky výsledky meraní a snímky.

- Pre každý zvar sa vytvorí priečinok, do ktorého sa uložia všetky snímky.
- Pre každý zvar sa vytvorí súbor Excel, do ktorého sa uložia všetky výsledky.

Každý priečinok a súbor je označený takto: Názov dielu\_Názov zvaru

#### **Poznámka**

Manuálne zmeny nie sú povolené v priečinku so snímkami ani vo výsledkoch súborov Excel. Nesprávne vykonané zmeny môžu zabrániť vytvoreniu správy.

Ak chcete získať prístup k zmenám v súboroch s výsledkami, pozrite si Modul [DataView](#page-67-0) [\(Možnosť\)](#page-67-0) ►68.

17 Správy

# **17 Správy**

## **17.1 Generovanie správy HTML**

Pomocou tejto funkcie môžete vytlačiť výsledky na stránku vo formáte HTML.

Ak chcete získať prístup k tejto funkcii, kliknite na **Print Weld Report** (Vytlačiť správu o zváraní).

Šablóna HTML je pevne nastavená a nie je možné ju zmeniť.

Ak je v počítači k dispozícii generátor PDF, môžete správu uložiť ako súbor .pdf.

#### **Zmena loga v správe HTML**

Pridanie vlastného loga do správy HTML:

- 1. Prejdite na **… \Welding\Reports\En\Xml\HTMLBead** (**En** = priečinok s jazykmi).
- 2. Nahraďte súbor logo.jpg vlastným súborom s logom s rovnakým názvom.

## **17.2 Generovanie správy Excel**

Pomocou tejto funkcie môžete vytlačiť výsledky do súboru Excel.

1. Ak chcete získať prístup k tejto funkcii, kliknite na **Excel Report** (Správa Excel).

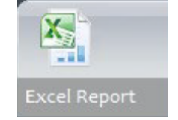

#### **Povolenie makier Excel**

Ak chcete používať správy Excel, musíte zmeniť možnosť v programe Excel.

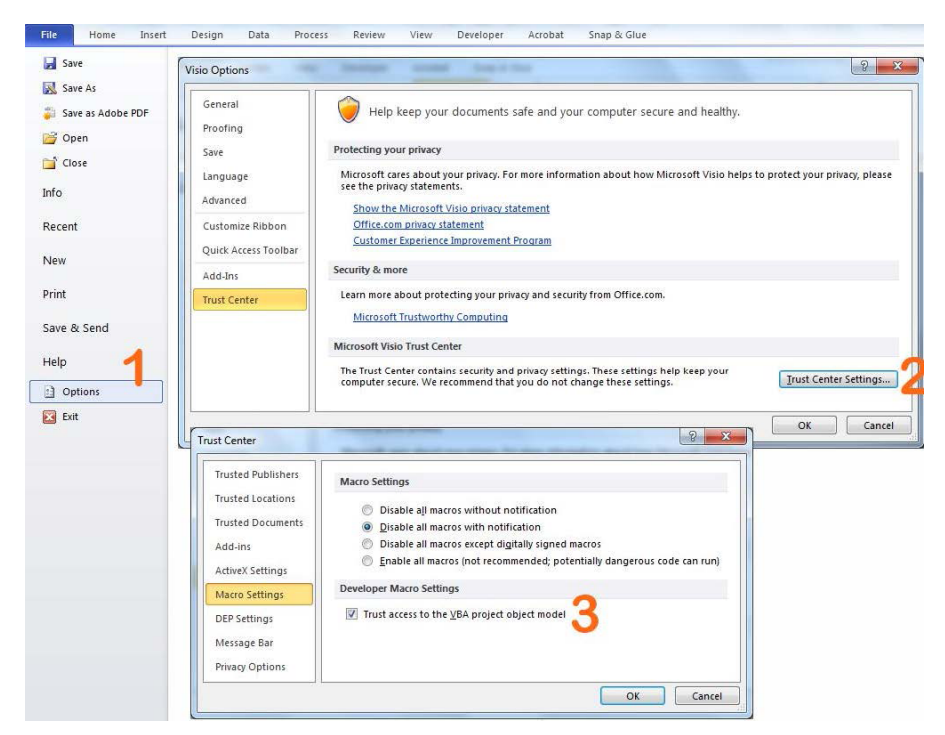

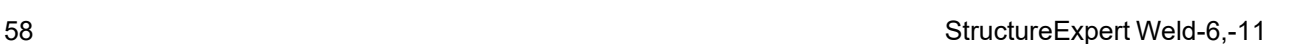

- 1. Vyberte **File** (Súbor) > **Options** (Možnosti).
- 2. Kliknite na **Trust Center Settings...** (Nastavenia centra dôveryhodnosti...).
- 3. Zaškrtnite políčko **Trust access to the VBA project object model** (Dôverovať prístupu k objektovému modelu projektu VBA).

#### **Zmena loga v správe Excel**

Pridanie vlastného loga do správy HTML:

- 1. Prejdite na **… \Welding\Reports\En\models** (**En** = priečinok s jazykmi).
- 2. Nahraďte súbor logo.bmp vlastným súborom s logom s rovnakým názvom.

## **17.3 Vytvorenie správy o zvarovej húsenici**

Pomocou tejto funkcie vytvoríte správu o zvarovej húsenici.

1. Ak chcete získať prístup k tejto funkcii, kliknite na **Excel Report** (Správa Excel).

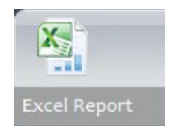

2. Kliknutím na kartu **Weld bead** (Zvarová húsenica) vytlačíte výsledky aktívnej zvarovej húsenice.

Táto funkcia vyžaduje program Excel 2003 Professional Edition alebo novší.

- 3. Vyberte šablónu, ktorú chcete použiť.
- 4. Kliknite na **OK** (OK).

Všetky výsledky sa automaticky aktualizujú vo vybranej šablóne.

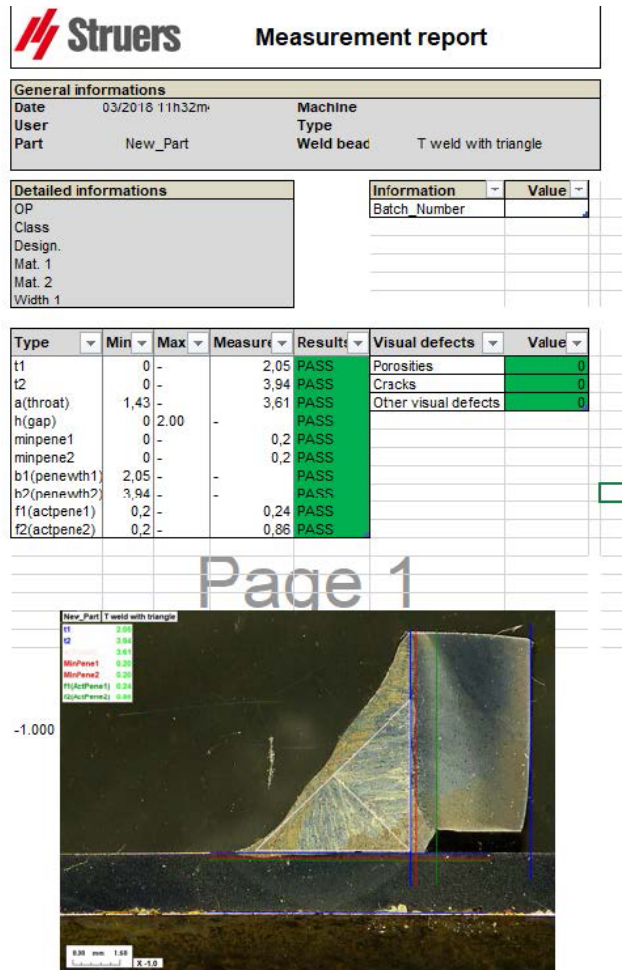

# **17.4 Práca s programom Excel a šablónami správ o zvarových húseniciach**

- 1. Spustite program Excel.
- 2. V programe Excel 2007/2010 kliknite na kartu **Developer** (Vývojár), aby ste získali prístup k zdroju XML.
- 3. V programe Excel vyberte **File** (Súbor) > **Option** (Možnosti) > **Customize the ribbon** (Prispôsobiť panel) > **Check Developer** (Skontrolovať vývojára).
- 4. Kliknite na zdroj.

#### **Mapovanie XML**

- 1. Kliknite na **Add** (Pridať).
- 2. Prejdite na ... **\Zváranie\Správy\Sk\Xml\HTMLHúsenica\údaje.xml**, kde Sk označuje priečinok v slovenskom jazyku.
- 3. Kliknite na **OK** (OK).
- 4. Presuňte polia XML do tabuľky programu Excel a vytvorte požadovanú šablónu.

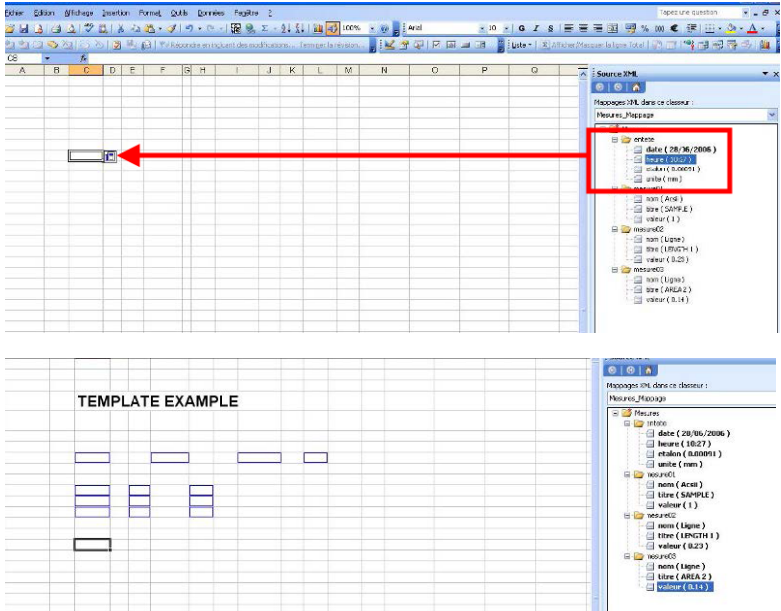

5. Keď je šablóna pripravená, uložte ju do nasledujúceho priečinka:

### **… \Zváranie\Správa\Sk\XML\Excel húsenica/ xxxx**

Nová šablóna sa teraz zobrazí v okne výberu s vlastným názvom.

## **17.5 Vytváranie správy o diele**

Súčasťou softvéru je kompletný generátor správ o dieloch. Šablóna bola navrhnutá tak, aby pokryla väčšinu požiadaviek. Šablónu nie je možné zmeniť.

K dispozícii sú 2 šablóny:

- **Part\_batch\_number\_report.xls**
- **Weld\_report.xls**
- 1. Ak chcete získať prístup k tejto funkcii, kliknite na **Excel Report** (Správa Excel).
- 2. Ak chcete získať prístup k tejto funkcii, kliknite na **Part** (Diel).

Táto funkcia vyžaduje program Excel 2003 Professional Edition alebo novší.

- 3. Vyberte šablónu, ktorú chcete použiť.
- 4. Kliknite na **Execute** (Vykonať).

## **Ďalšie šablóny**

Ak je súčasťou softvéru modul s min. a max. akčnými limitmi, sú k dispozícii ďalšie 2 šablóny:

- **Part\_batch\_number\_report\_ActL.xls**
- **Welds\_report\_ActL.xls**

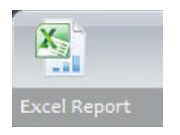

#### **Prevádzka**

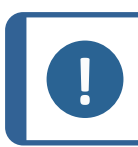

**Poznámka** Na vytváranie prispôsobených správ je potrebný modul generátora správ.

- 1. Vyberte diel a filtre.
- 2. Kliknite na **OK** (OK).

Správa je rozdelená na dve časti (karty):

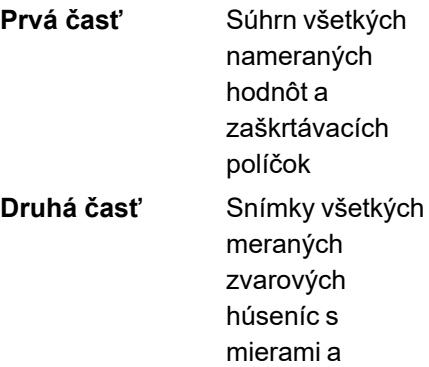

Selection  $\times$  $rac{\text{Part}}{\sqrt{1}}$  $\overline{A}$ New Part<br>
Only measured beads  $\bullet$  2018  $\bullet$  $\begin{array}{|c|c|} \hline \textbf{w} & \text{March} \end{array}$ Start date  $\begin{array}{|c|c|} \hline 8 \\ \hline \end{array}$  $\boxed{\cdot}$  March  $\bullet$  2018  $\bullet$  $\sqrt{8}$ End date **Type**  $\widehat{\phantom{a}}$  All measures  $\boxed{\phantom{1}$  All  $\overline{\phantom{0}}$  $\overline{\bigcirc}$  Batch\_Number Machine  $\boxed{Al}$  $\overline{\phantom{0}}$  $\Box$  Save in pdf Cancel  $\alpha$ 

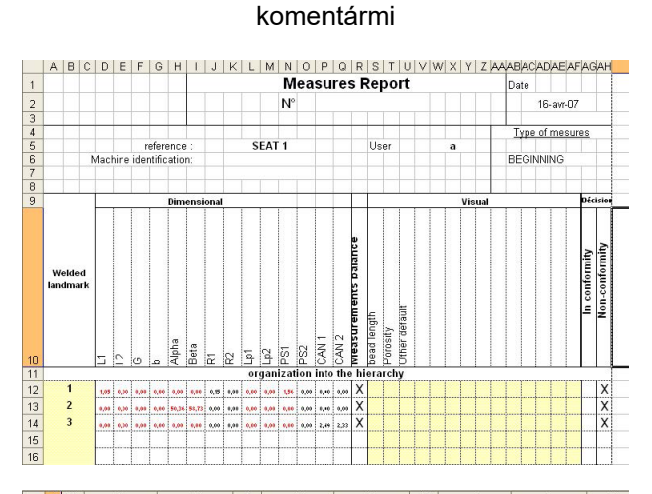

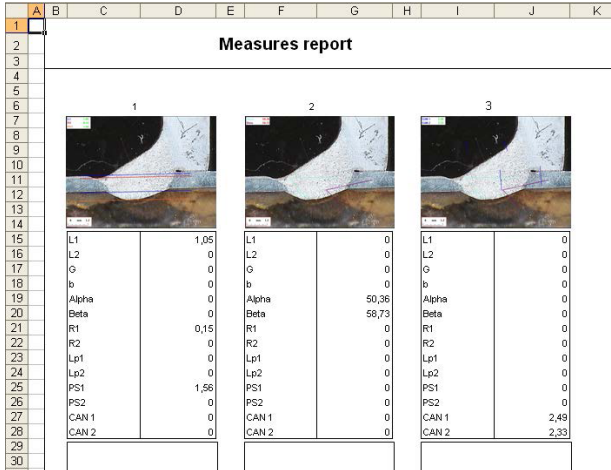

# **17.6 Zobrazenie správy o diele**

- 1. Ak chcete získať prístup k tejto funkcii, kliknite na **Excel Report** (Správa Excel).
- 2. Ak chcete získať prístup k tejto funkcii, kliknite na kartu **Display report** (Zobrazenie správy).

Ak chcete zobraziť konkrétnu správu, môžete ju zoradiť podľa **Date** (Dátum), **Type** (Typ), **Part** (Časť) a **Machine** (Stroj).

- 3. Kliknutím na **Reports list** (Zoznam správ) vyberte správu.
- 4. Kliknite na **Open report** (Otvoriť správu).

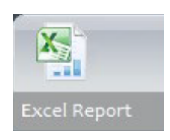

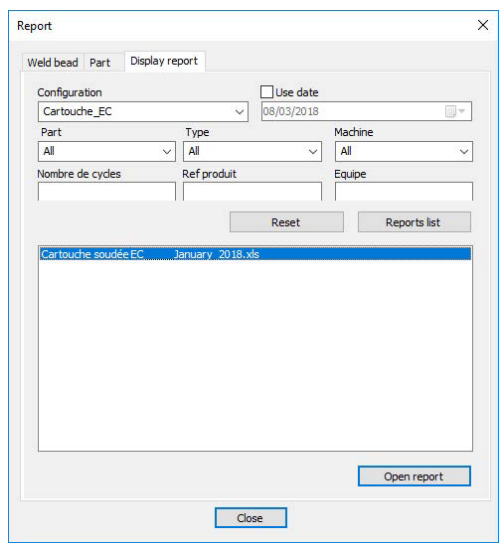

## **17.7 Monitorovanie a sledovanie procesov**

Monitorovanie a sledovanie procesov je voliteľná funkcia.

Túto možnosť použite na sledovanie priebehu meraní na jednej alebo viacerých zvarových húseníc počas určitého časového obdobia.

1. Ak chcete získať prístup k tejto funkcii, kliknite na **Monitoring** (Monitorovanie).

Na triedenie výsledkov môžete použiť všetky filtre.

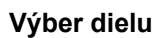

- 1. V poli **Part selection** (Výber dielu) vyberte diel, ktorý chcete monitorovať.
- 2. Vyberte zvarové húsenice a merania zvarových húseníc.

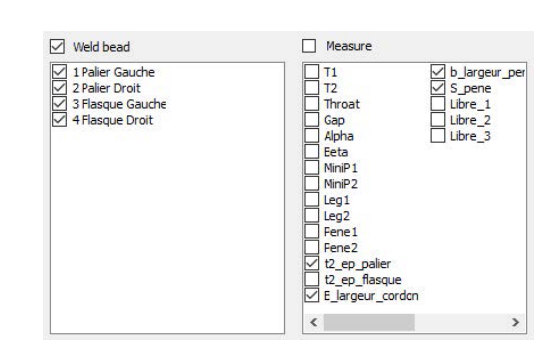

onitorin

## **Výber dátumu**

1. V poliach **Start date** (Dátum začiatku) a **End date** (Dátum ukončenia) vyberte časové obdobie, ktoré chcete pokryť.

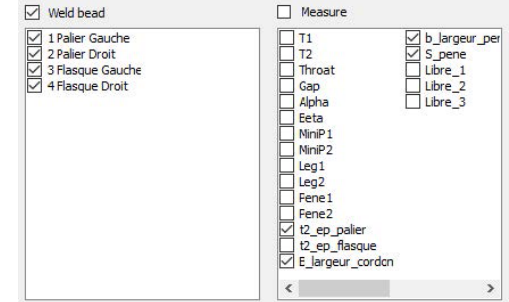

#### **Výber filtra**

- 1. Vyberte filtre, ktoré chcete použiť:
	- **Machine** (Stroj)
	- **Type** (Typ)
	- **Conformity** (Zhoda)
	- **Number of cycles** (Počet cyklov)
	- **Ref. product** (Ref. výrobok)
	- **Equipment** (Vybavenie)
	- **Visual defects** (Vizuálne chyby)
- 2. Kliknite na **Apply filters** (Použiť filtre).

Po spracovaní údajov (v prípade veľkého množstva údajov to môže chvíľu trvať) sa zobrazia grafy vývoja a štatistické hodnoty.

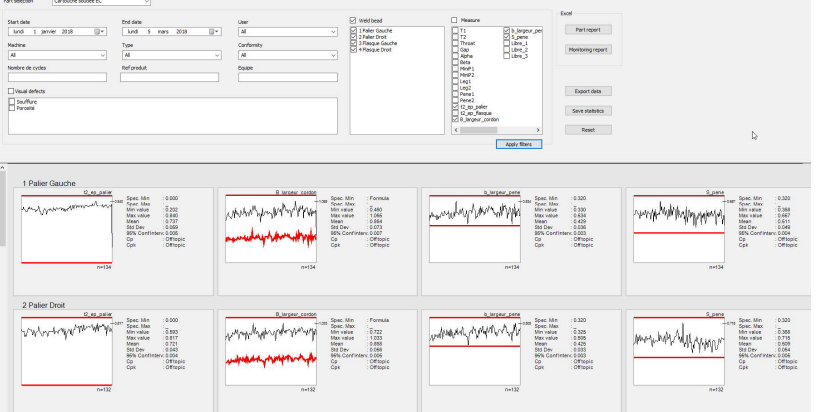

## **Štatistické informácie**

- **A** Zadefinovaná maximálna hodnota (ak je nastavená)
- **B** Názov zvarovej húsenice
- **C** Vývoj meraní
- **D** Zadefinovaná minimálna hodnota (ak je nastavená)
- **E** Počet filtrovaných meraní

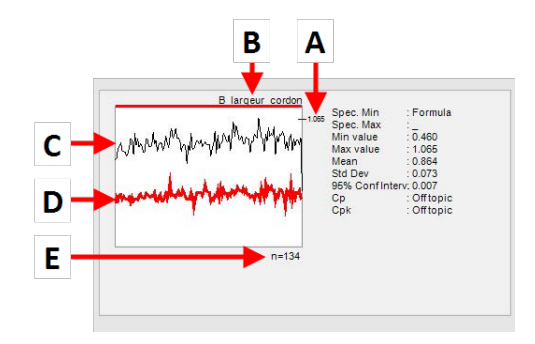

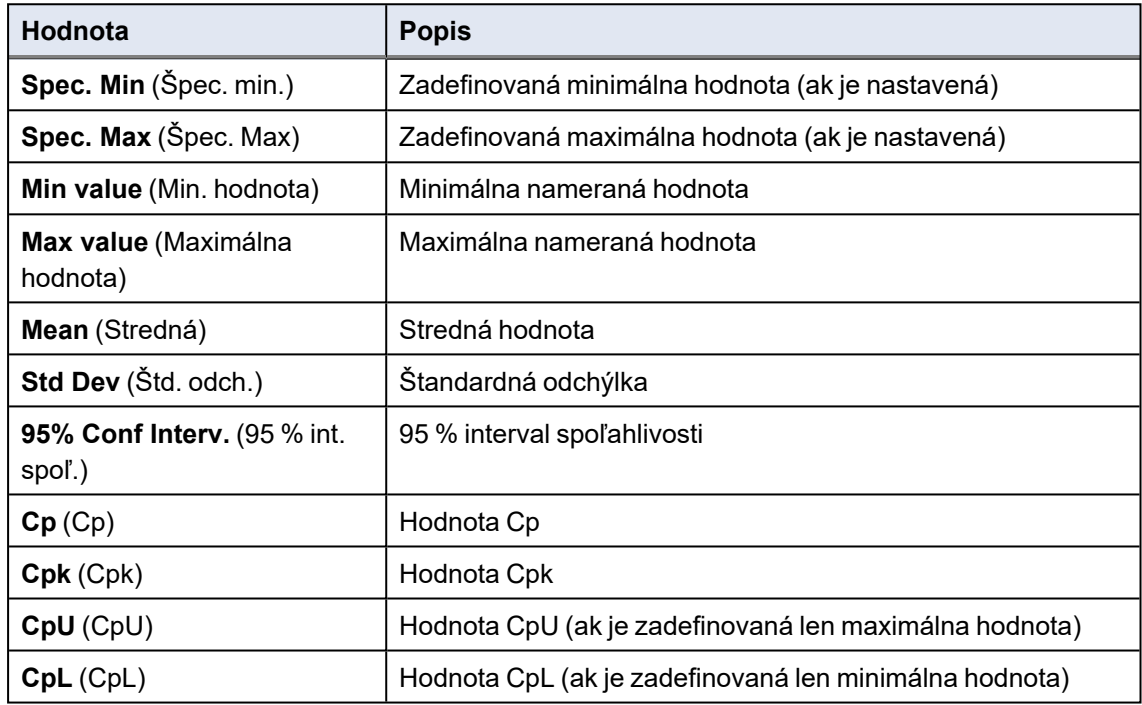

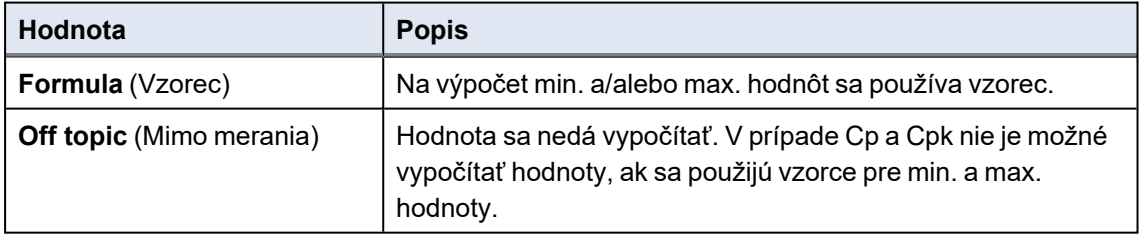

# **17.8 Ukladanie výsledkov a správ**

## **Vytvorenie kompletnej správy o diele**

1. Ak chcete vytvoriť kompletnú správu o diele so všetkými filtrovanými údajmi, kliknite na **Part report** (Správa o diele).

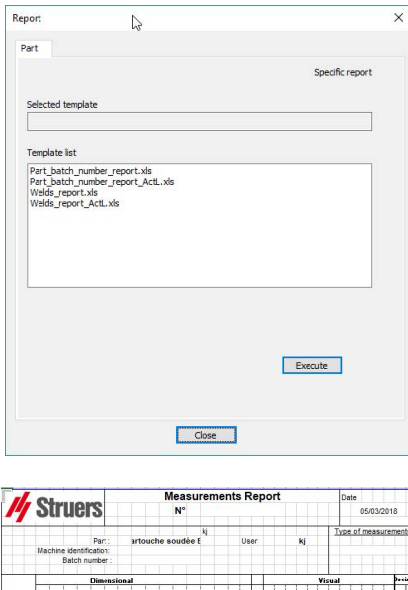

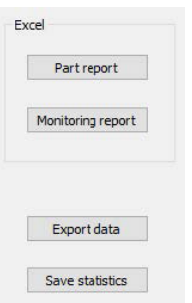

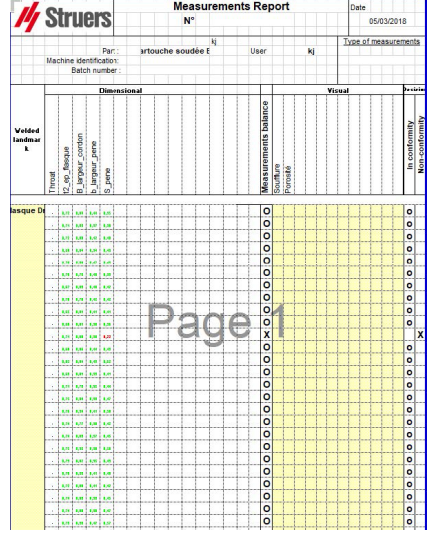

#### **Vytvorenie kompletnej monitorovacej správy**

1. Ak chcete vytvoriť kompletnú monitorovaciu správu so všetkými filtrovanými údajmi, kliknite na **Monitoring report** (Monitorovacia správa).

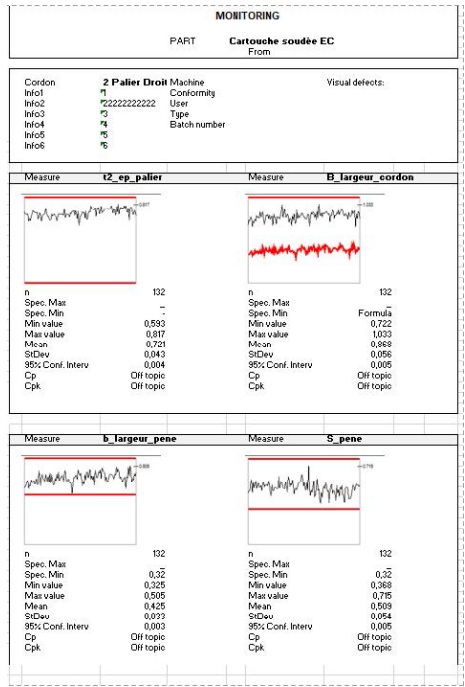

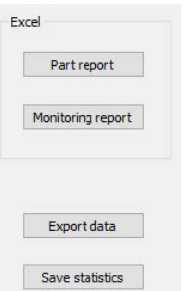

### **Exportovanie údajov**

1. Ak chcete exportovať nespracované údaje ako súbory .csv, kliknite na tlačidlo **Export data** (Exportovať údaje).

> 05/03/2018 12:11 05/03/2018 12:11 05/03/2018 12:11 05/03/2018 12:11

05/03/2018 12:11 05/03/2018 12:11

05/03/2018 12:11 05/03/2018 12:11 05/03/2018 12:11

Všetky snímky sú uložené v samostatných priečinkoch.

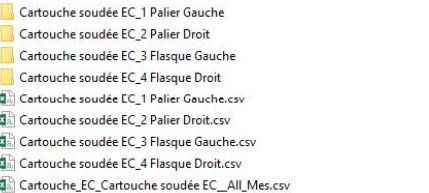

Excel Part report Monitoring report Export data Save statistics

Pre každý vybraný zvar sa vytvorí súbor .csv.

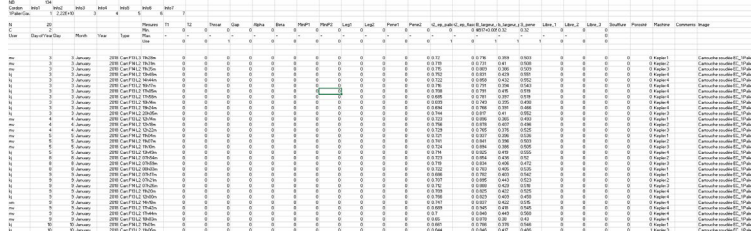

Vytvorí sa súhrnný súbor .csv s hodnotami všetkých vybraných zvarov.

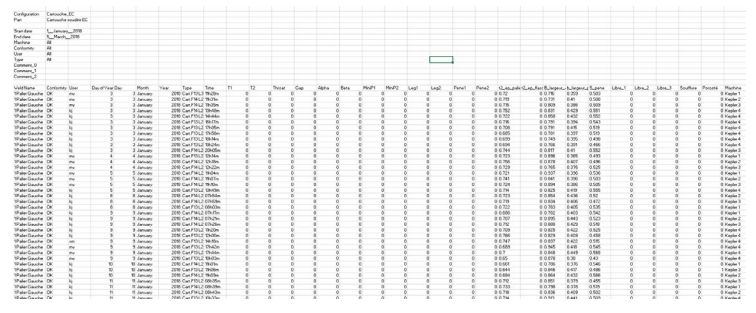

#### **Ukladanie štatistík**

1. Ak chcete uložiť štatistiky ako súbor .xml, kliknite na tlačidlo**Save statistics** (Uložiť štatistiky).

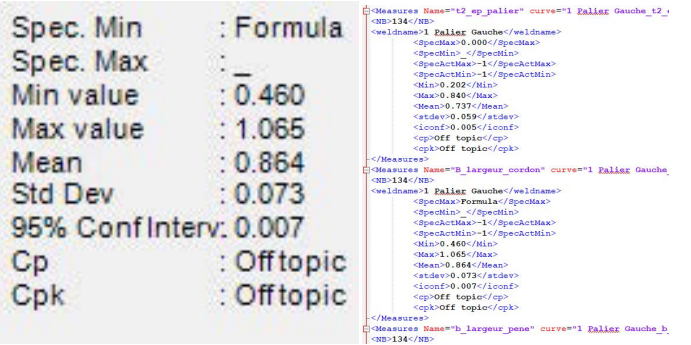

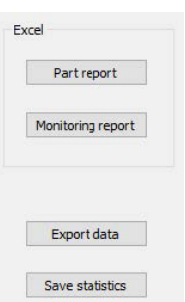

# <span id="page-67-0"></span>**18 Modul DataView (Možnosť)**

Tento modul je dostupný ako voliteľné príslušenstvo k softvéru.

Táto možnosť ponúka nasledujúce funkcie:

- Zobrazenie súborov so starými výsledkami
- Vymazanie starých výsledkov (konkrétnej čiary)
- Zopakovanie meraní na uložených snímkach
- Nahradenie starých výsledkov zopakovaným meraním

#### **Správa operátorov**

Aby mal prevádzkovateľ prístup ku všetkým funkciám "preskúmania údajov", musí mať prístup k úprave súborov s výsledkami.

Prístupové práva operátorov môžete zmeniť v softvéri v časti **Administration**(Správa).

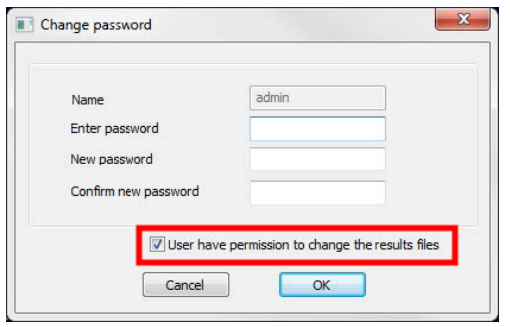

## **Nový operátor Správa operátorov**

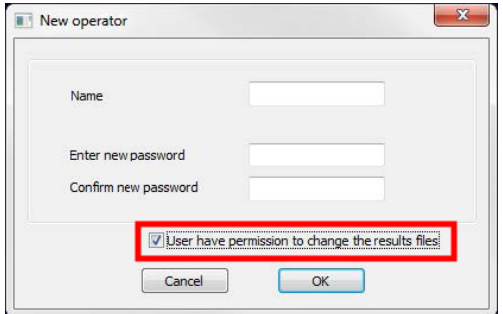

## **Okno Dataview**

V hlavnom okne sa zobrazí ikona **Dataview**.

1. Ak chcete získať prístup k tejto možnosti, kliknite na ikonu **Dataview** (Prehľad údajov).

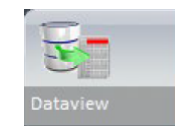

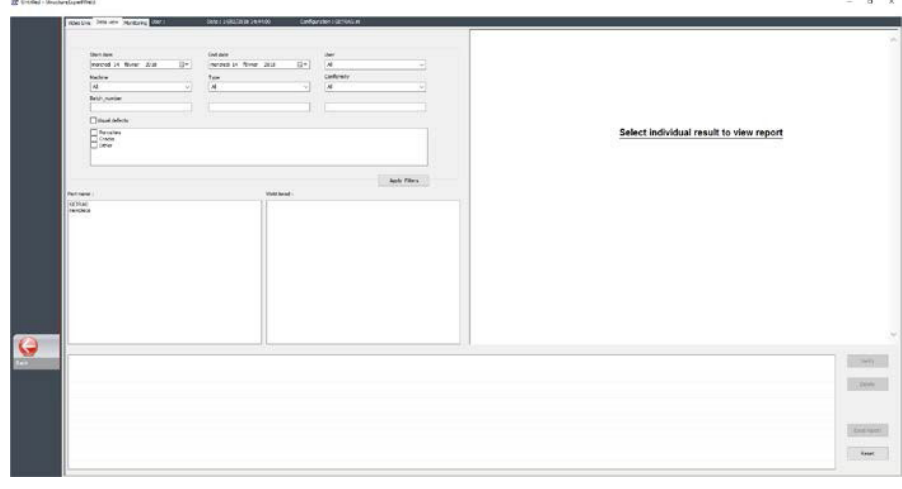

## **Klávesy triedenia**

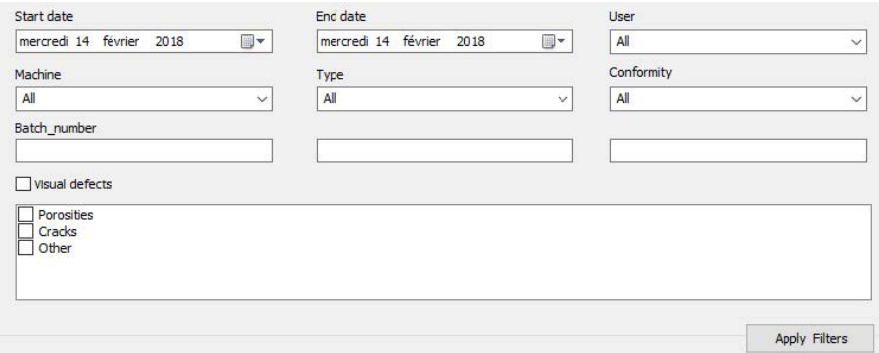

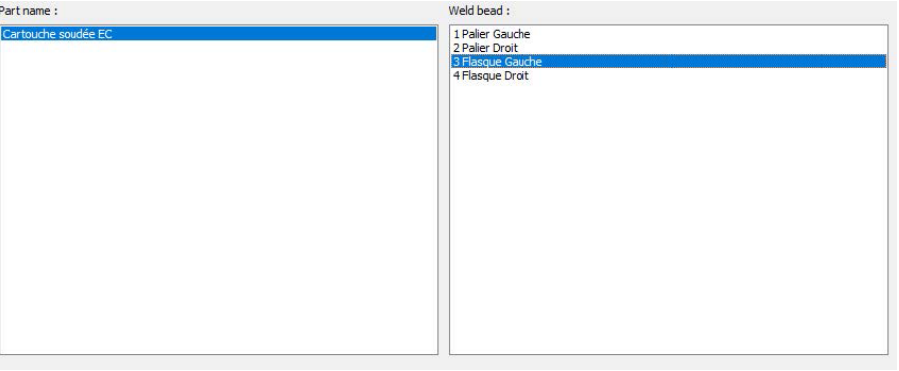

## **Výber dielu a zvarovej húsenice**

## **Tabuľka výsledkov filtrovaných údajov**

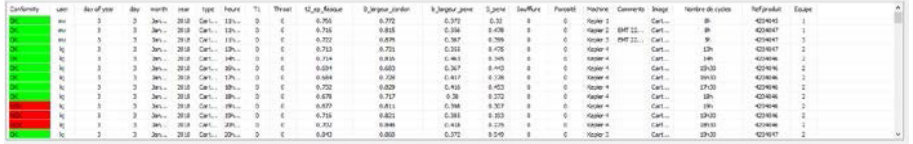

## **Správa o meraní vybranej meracej čiary**

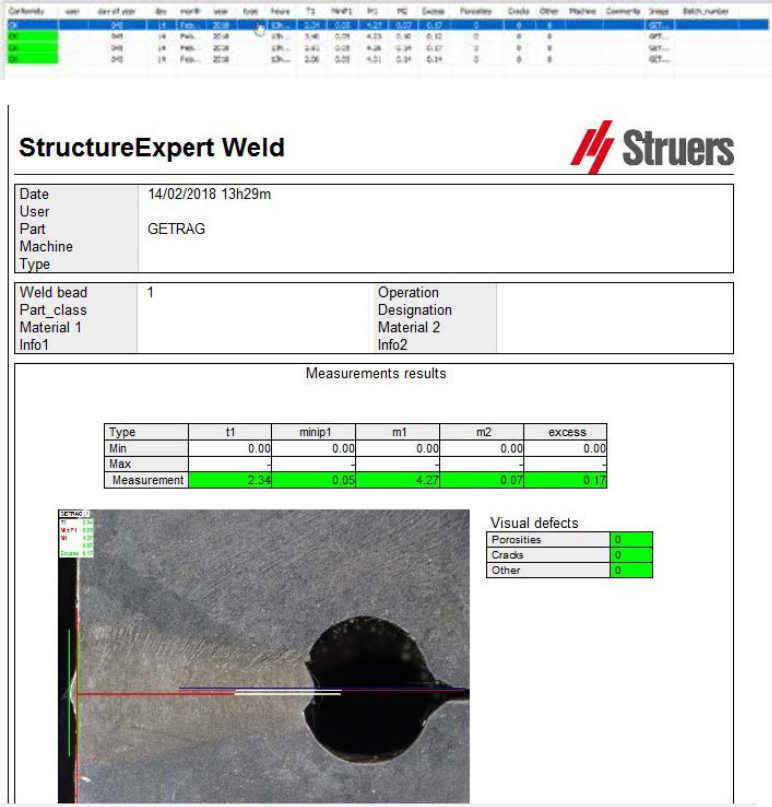

# **18.1 Funkcie DataView**

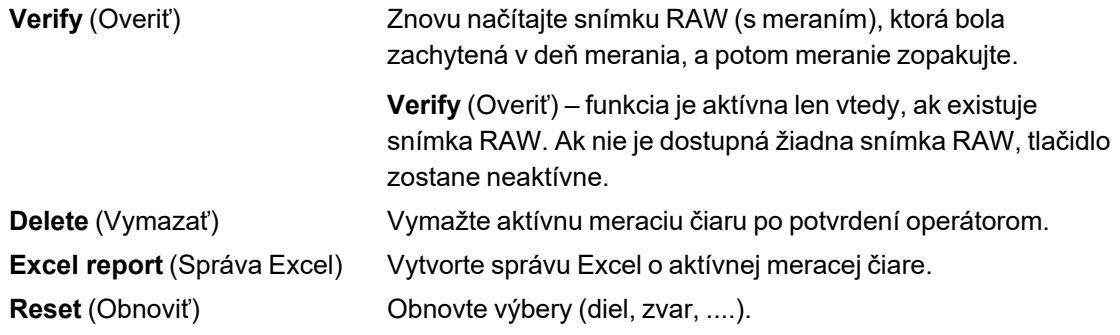

## **Overovanie merania**

Po kliknutí na **Verify** (Overiť) sa snímka RAW automaticky načíta na kartu **Live On** (Živá zap.).

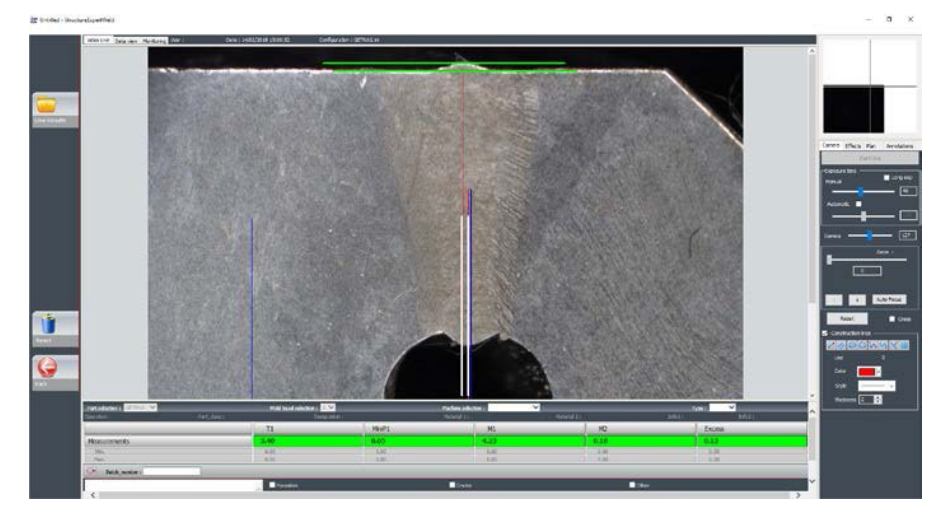

- Názov dielu a názov zvaru sa načítajú automaticky a nie je možné ich zmeniť.
- Automaticky sa načíta aj výber stroja, typ a číslo dávky, ktoré možno zmeniť.
- Načítala sa správna kalibrácia.
- Zobrazené sú pôvodné meracie čiary.

### *Opakovanie merania*

Ak chcete opakovať meranie, kliknite na názov merania. Pôvodné čiary/výsledky sa odstránia. Zopakujte meranie.

### *Uloženie starého výsledku*

Ak kliknete na **Save results** (Uložiť výsledky), **nové** meranie nahradí staré meranie vo všetkých súboroch výsledkov programu Excel so starým dátumom.

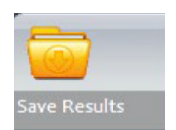

## *Likvidácie nových výsledkov*

Ak nechcete uložiť nové výsledky, kliknite na **Back** (Späť) a potom na Áno.

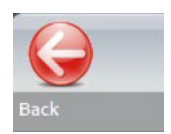

#### **Nespracované snímky a údaje v koši**

Snímky RAW sa nachádzajú v priečinku **…/Configuration name/Results/Backup**

Jeden súbor .JPG pre každú snímku, jeden textový súbor obsahujúci kalibráciu a jeden textový súbor obsahujúci polohy meracích čiar.

#### Kôš s údajmi sa nachádza v priečinku **…/Configuration name/Results/Backup**

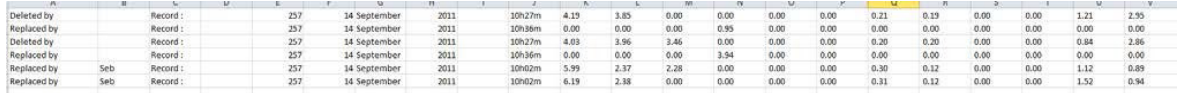

Všetky vymazané alebo zmenené výsledky sa automaticky uložia do súboru **dataTrash.xls**.

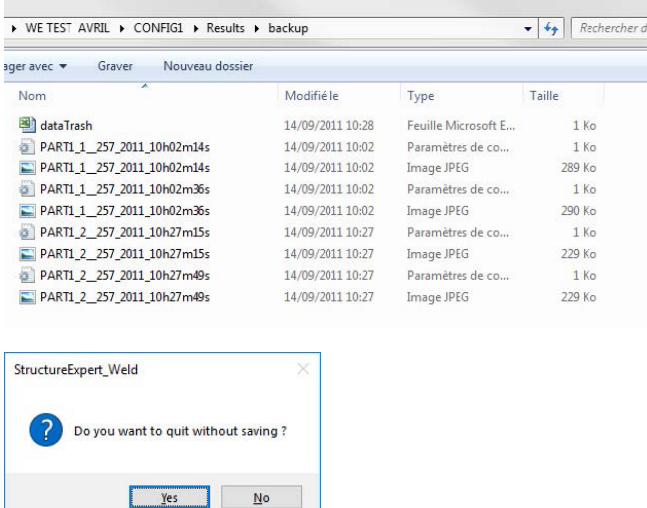

### **Tlač správy v module DataView**

Ak chcete vytlačiť správu v module **DataView**, vyberte si z nasledujúcich dvoch možností:

• Kliknite na tlačidlo **Print** (Tlačiť) v prípade správy HTML.
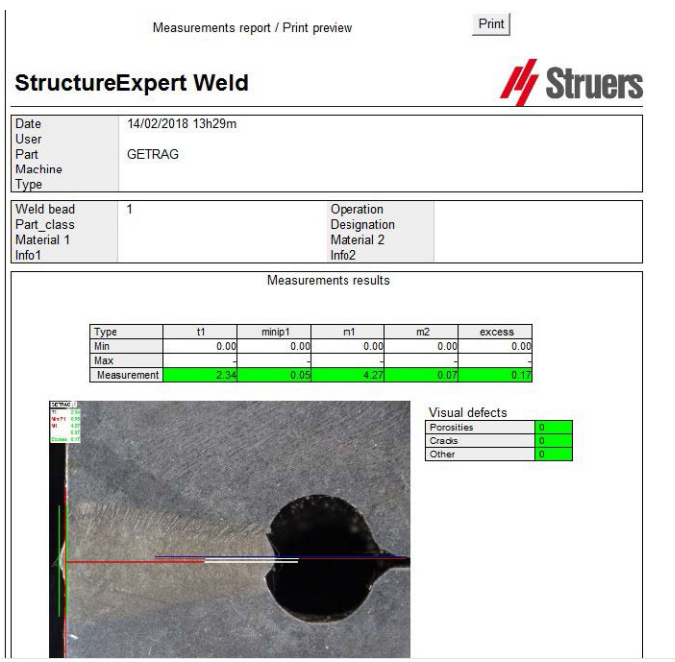

• Kliknutím na tlačidlo **Excel report** (Správa Excel) vygenerujete správu Excel.

## **19 Modul generátora správ**

Pozri samostatnú používateľskú príručku.

### **20 Modul QDas**

#### **Úvod**

Softvér poskytuje riešenie na ukladanie meraní zvarových húseníc vo formáte QDas.

Pomocou softvéru **SEW\_QDas\_Settings.exe** môžete spravovať nastavenia QDas v programe StructureExpert Weld (SEW):

- Priradenie značiek QDas (K1xxx, K2xxx, K0xxx) k údajom SEW.
- Zadefinovanie priečinku na ukladanie údajov.

#### **Údaje o diely/značky K1**

Značky QDas v Rozsahu K1xxx (známom ako Údaje o diely) sa priradia k týmto položkám:

- Názov konfigurácie
- Názov dielu
- Názov zvarovej húsenice
- Prevádzka, Trieda\_dielu, Označenie, Materiál 1, Materiál 2, Inf 1, Info 2.

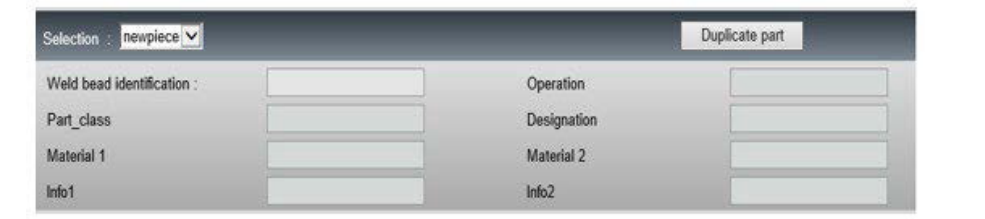

#### **Charakteristika/značky K2**

Značky QDas v Rozsahu K2xxx (známom ako Údaje o charakteristike) sa priradia k:

- ID merania
- Popis
- Jednotka
- Min./min. akčný limit
- Max/max. akčný limit
- Vzorec

#### **Hodnota/značky k0**

Značky QDas v Rozsahu K0xxx (známom ako Hodnoty) sa priradia k týmto položkám:

- Používateľ
- Dátum
- **Stroj**
- Typ
- Znenie komentára
- Komentár 1 ((číslo dávky), komentár 2, komentár 3)

### **20.1 Nastavenia SEW\_QDas**

**SEW\_QDas\_Settings.exe** sa nachádza v koreňovom priečinku inštalácie softvéru.

Tento softvér sa používa ako nastavovací softvér na priradenie každej značky k údajom SEW.

Použite 3 obrazovky, ako je znázornené na nasledujúcom obrázku:

1. Priradenie **Part data** (Údaje o diele)

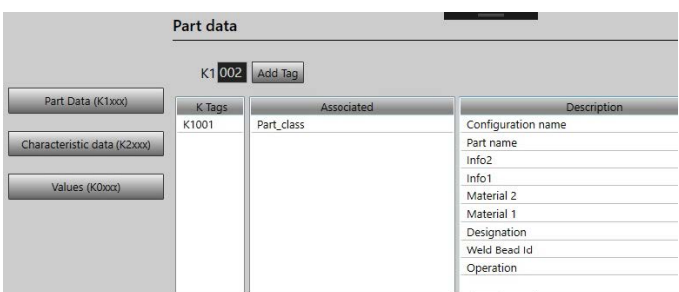

#### 2. Priradenie **Characteristics data** (Údaje o charakteristike)

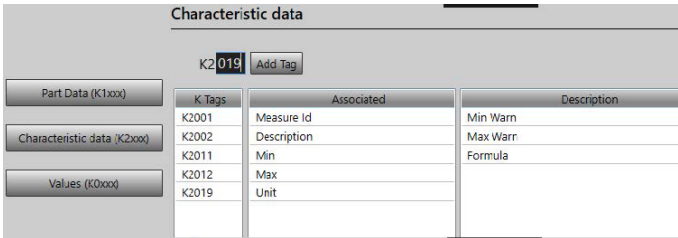

### 3. Priradenie **Values** (Hodnoty)

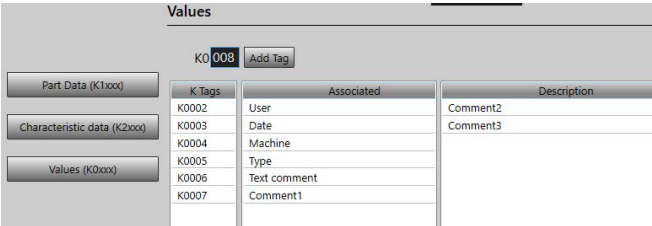

#### **Priradenie údajov SEW k značke QDas:**

- 1. Vyberte obrazovku zodpovedajúcu údajom/značkám.
- 2. Zadajte číslo značky dielu. (A).
- 3. Kliknutím na **Add tag** (Pridať značku) uložíte novú značku do zoznamu **K Tags** (Značky K). (B).
- 4. Kliknite na text v zozname údajov **Description** (Popis) (D), ktorý chcete priradiť k značke.
- 5. Potiahnite text do zoznamu **Associated** (Priradenie). (C).

Nasledujúci graf zobrazuje značku k1001 už priradenú k údajom SEW s názvom Trieda\_ dielu (B)a (C).

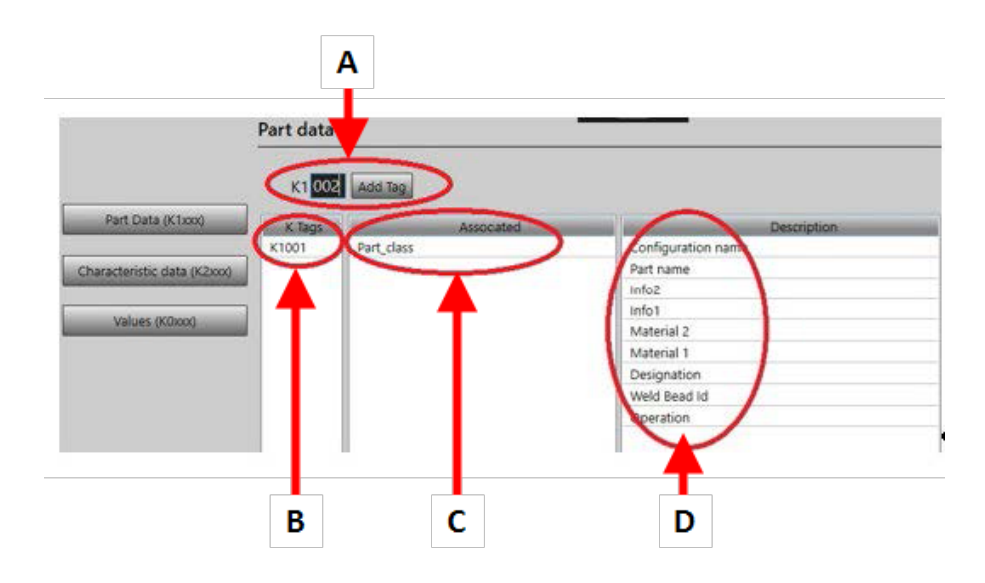

#### **Odstránenie značiek/priradených údajov**

- Ak chcete odstrániť značku a súvisiace údaje SEW ((B) a (C)), dvakrát kliknite na značku K, ktorú chcete odstrániť. (B)
- Ak chcete odstrániť len priradené údaje ((C)), potiahnite text do zoznamu popisov. (D)

#### **Ďalšie možnosti**

• Kliknutím na **More Options** (Viac možností) získate prístup k ďalším možnostiam.

Pri ukladaní súboru QDas možno hodnoty merania uložiť dvoma rôznymi spôsobmi:

• Na jednej čiare s oddeľovacím znakom

```
0.00|| 0.00|| 0.00|| 0.00|| 0.00|| 0.56|| 0.00|| 0.00|| 1.00|| 0.00|| 0.00||0||0||0<br>K0004/0 20.03.20/09:45:00
K0006/0
K0008/0 1
K00008/0<br>K0009/0<br>K0010/0 0<br>0.00[0.00] 0.00[0.00] 0.00[7.44] 0.00[0.00[0.00[0.00[0.00[0.00]
K0004/0 20.03.20/09:45:07
K0006/0<br>K0006/0<br>K0008/0 1<br>K0009/0<br>K0010/0 0
 0.001 0.001 0.001 0.001 0.001 8.181 0.001 0.001 1.001 0.001 0.00101010
```
#### alebo

• Každú nameranú hodnotu možno priradiť k jej číslu merania, K-pole

K0004/0 20.03.20/10:51:47<br>K0006/0  $K0004/920$ <br> $K0006/9$ <br> $K0006/9$ <br> $K0008/9$ <br> $K0009/9$ <br> $K0001/10.00$ <br> $K0001/12.0.00$ <br> $K0001/12.0.00$ <br> $K0001/14.0.00$ <br> $K0001/14.0.00$ <br> $K0001/14.0.00$ <br> $K0001/11.0.00$ <br> $K0001/11.0.00$ <br> $K0001/13.1.00$ <br> $K0001/14.0.00$ <br> $K0001/15.0$ K0006/0<br>K0008/0 1 K0009/0<br>K0010/0 0

*Pole Part / Bead Special char (Diel/Húsenica, špec. znak)*

#### 21 Modul DXF

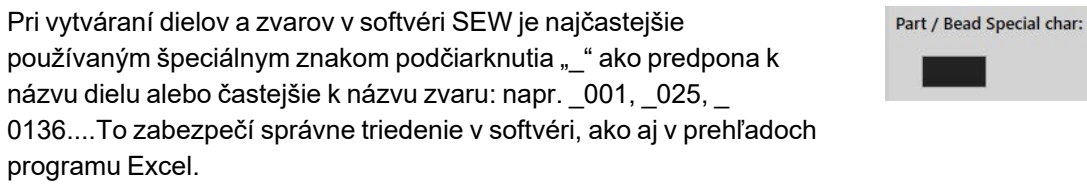

Pri ukladaní údajov vo formáte QDas môže byť problémom špeciálny znak podčiarknutia "\_", preto táto možnosť umožňuje ukladať všetky výsledky s odstránením "\_" vo všetkých názvoch dielov a zvarov.

Part / Bead Special char:

Zadajte špeciálny znak, ktorý chcete odstrániť.

#### **Uloženie súboru QDas**

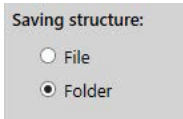

Pri ukladaní súboru QDas sa súbor zvyčajne uloží do podpriečinka.

Súbor však môžete uložiť aj do pevného priečinka pomocou možnosti súboru, čím sa súbory uložia do pevného umiestnenia:

#### **Config\_demo2\_NewPart\_Convex1\_00000001.dfq**

Štruktúra názvov súborov:

#### **Configuration name\_Part\_name\_weld identification\_000000x.dfq**

Definovanie ukladacieho priečinku QDas

• Ak chcete definovať priečinok na ukladanie údajov QDas, kliknite na **Browse** (Prehľadávať).

### **20.2 Výsledky QDas**

Po uložení nastavení môžete SEW použiť na uloženie výsledkov QDas.

Kedykoľvek budete chcieť výsledky uložiť, uložia sa ako zvyčajne vo formáte Excel a tiež vo formáte QDas podľa nastavení.

SEW používa na ukladanie údajov QDas priečinok QDas. Každý výsledok sa uloží do podpriečinka definovaného ako:

#### **QDasFolder/ConfigurationName/BeadName/xxxxxxxx.dfq**

Výsledky sa uložia ako štruktúra DFQ. Názov je definovaný 8 číslicami od 00000001.dfq. Ako je vidieť v špecifikácii QDas, hodnota v názve sa pri každej zmene v popisnej časti (známej ako DFD) zvyšuje.

# **21 Modul DXF**

Modul DXF umožňuje importovať súbory .DXF do softvéru SEW . Je podporovaná od verzie softvéru V3.20

Súbory .DXF sa otvoria na zachytenej snímke a kresby sa môžu presúvať a orientovať podľa polohy vzorky.

Kresby sa riadia zväčšením zachytenej snímky, pretože mierka je zahrnutá v súbore .DXF.

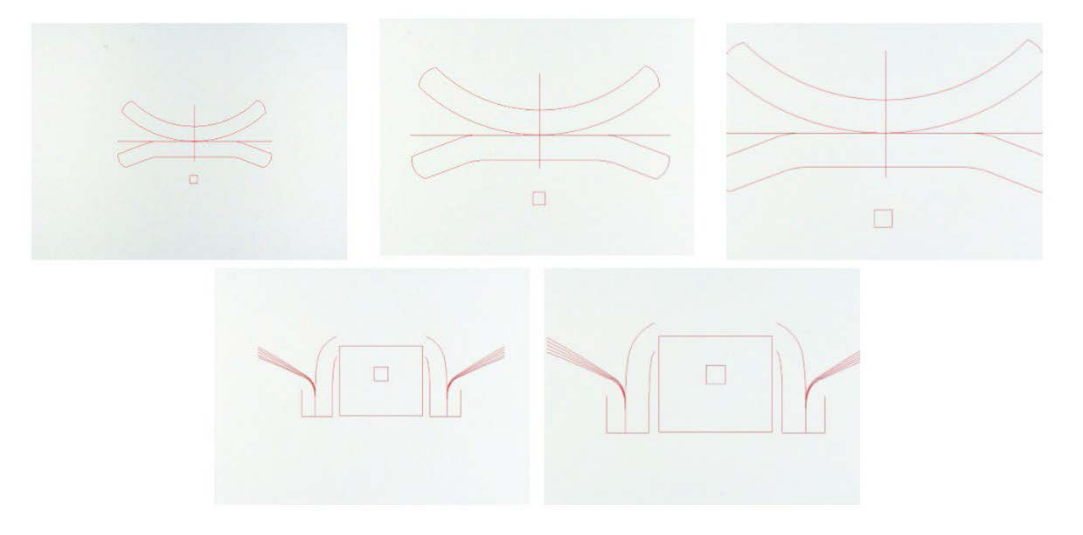

Modul DXF je veľmi vhodný na zobrazovanie zložitých kresieb na snímkach SEW . Hlavným cieľom je mať referenčné čiary na presné meranie.

### **21.1 Prevádzkový režim DXF**

- 1. Zachyťte snímku vzorky zvaru.
- 2. Kliknite pravým tlačidlom myši na snímku a vyberte **DXF** (DXF).

#### Alebo

- 3. Vyberte kartu **Effects** (Efekty) a vyberte položku **DXF** (DXF).
- 4. Vyberte súbor ..DXF, ktorý chcete otvoriť na snímke.

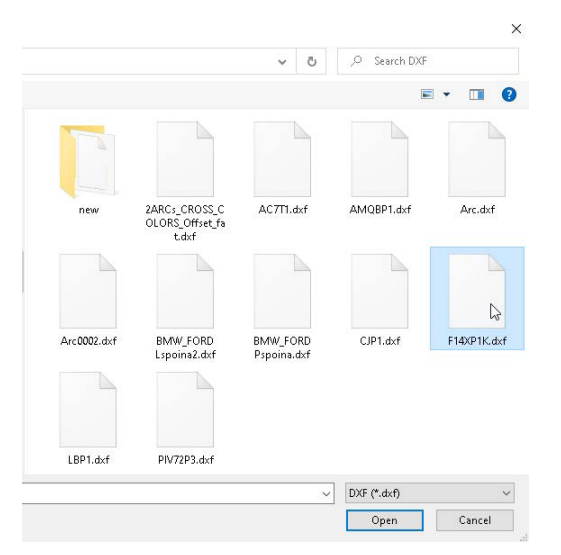

5. Súbor .DXF sa automaticky otvorí a upraví do ľavého horného rohu.

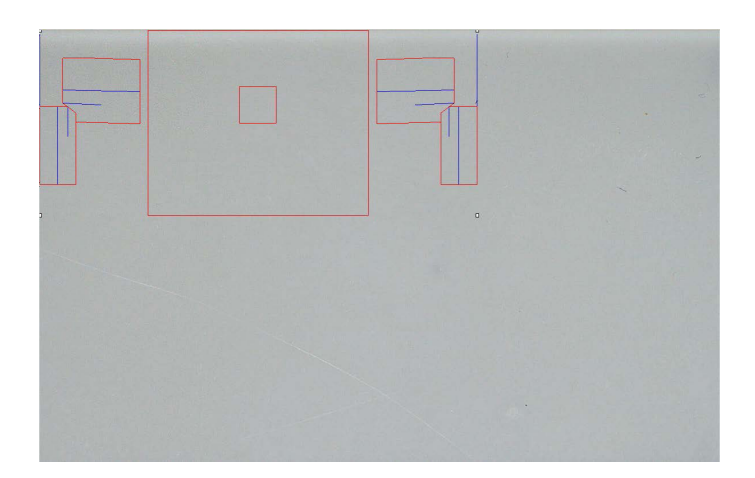

6. Kliknutím na kresbu DXF ju presuňte na požadované miesto na vzorke.

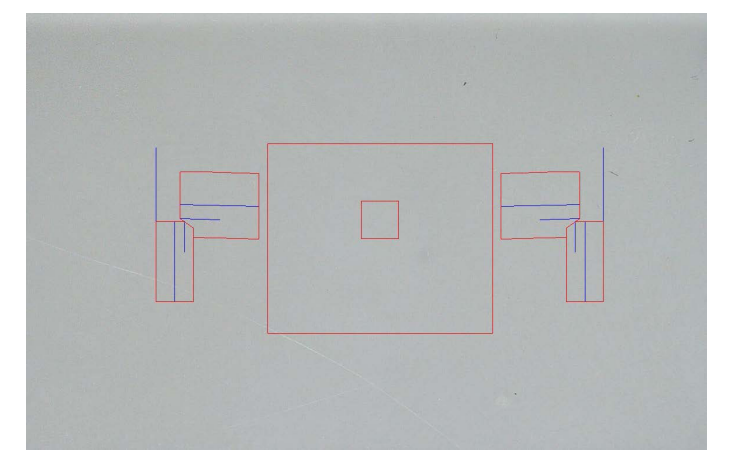

7. Pomocou klávesovej skratky CTRL + funkcie posúvania myšou upravte orientáciu kresby.

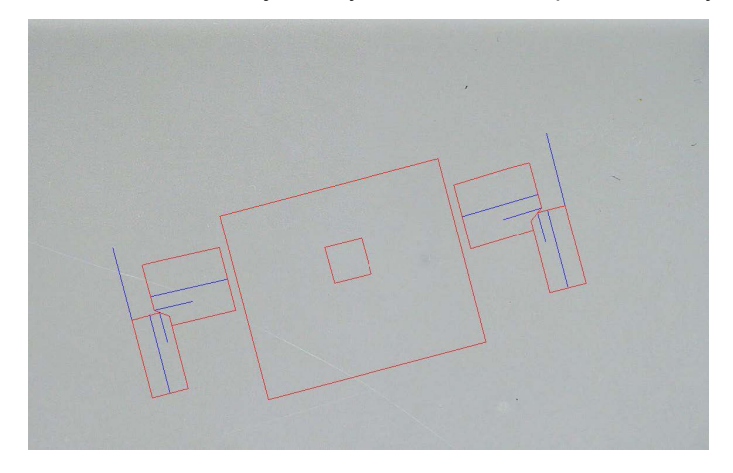

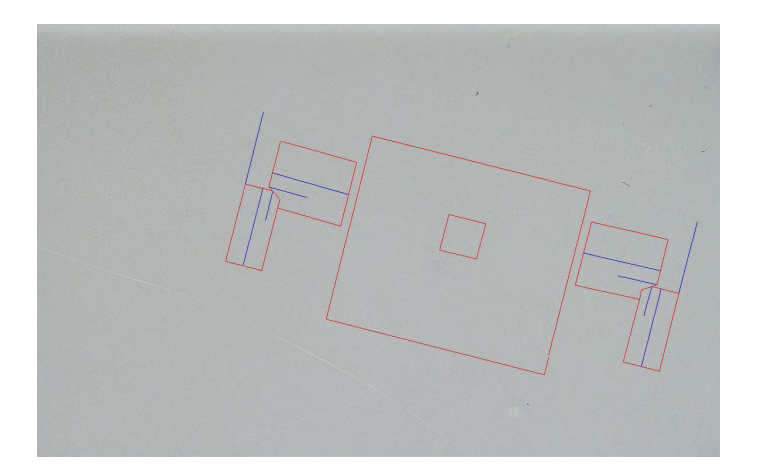

8. Keď je kresba vo formáte .DXF správne nastavená, kresby je možné vidieť v pravom hornom zväčšovacom okne softvéru, čo uľahčuje meranie.

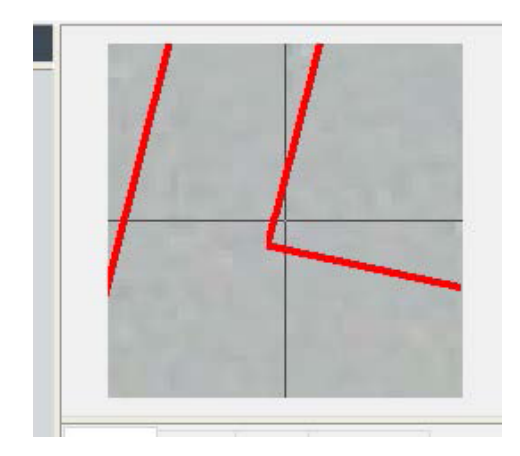

- 9. Vykonajte merania ako zvyčajne.
- 10. Ak chcete do uloženej snímky zahrnúť kresbu vo formáte .DXF, začiarknite pole **Merge construction lines and texts** (Zlúčiť konštrukčné čiary a texty). Ak nie, kresba .DXF sa odstráni pred uložením snímky.

# **22 Modul XML/JSON**

Na uľahčenie integrácie vygenerovaných údajov do softvéru tretích strán použite modul XML/JSON (Možnosť), pomocou ktorého uložíte údaje vo formáte .XML alebo vo formáte .JSON.

Softvér pokračuje v ukladaní údajov obvyklým spôsobom, ako je opísané v tomto návode, a uloží niektoré ďalšie súbory.

Ak je táto možnosť aktivovaná, v aplikácii **Settings.exe** sa zobrazí nová karta **XML/JSON** (XML/JSON).

V tomto module môžete zadefinovať

- Cesta k uloženiu súboru (miestna jednotka alebo sieťová jednotka)
- Pravidlá týkajúce sa názvu súboru

V názve súboru môžete definovať aj predponu a všetky potrebné informácie.

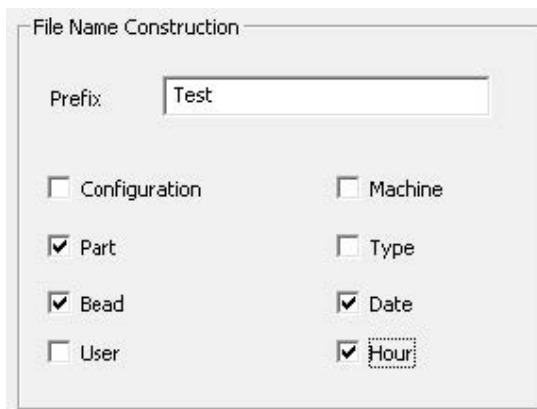

Jednotlivé informácie sú oddelené znakom podčiarknutia : \_

Vo vyššie uvedenom príklade bude názov súboru **Test**(Test)\_**Part** (Časť)\_**Bead** (Zvar)\_**Date** (Dátum)\_**Hour** (Hodina).

Ak sa v ukladacom priečinku už nachádza súbor a nový súbor má rovnaký názov, nový súbor automaticky nahradí ten pôvodný.

- Formát súboru: XML alebo JSON.
- Ak je potrebná kópia uloženej snímky s uloženým súborom.

Všetky vygenerované súbory sa uložia do vybranej cesty.

Všetky tieto súbory sa nevymažú inak ako manuálnou alebo automatickou operáciou zadanou používateľom.

### **23 Merania šošovky pri odporovom zváraní/ďalších nástrojov**

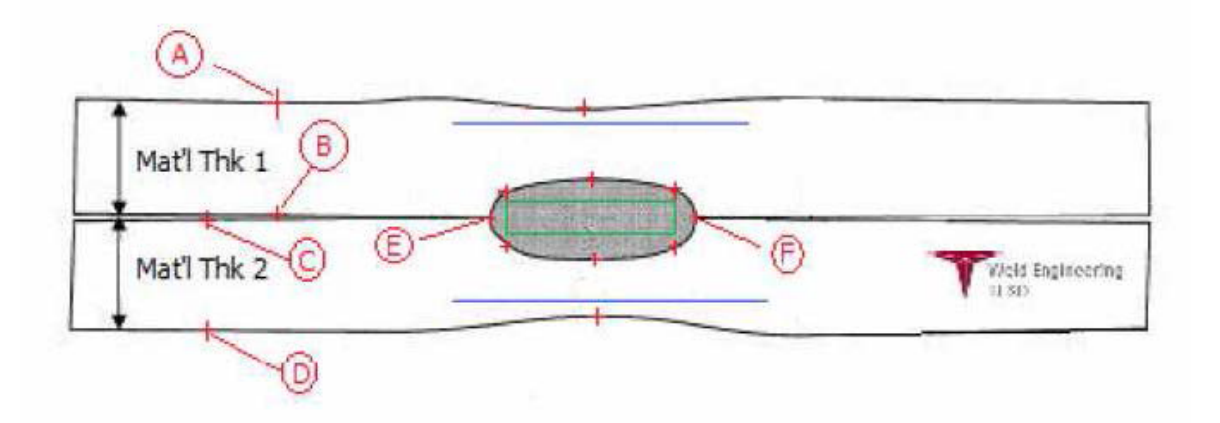

- Zberné body
	- **A** a **B**, na získanie hrúbky materiálu T1.
	- **C** a **D**, na získanie hrúbky materiálu T2.
	- **E** a **F**, na získanie priemeru šošovky.

Na základe toho možno vygenerovať obdĺžnik, ktorý je v 10 % vzdialenosti od každého okraja (**E** a **F**) šošovky s cieľom určiť, kde sú umiestnené strany. Vrchná časť bude až 20 % T1 (hrúbka vrchného plechu) od stredovej čiary šošovky (styčné plochy 2 zváraných plechov) vytvorenej bodmi **E** a **F**.

Spodná časť obdĺžnika bude o 20 % nižšie ako T2 od stredovej čiary **E** a **F**.

V tomto obdĺžniku sú nastavené minimálne línie prieniku (zelený obdĺžnik na obrázku vyššie).

Zelený obdĺžnik sa na účely akceptácie musí nachádzať vo vnútri prezeranej zvarovej šošovky. Z uvedených zozbieraných bodov sa vytvoria 2 modré čiary umiestnením modrých čiar na 80 % **A**a **B** (hrúbka materiálu) nad čiarou **E** a **F**.

Toto je línia maximálneho prieniku, šošovka nemôže presahovať túto líniu. Spodná modrá čiara je 80 % **C** a **D** (hrúbka materiálu) pod čiarou **E** a **F**.

Toto je maximálny prienik materiálu 2.

### **23.1 Nastavenia merania šošovky pri odporovom zváraní**

Na vytvorenie konkrétnych meracích nástrojov použite **Settings.exe**.

• Kliknite na kartu **Extra tools** (Ďalšie nástroje).

Cieľom je vytvoriť tieto merania:

- **A** a **B**, hrúbka materiálu T1.
- **C** a **D**, hrúbka materiálu T2.
- **E** a **F**, priemer šošovky.

Pre každé meranie definujte referenčné čiary vo vzťahu k vyššie uvedeným meraniam:

– v prípade **A** a **B**: 1 čiara pri 20 % T1 a 1 čiara pri 80 % T1

– v prípade **C** a **D**: 1 čiara pri 20 % T1 a 1 čiara pri 80 % T2

– v prípade **E** a **F**: 1 čiara pri 10 % priemeru šošovky a 1 čiara pri 90 % priemeru šošovky

#### **Postup**

1. Definujte nástroj, farbu a hrúbku nástroja.

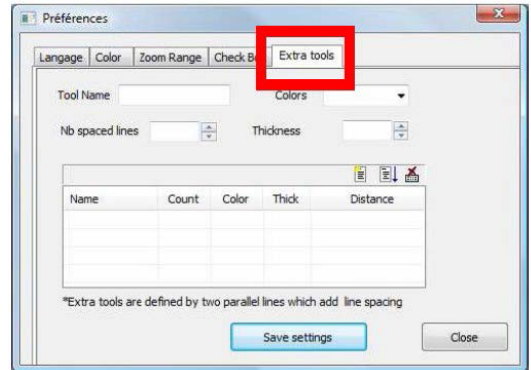

2. Definujte počet referenčných čiar (čiar s medzerami).

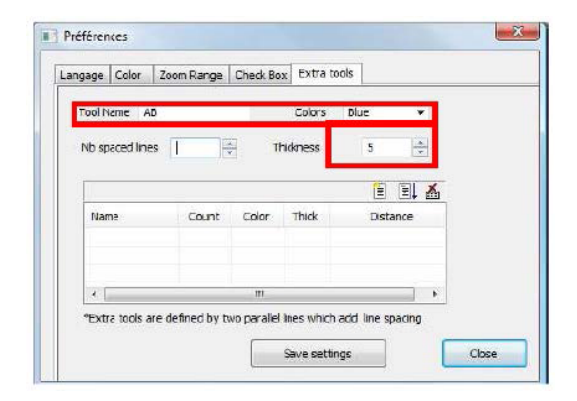

3. Potvrďte pomocou modrej šípky.

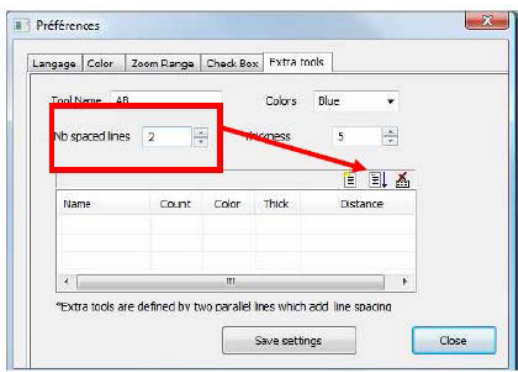

4. Definujte umiestnenie každej referenčnej čiary v %.

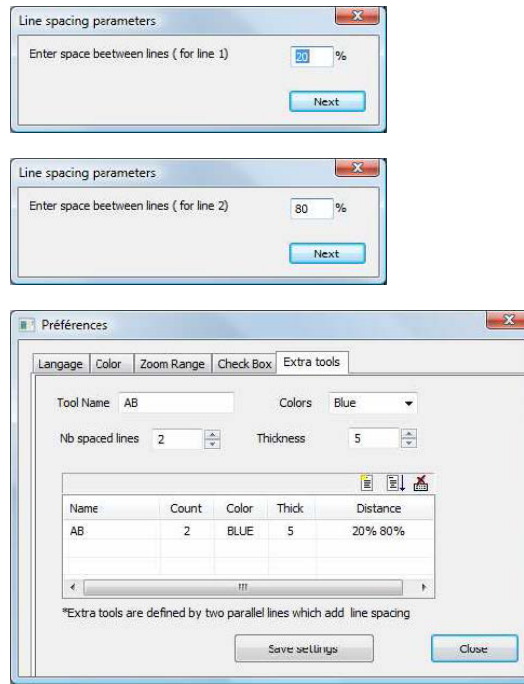

5. Definujte všetky potrebné merania.

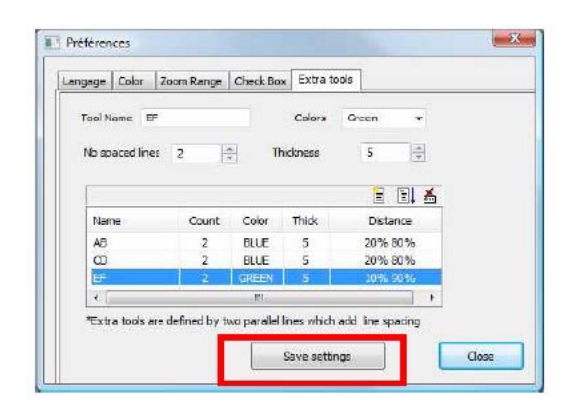

Tieto nové merania sú teraz k dispozícii na vytvorenie alebo úpravu všeobecnej konfigurácie softvéru.

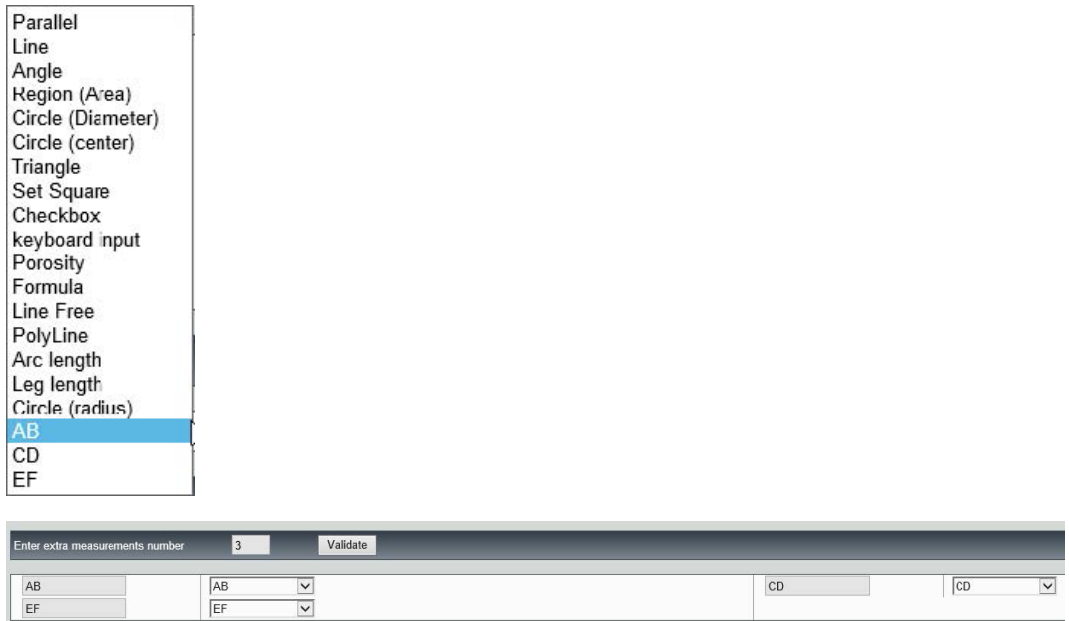

### **24 Dodatok 1 – Zmena ciest pre ukladanie údajov v sieti**

#### **Zmena cesty pre ukladanie údajov v sieti/sieťových systémoch StructureExpert Weld**

Na ukladanie údajov v sieti alebo na zdieľanie údajov medzi viacerými systémami StructureExpert Weld musí byť prístupný sieťový disk StructureExpert Weld.

Ak chcete zmeniť cestu pre ukladanie údajov StructureExpert Weld, postupujte takto:

1. Cestu pre ukladanie údajov zmeňte počas procesu inštalácie na jeho konci.

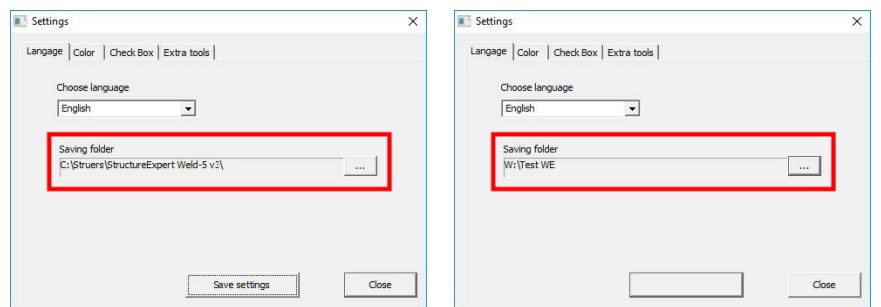

2. Po inštalácii s existujúcimi údajmi skopírujte existujúce údaje na zdieľaný sieťový disk.

Size

42 KB 167 KB

42 KB

### **Konfigurácie priečinkov**

Údaje, ktoré sa majú skopírovať alebo presunúť:

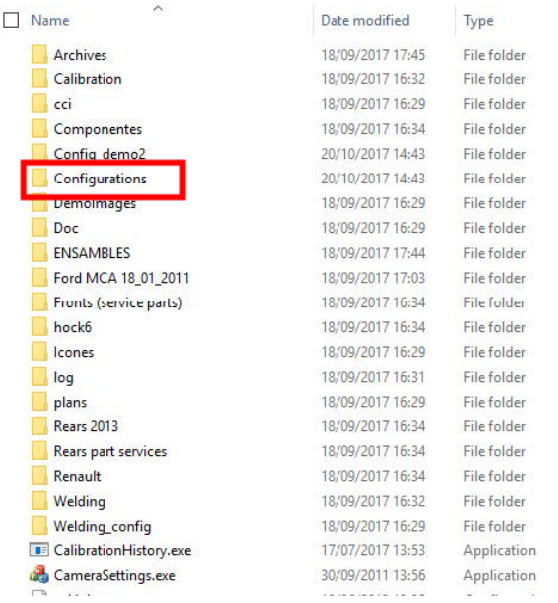

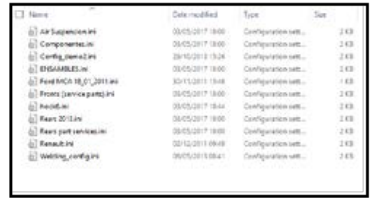

#### **Priečinky rôznych konfigurácií**

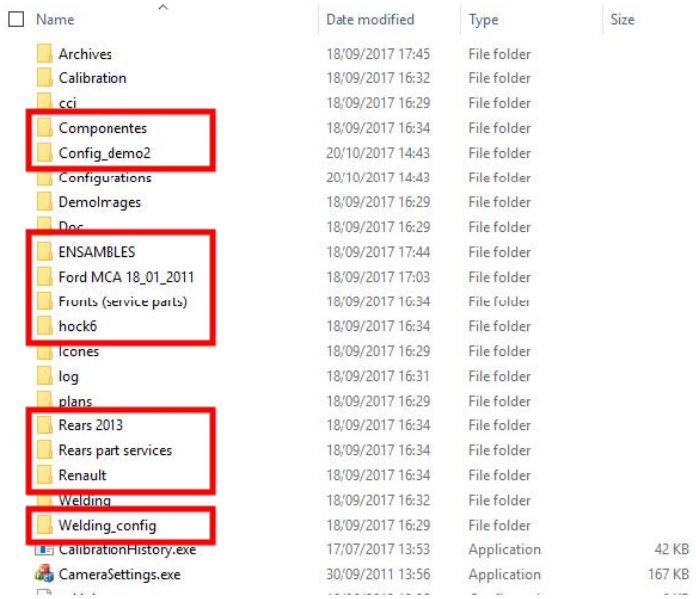

Všetky potrebné údaje sú teraz na sieťovom disku:

StructureExpert Weld-6,-11 85

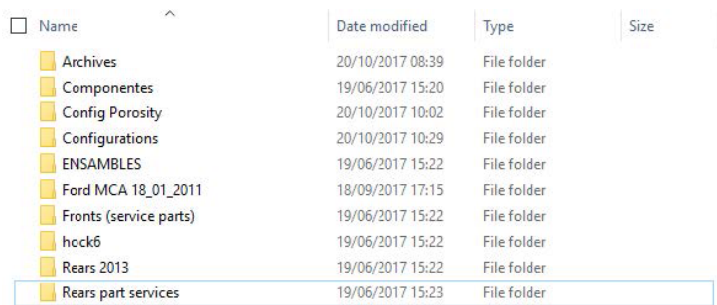

3. V inštalačnom priečinku softvéru StructureExpert Weld otvorte **Settings.exe** a zmeňte cestu pre ukladanie údajov do sieťovej jednotky.

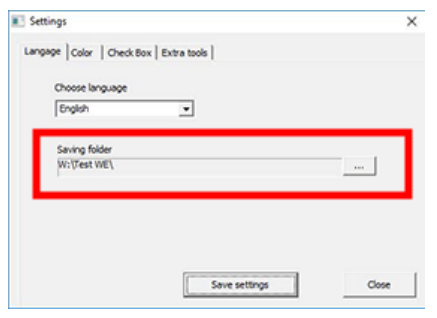

Pri používaní softvéru StructureExpert Weld sa teraz údaje načítajú a ukladajú na sieťový disk.

#### **Sieťové systémy StructureExpert Weld**

V tomto príklade StructureExpert Weld je nainštalovaný na **Computer 1**, **Computer 2** a **Computer 3**.

Údaje sú na serveri.

Každý počítač má prístup k serveru prostredníctvom sieťovej jednotky.

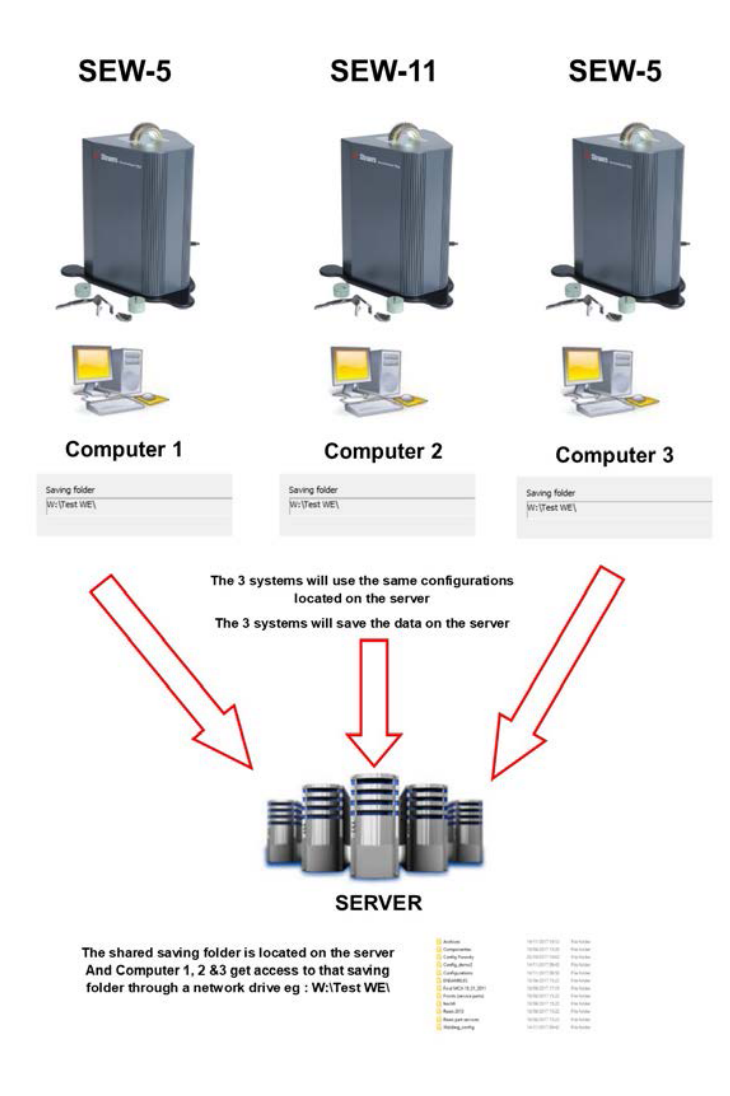

#### **Poznámky k údajom o softvéri StructureExpert Weld**

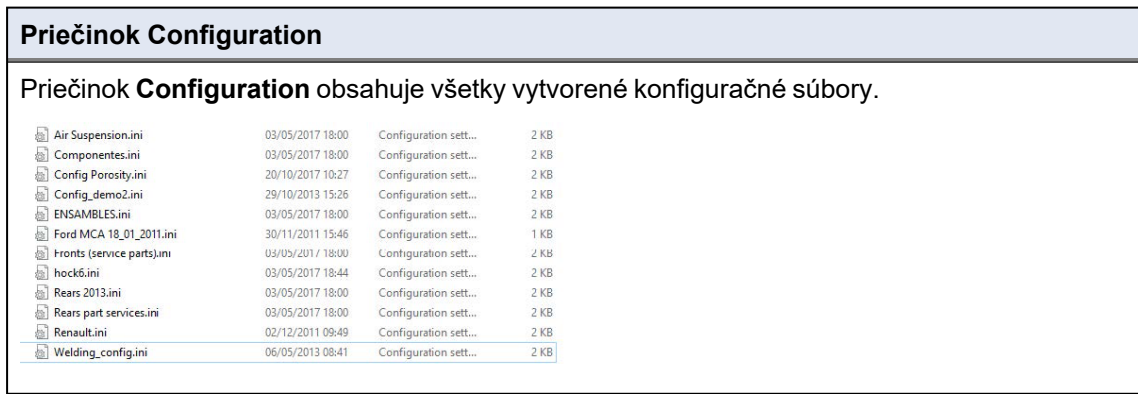

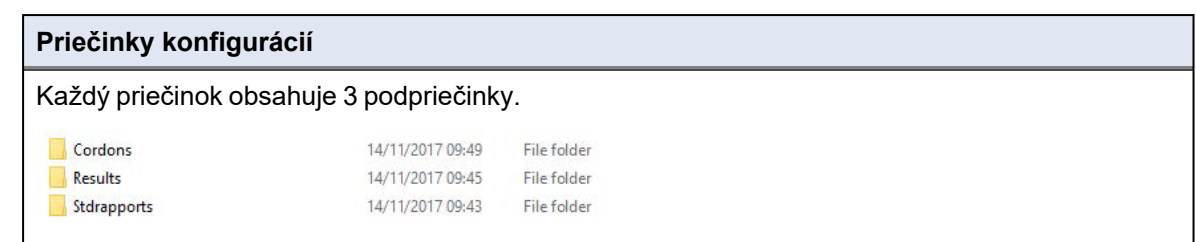

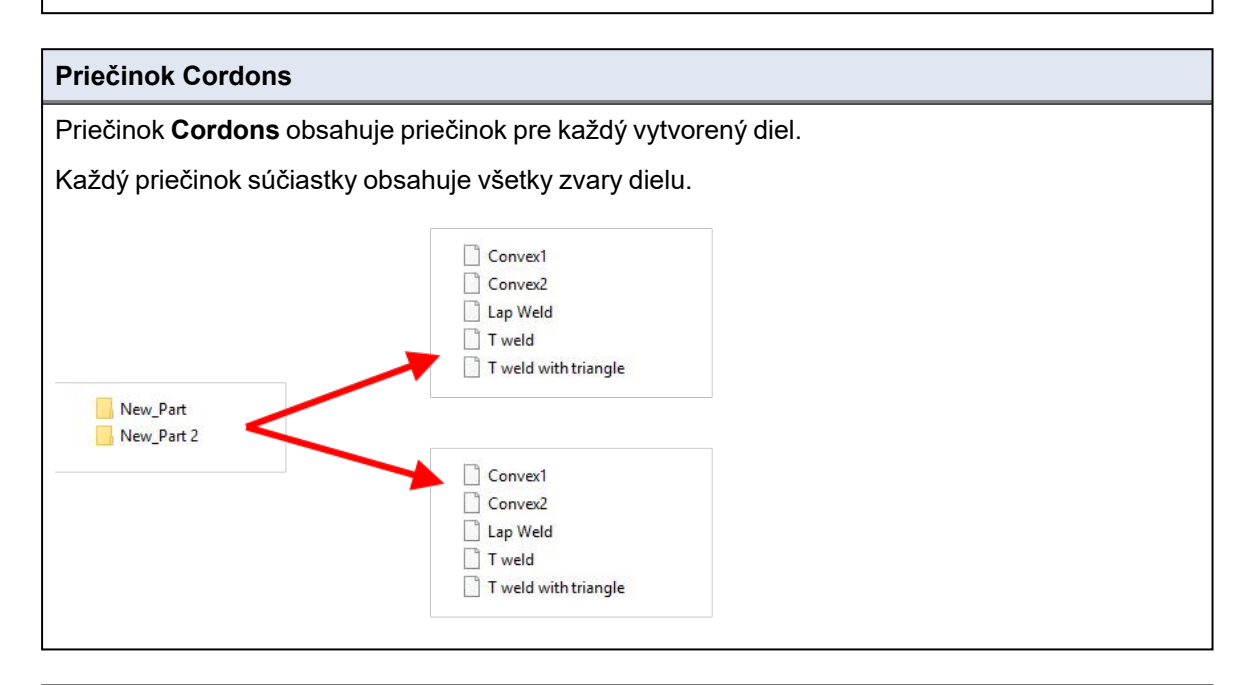

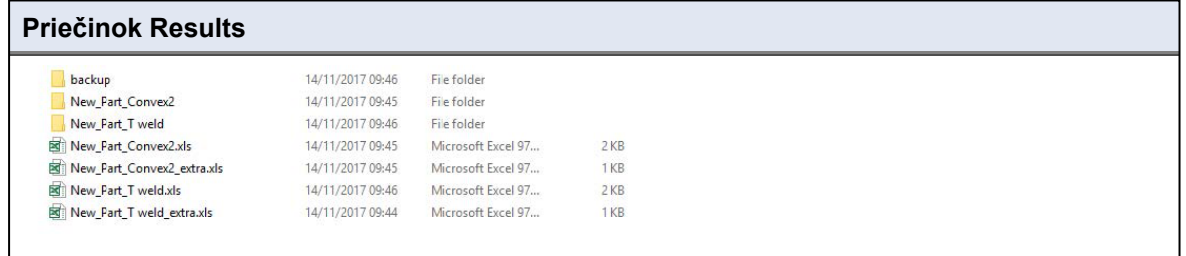

#### **Priečinok Backup (len s modulom Dataview)**

Tento priečinok obsahuje všetky nespracované snímky bez zlúčených meraní a súvisiacej kalibrácie.

Tieto snímky sa používajú v softvéri StructureExpert Weld na opätovné meranie zvarov.

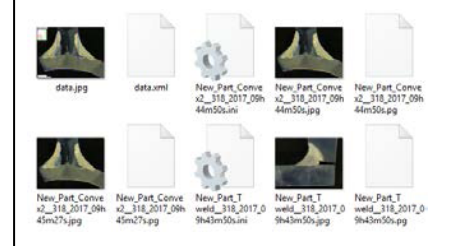

#### **Priečinok Snímky**

Pre každý zvar sa automaticky vytvorí priečinok na ukladanie snímok.

Názov priečinka sa vytvorí pomocou názvu "Názov dielu\_Názov zvaru".

New\_Part\_Convex2 New\_Part\_T weld

Každá snímka sa uloží automaticky.

Názov snímky sa vytvorí pomocou názvu "Názov dielu\_Názov zvaru\_používateľ\_dátum\_ hodina".

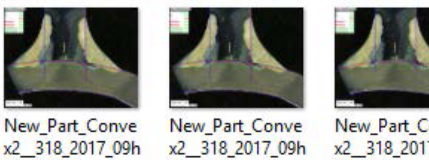

45m01s.jpg

x2 318 2017 09h 44m50s.jpg

New\_Part\_Conve x2 318 2017 09h 45m27s.jpg

#### **Súbory Excel s výsledkami**

Všetky výsledky rovnakého zvaru sú uložené v súboroch Excel.

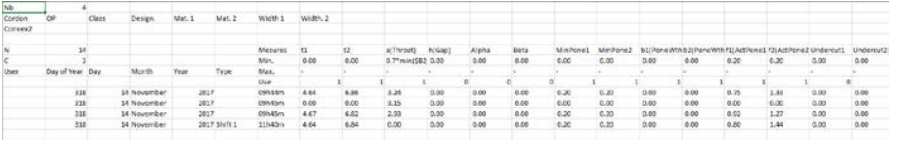

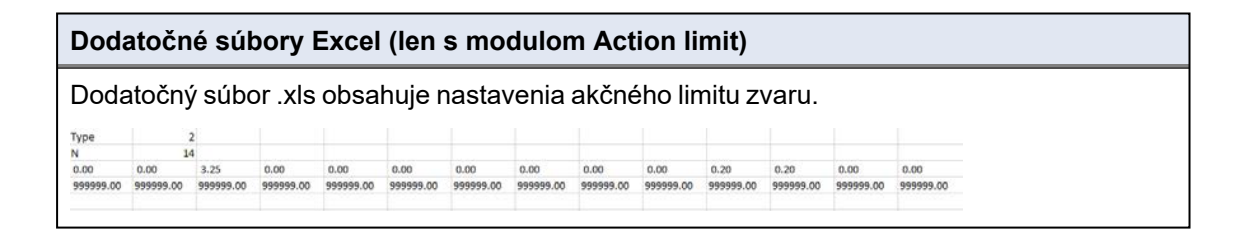

### **25 Dodatok 2 – Vizuálna kontrola zvarových húseníc**

#### **Zaškrtávacie pole**

Niektoré zváracie normy nevyžadujú geometrické hodnotenie zvaru, ale len vizuálnu kontrolu, aby sa zistilo, či je zvar správny alebo nesprávny.

Na uľahčenie tohto druhu kontroly bol do softvéru StructureExpert Weld implementovaný osobitný nástroj.

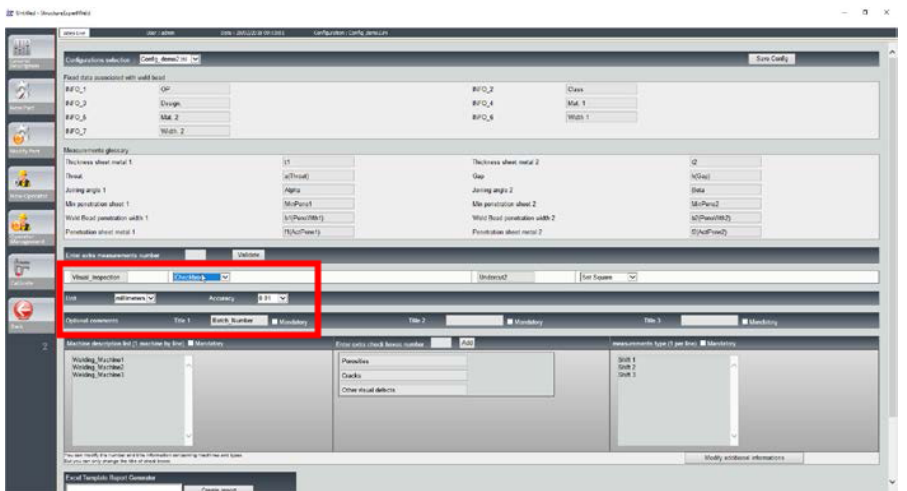

Pri vytváraní novej konfigurácie softvéru (**Administration** (Správa) > **General Description** (Všeobecný popis)) je k dispozícii nástroj v zozname **Enter extra measurements number** (Zadajte číslo dodatočných meraní) > **Check Box** (Zaškrtávacie pole).

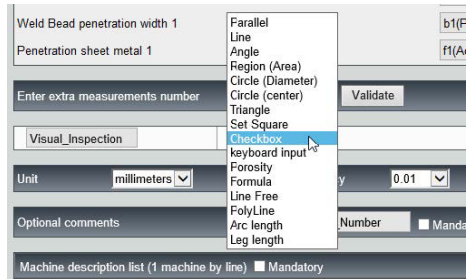

- 1. Ak chcete vyhodnotiť zvar, vytvorte začiarkavacie pole.
	- Ak pole nie je začiarknuté, zvar je nesprávny výsledok sa zobrazí v ČERVENEJ farbe.
	- Ak je pole začiarknuté, zvar je správny výsledok sa zobrazí v ZELENEJ farbe.

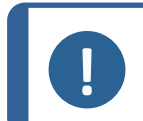

**Poznámka** Text, ktorý sa zobrazuje pri správnom alebo nesprávnom zváraní, môžete zmeniť v súbore **Settings.exe** v inštalačnom priečinku softvéru.

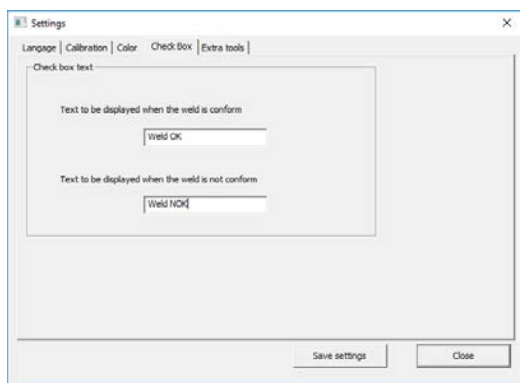

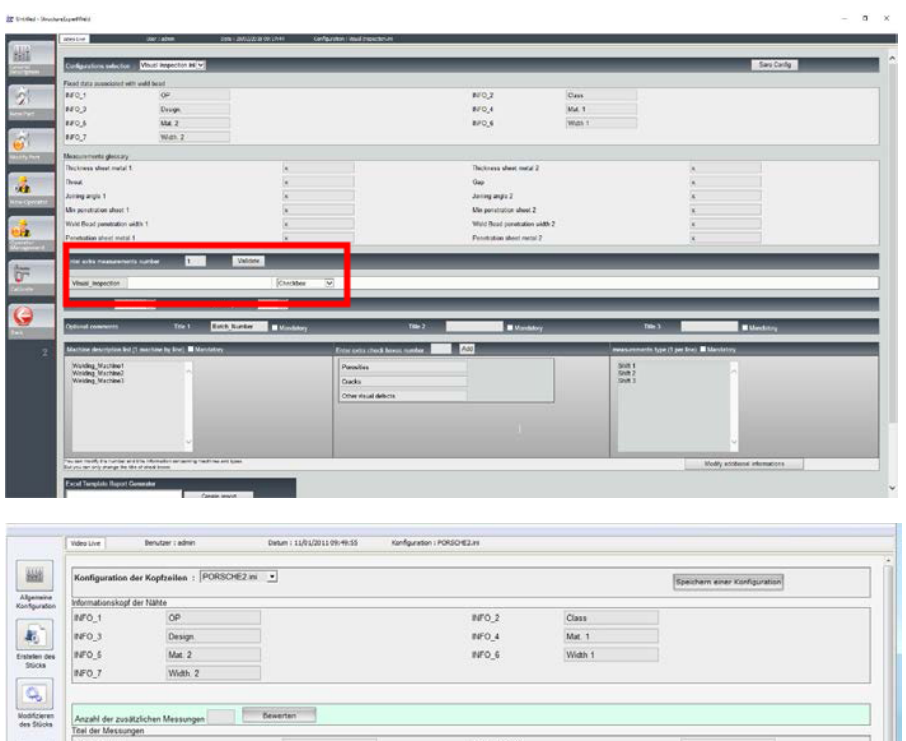

Toleranz

Teel 3 Serial2

wl 2

**Charles** 

**Hintidoen** 

en (1 pro Zeik

Minimale Blechpenetration 2

#### **Príklad konfigurácie: Žiadne meranie – len vizuálna kontrola.**

#### **Nastavenie nového dielu**

 $| - |$ 

Tool 1 Seria

Titel 2 Serial1

Anzahl der a

POROSITIES CRACK OTHERS

 $\begin{tabular}{|c|c|} \hline \hline \rule{0pt}{2.5ex} & \rule{0pt}{2.5ex} \hline \rule{0pt}{2.5ex} & \rule{0pt}{2.5ex} \rule{0pt}{2.5ex} & \rule{0pt}{2.5ex} \rule{0pt}{2.5ex} & \rule{0pt}{2.5ex} \rule{0pt}{2.5ex} & \rule{0pt}{2.5ex} \rule{0pt}{2.5ex} & \rule{0pt}{2.5ex} \rule{0pt}{2.5ex} & \rule{0pt}{2.5ex} \rule{0pt}{2.5ex} & \rule{0pt}{2.5ex} \rule{0pt}{2.5ex} & \rule{$ 

 $\boxed{\color{blue}{\textbf{a}}}$ 

Verwalting<br>Benutzer

 $\circ$ M

Ráumiche<br>Keltohnung

Verbunddicke

 $\frac{100}{100}$ 

Minimale Blechpenetration 1

Breite der Blechpenetrat Tiefe der Blechpenetration 1<br>Thei der Messungen zusätzlich

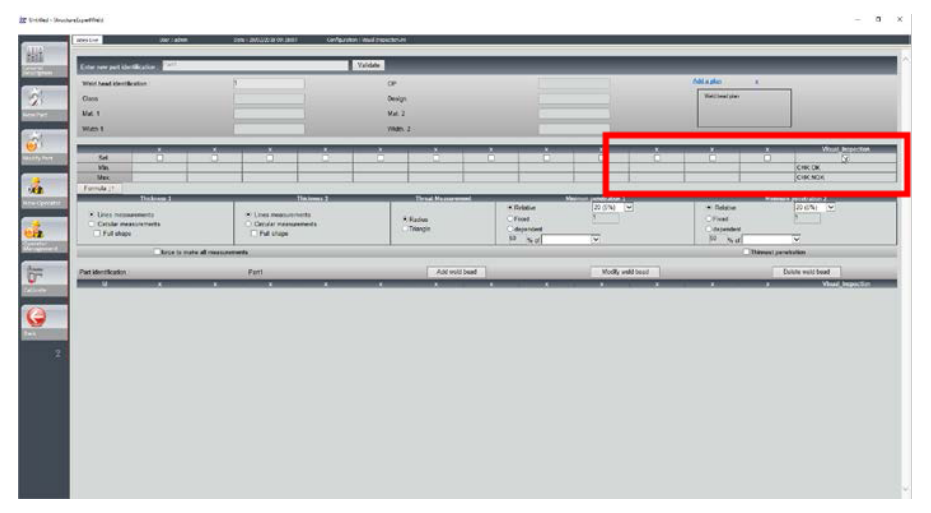

#### **Vizuálna kontrola – správny zvar**

pole je zaškrtnuté a zobrazuje sa v zelenej farbe a aj na snímke.

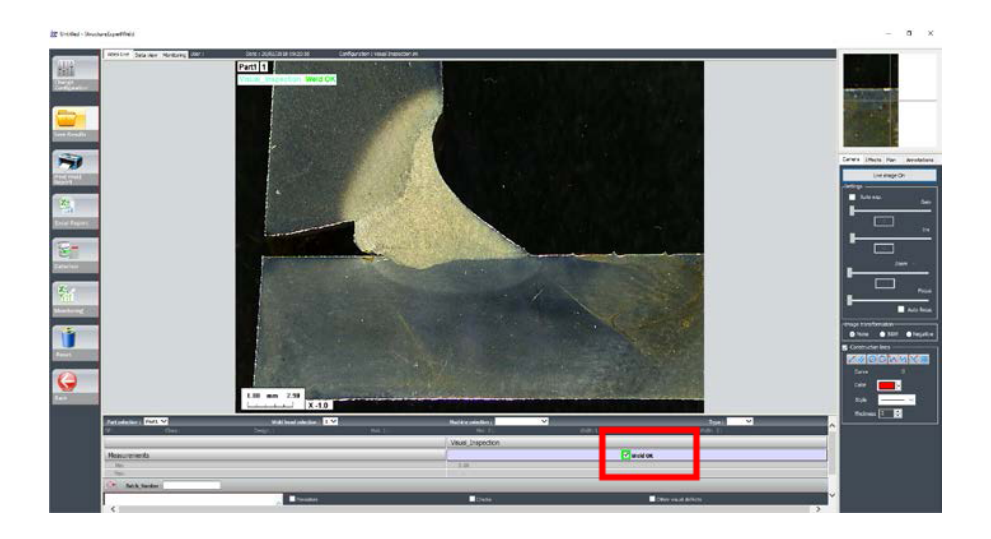

#### **Vizuálna kontrola – nesprávny zvar**

pole nie je zaškrtnuté a zobrazuje sa v červenej farbe a aj na snímke.

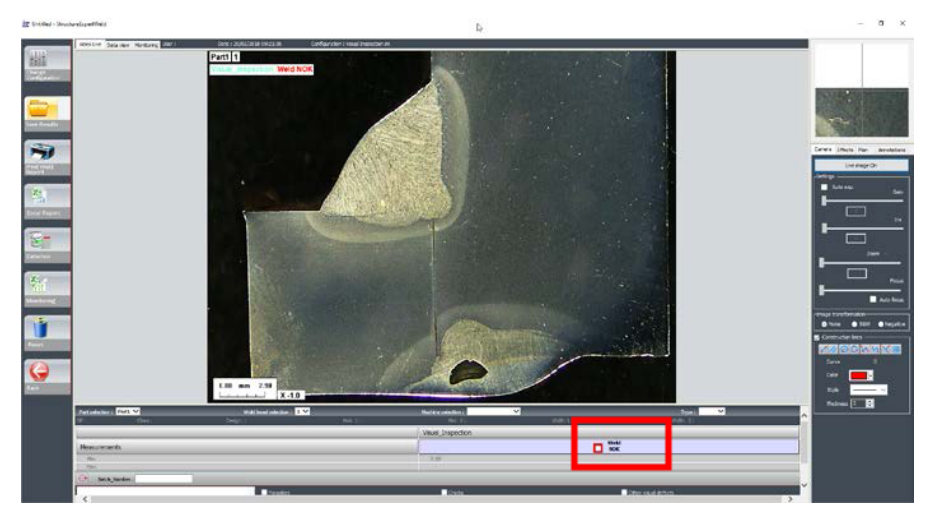

# **26 Dodatok 3 – Min. a max. akčný limit**

Niektoré zváracie normy vyžadujú dodatočné parametre k akceptačným kritériám (min. a max. hodnoty), min. a max. akčné limity.

Na dosiahnutie súladu s najaktuálnejšou normou pre zváranie boli do softvéru StructureExpert Weld zavedené min. a max. akčné limity.

1. V časti **Administration** (Správa) softvéru vyberte položku **New Part** (Nový diel) a/alebo **Modify Part** (Úprava dielu).

Okrem akceptačných kritérií môžete definovať aj min. a max. akčné limity.

Pri meraní sa výsledky zobrazia v nasledujúcich farbách:

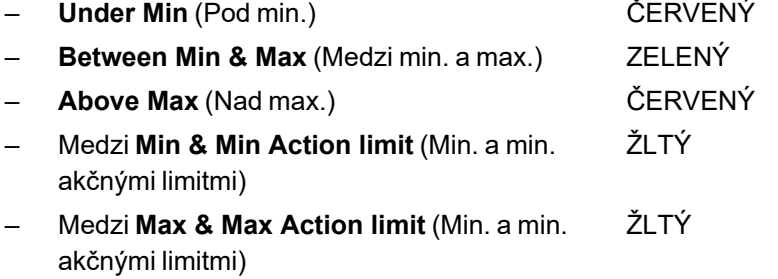

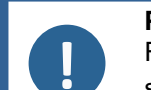

### **Poznámka**

Farby môžete zmeniť v súbore **Settings.exe** v inštalačnom priečinku softvéru.

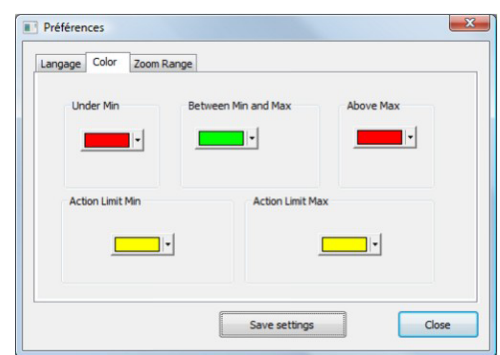

#### **Nastavenie dielu pomocou min. a max. akčných limitov**

**Poznámka** Z verzie 3.0: Min. a max. akčné limity možno definovať pomocou pevných hodnôt, ako aj vzorcov. Podrobné informácie o vzorcoch nájdete v časti [Vzorec](#page-46-0) ►47 a [Vytváranie](#page-23-0) dielov a [zvarov](#page-23-0) ►24.

 $\overline{\mathcal{V}}$  $\overline{a}$ 蝴 Ŧ. å L" ∩<br>Radius<br>● Triangli

- Hodnoty min. akčných limitov musia byť vyššie ako min. hodnota.
- Hodnoty max. akčných limitov musia byť nižšie ako max. hodnota.

Ak tieto podmienky nie sú splnené, výsledky medzi akčnými limitmi a min/max sa zobrazia zelenou farbou.

#### **Merania pomocou min. a max. akčných limitov**

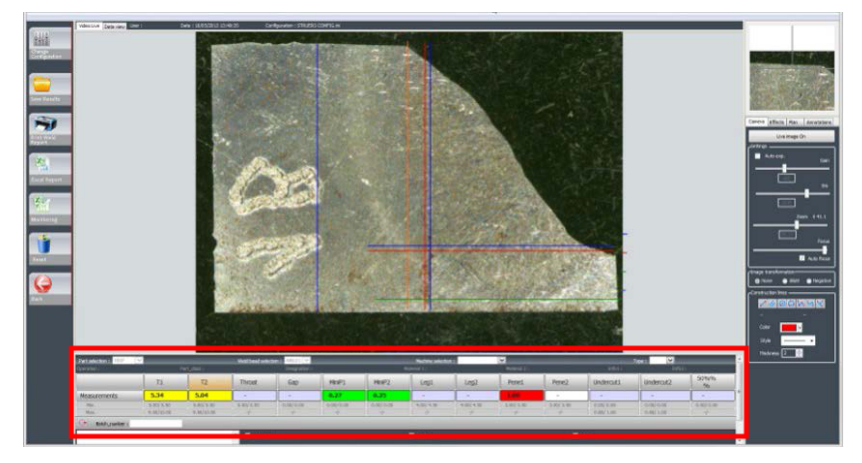

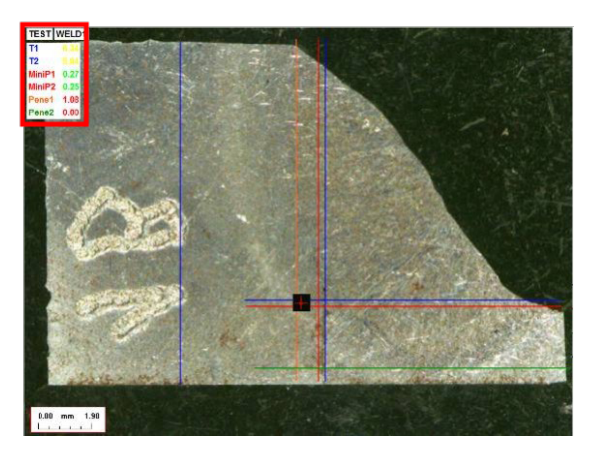

Výsledky sa automaticky porovnávajú s akceptačnými kritériami a min/max akčnými limitmi a zobrazujú sa v nasledujúcich farbách:

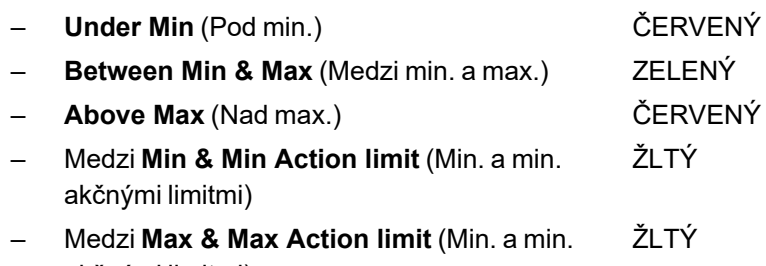

akčnými limitmi)

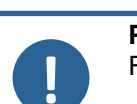

#### **Poznámka**

Farby môžete zmeniť v súbore **Settings.exe** v inštalačnom priečinku softvéru.

#### **Tlač správy**

**Min & Max action limit** (Min. a max. akčný limit) – táto možnosť si vyžaduje osobitný vzor správy

- Part\_batch\_number\_report\_ActL.xls
- Welds\_report\_ActL.xls
- 1. Vyberte správu, ktorú chcete vytvoriť.

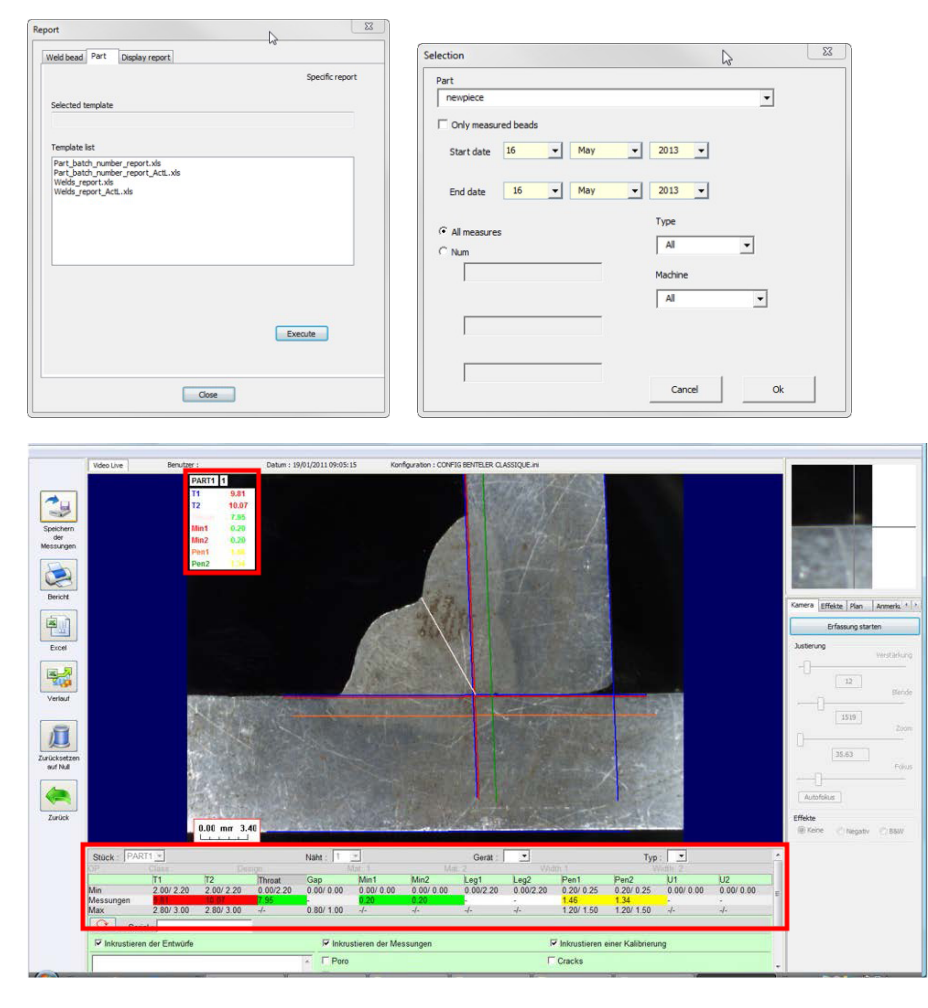

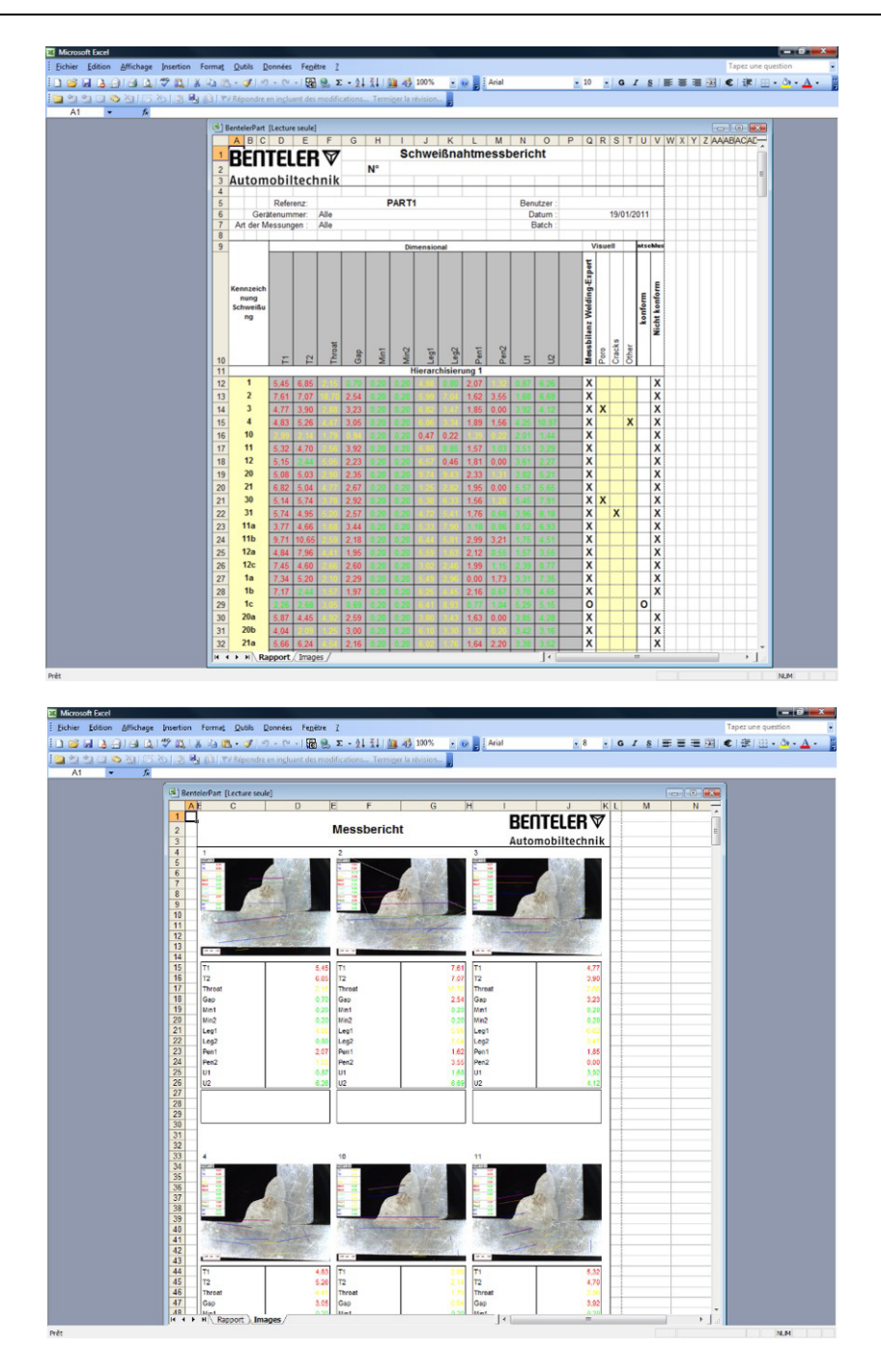

## **27 Dodatok 4 – Merania šošoviek pri odporovom zváraní, špecifické výkresy a merania**

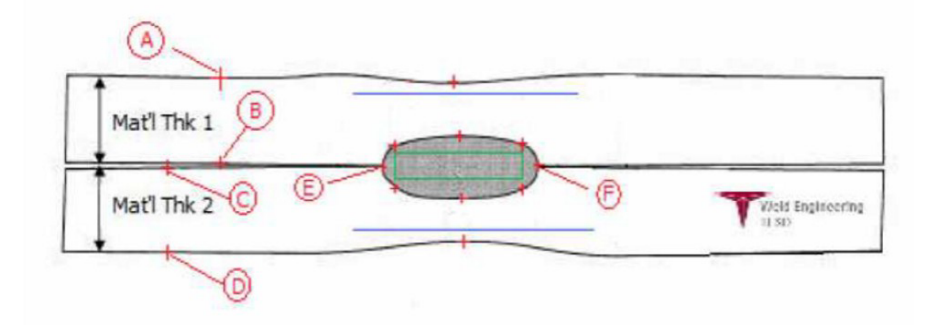

#### **Zberné body**

- A a B na získanie hrúbky materiálu T1.
- C a D na získanie hrúbky materiálu T2.
- E a F na získanie priemeru šošoviek.

Na základe toho možno vygenerovať obdĺžnik, ktorý je v 10 % vzdialenosti od každého okraja (E a F) šošovky s cieľom určiť, kde sú umiestnené strany.

Vrchná časť je až 20 % T1 (hrúbka vrchného plechu) od stredovej čiary šošovky (styčné plochy 2 zváraných plechov) vytvorenej bodmi E a F.

Spodná časť obdĺžnika je o 20 % nižšie ako T2 od stredovej čiary E,F. V tomto obdĺžniku sú nastavené minimálne línie prieniku (zelený obdĺžnik na obrázku vyššie). Tento zelený obdĺžnik sa na účely akceptácie musí nachádzať vo vnútri prezeranej zvarovej šošovky.

Z uvedených zozbieraných bodov sa vytvoria 2 modré čiary tak, že sa modré čiary umiestnia na 80 % AB (hrúbka materiálu) nad čiaru E F. Toto je čiara maximálneho prieniku. Šošovka nemôže presahovať túto čiaru.

Spodná modrá čiara je 80 % CD (hrúbka materiálu) pod čiarou EF. Toto je maximálny prienik materiálu 2.

#### **Definícia šošoviek pri odporovom zváraní, špecifické výkresy v softvéri StructureExpert Weld**

1. Na vytvorenie špecifických meracích nástrojov použite **Settings.exe** z inštalačného priečinku.

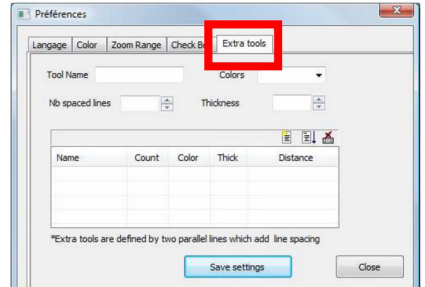

Cieľom je vytvoriť tieto merania:

- AB (hrúbka 1)
- CD (hrúbka 2)
- EF (priemer šošovky)

Pre každé meranie definujte "referenčné čiary" vo vzťahu k vyššie uvedeným meraniam

- V prípade AB: 1 čiara pri 20 % T1 a 1 čiara pri 80 % T1.
- V prípade CD: 1 čiara pri 20 % T1 a 1 čiara pri 80 % T2.
- V prípade EF:1 čiara na 10 % priemeru šošovky a 1 čiara na 90 % priemeru šošovky.

Préfére

 $\sqrt{2}$ 

Tool Name AB  $\overline{\phantom{a}}$ 

Langage | Color | Zoom Range | Check Box | Extra tools |

ie.

Color Thid

ols are defined by two parallel lines which add line spacing Save settings

自国品

 $\mathbf{x}$ 

2. Definujte nástroja, farbu a hrúbku nástroja.

3. Definujte počet referenčných čiar (čiar s medzerami).

- 4. Potvrďte pomocou modrej šípky.
- 5. Definujte umiestnenie každej referenčnej čiary v %.

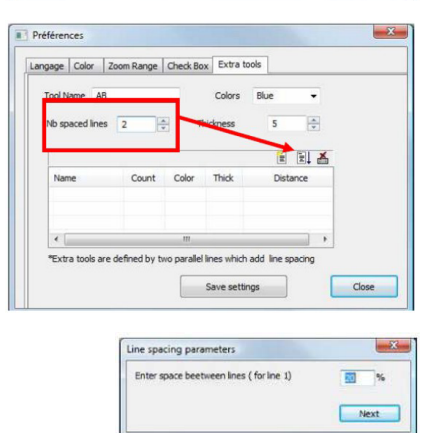

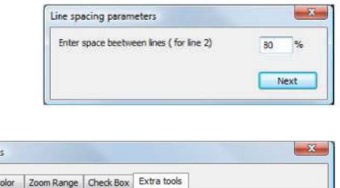

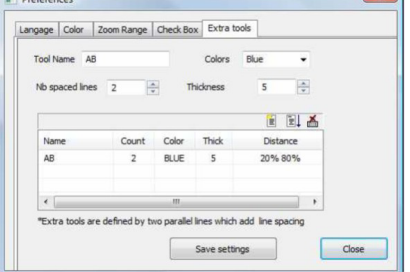

6. Definujte všetky potrebné merania.

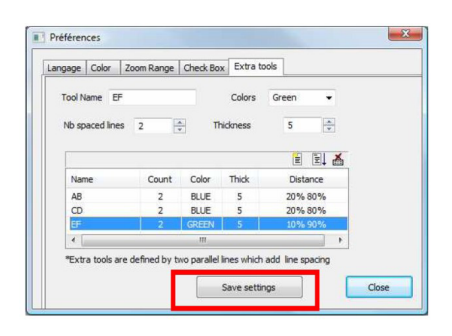

7. Uložte nastavenia.

Tieto "nové merania" sú teraz k dispozícii na vytvorenie alebo úpravu všeobecnej konfigurácie softvéru.

#### **Príklad konfigurácie softvéru**

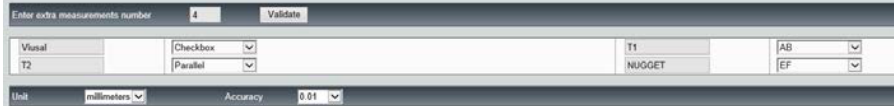

#### **Príklad vytvorenie dielu**

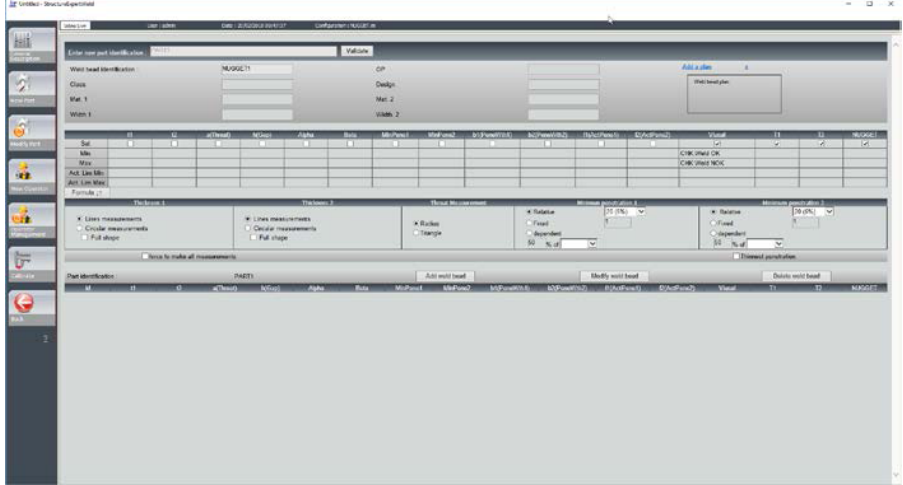

#### **Merania**

- Meranie T1: Automatické umiestnenie referenčnej čiary.
- Meranie T2: Automatické umiestnenie referenčnej čiary.
- Meranie šošovky: Automatické umiestnenie referenčnej čiary.

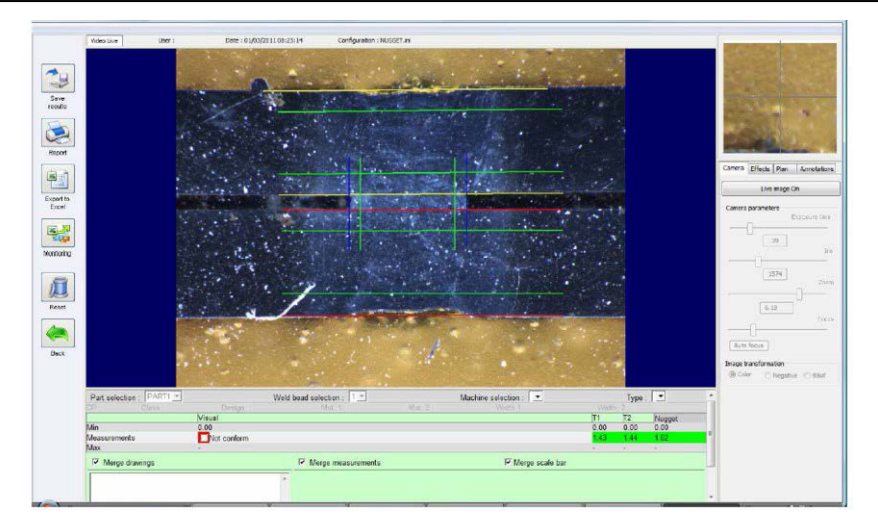

1. Vizuálna kontrola: Skontrolujte, či sa zelený obdĺžnik nachádza vo vnútri zvarovej šošovky.

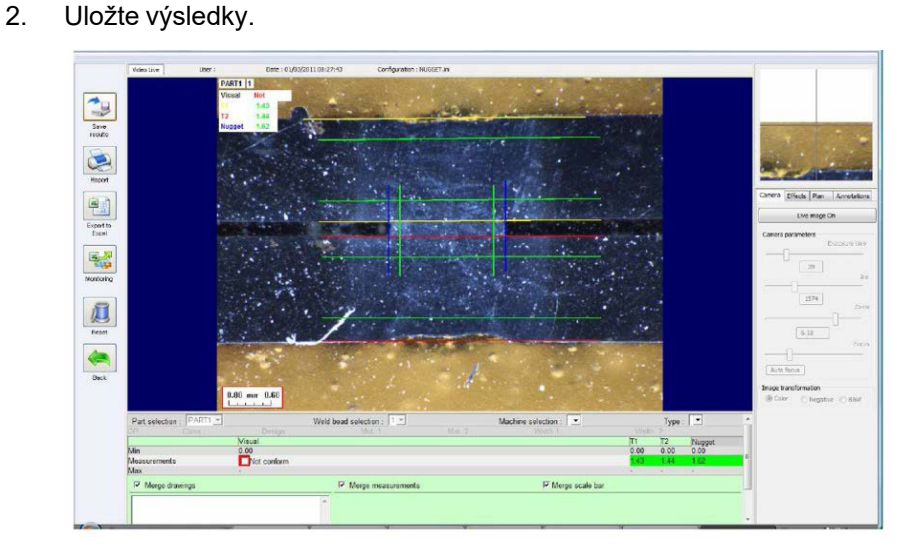

3. Vytlačte správu.

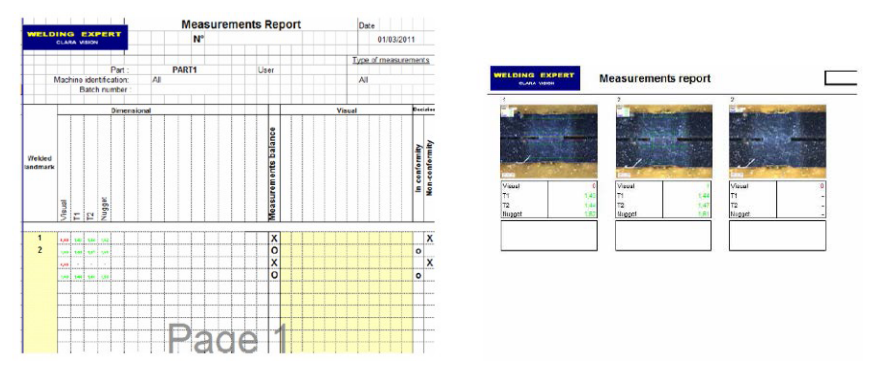

# **28 Dodatok 5 – Modul DataView**

Tento modul je dostupný ako voliteľné príslušenstvo k štandardnému softvéru StructureExpert Weld. Modul DataView môžete použiť na:

- zobrazenie priečinkov so starými výsledkami
- zobrazenie správ so starými meraniami
- vymazanie starých výsledkov (konkrétnej čiary)
- zopakovať meranie na uložených snímkach
- nahradiť staré meranie so zopakovaným meraním.

#### **Správa operátorov**

Aby mal prevádzkovateľ prístup ku všetkým funkciám "preskúmania údajov", musí mať prístup k úprave súborov s výsledkami.

Prístupové práva operátorov môžete zmeniť v softvéri v časti **Administration**(Správa).

#### **Nový operátor Správa operátorov**

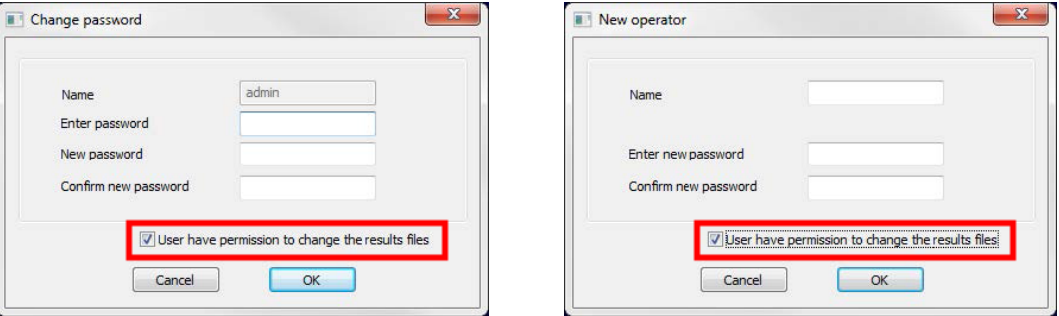

 $\frac{\text{area}}{\text{base}} = \frac{1}{2} \left[ \begin{array}{cc} \text{base} & \text{base} \\ \text{base} & \text{base} \\ \text{base} & \text{base} \\ \text{base} & \text{base} \\ \end{array} \right] = \left[ \begin{array}{cc} \text{base} & \text{base} \\ \text{base} & \text{base} \\ \text{base} & \text{base} \\ \end{array} \right] = \left[ \begin{array}{cc} \text{base} & \text{base} \\ \text{base} & \text{base} \\ \text{base} & \text{base} \\ \end{array} \right]$ 

• V hlavnej ponuke systému StructureExpert Weld sa zobrazí ikona **Dataview** (Prehľad údajov).

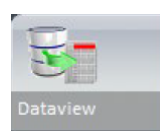

• Všeobecné okno DataView

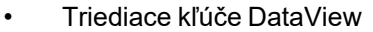

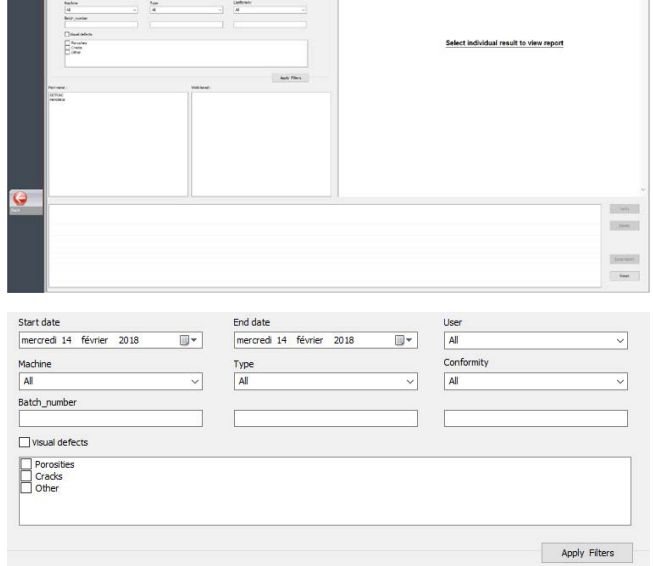

- Výber dielu a zvarovej húsenice
- Tabuľka výsledkov filtrovaných údajov
- Správa o meraní vybranej meracej čiary

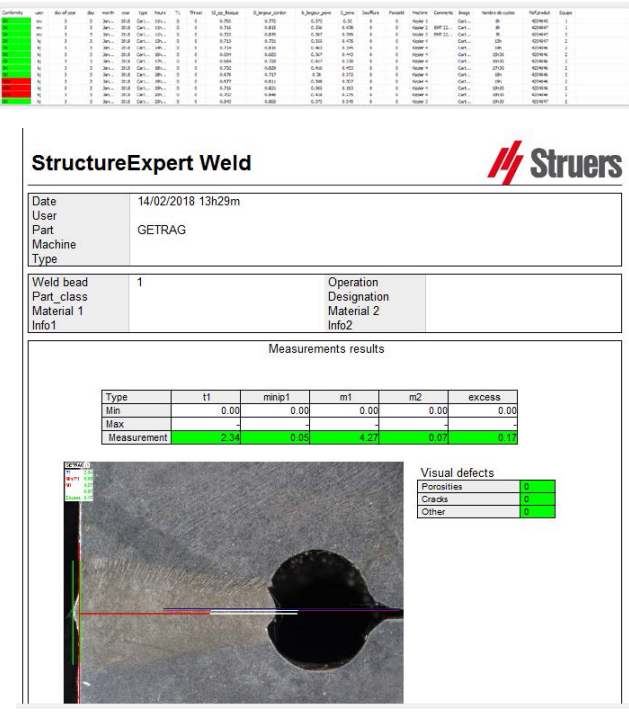

1 Palier Ga

- Funkcie DataView
	- **Verify** (Overiť) Znovu načítajte snímku RAW s meraním, ktorá bola zachytená v deň merania, a potom meranie zopakujte.

**Verify** (Overiť) – funkcia je aktívna len vtedy, ak existuje snímka RAW. Ak nie je dostupná žiadna snímka RAW, tlačidlo zostane neaktívne.

– **Delete** (Vymazať) Odstránenie aktívnej meracej čiary po potvrdení operátorom.

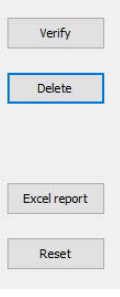

- **Excel report** (Správa Excel) Vytvorte správu Excel o aktívnej meracej čiare.
- **Reset** (Obnoviť) Obnovte výber (diel, zvar, ....).

#### **Overovanie merania**

1. Po kliknutí na **Verify** (Overiť) sa snímka RAW automaticky načíta na kartu **Live On** (Živá zap.).

> Názov dielu a názov zvaru sa načítajú automaticky a nie je možné ich zmeniť.

Automaticky sa načíta aj výber stroja, typ a číslo dávky, ktoré možno zmeniť.

Načítala sa správna kalibrácia.

Zobrazené sú pôvodné meracie čiary.

- 2. Ak chcete opakovať meranie, kliknite na názov merania. Pôvodné čiary/výsledky sa odstránia. Zopakujte meranie.
- 3. Ak kliknete na **Save results** (Uložiť výsledky), nové meranie nahradí staré meranie vo všetkých súboroch výsledkov programu Excel so starým dátumom.
- 4. Ak nechcete uložiť nové výsledky, kliknite na **Back** (Späť).
- 5. Kliknite na **Yes** (Áno).

#### **Nespracované snímky a údaje v koši**

Snímky RAW sa nachádzajú v časti:

…/Configuration name/Results/Backup

Jeden súbor .JPG pre každú snímku, jeden textový súbor obsahujúci kalibráciu a jeden textový súbor obsahujúci polohy meracích čiar.

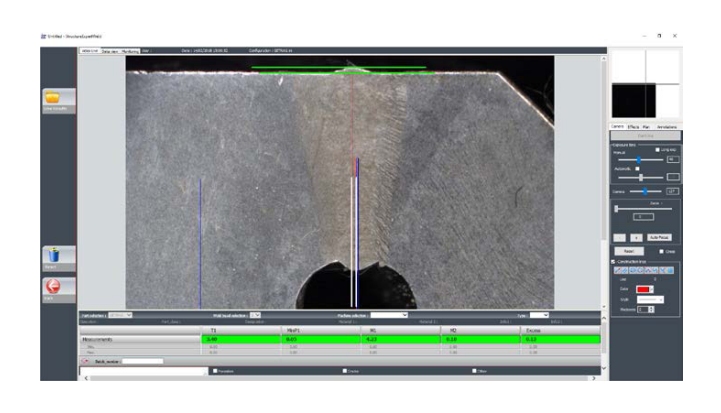

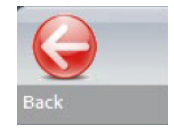

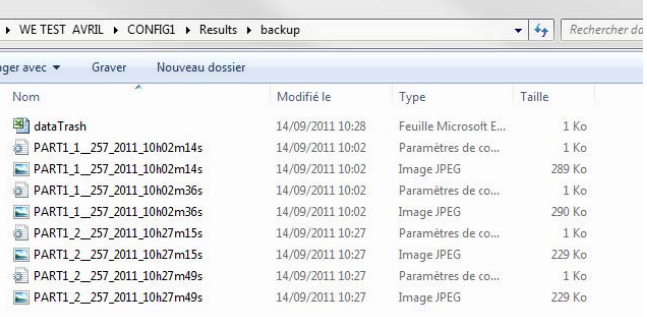

#### Kôš s údajmi sa nachádza v časti

…/Configuration name/Results/Backup

Všetky vymazané alebo zmenené výsledky sa automaticky uložia do súboru údajov Trash.xls.

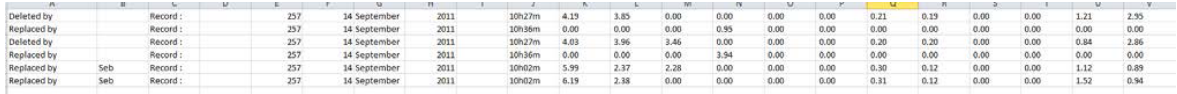

#### **Tlač zostavy v module DataView**

Na tlač zostavy v module DataView sa ponúkajú dve možnosti:

• V správe HTML kliknite na **Print** (Tlačiť).

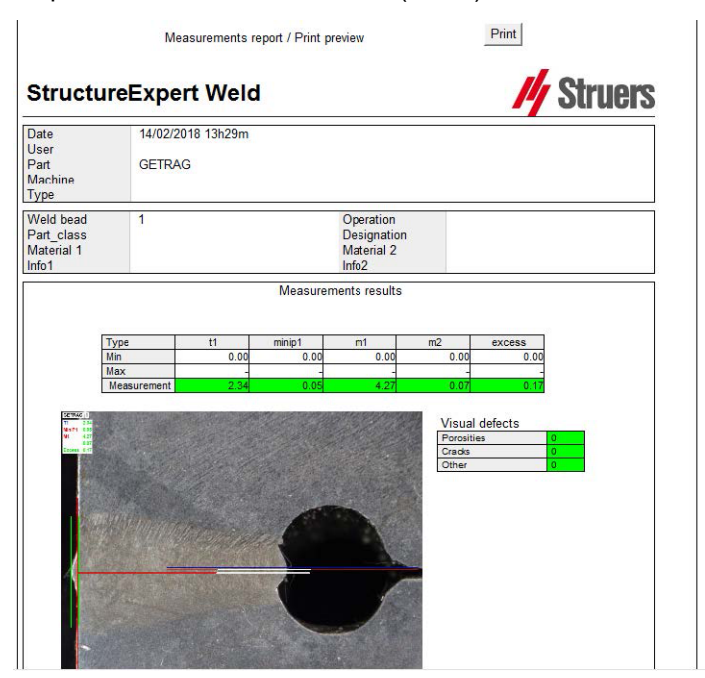

Alebo

• Kliknutím na tlačidlo **Excel report** (Správa Excel) vygenerujete správu Excel.

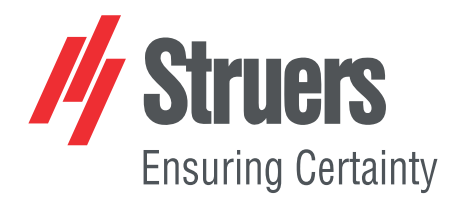

- en For translations see
- bg За преводи вижте
- cs Překlady viz
- da Se oversættelser på
- de Übersetzungen finden Sie unter
- el Για μεταφράσεις, ανατρέξτε στη διεύθυνση
- es Para ver las traducciones consulte
- et Tõlked leiate aadressilt
- fi Katso käännökset osoitteesta
- 
- fr Pour les traductions, voir
- hr Za prijevode idite na
- hu A fordítások itt érhetők el
- it Per le traduzioni consultare
- ja 翻訳については、
- lt Vertimai patalpinti
- lv Tulkojumus skatīt
- nl Voor vertalingen zie
- no For oversettelser se
- 
- pl Aby znaleźć tłumaczenia, sprawdź
- pt Consulte as traduções disponíveis em
- ro Pentru traduceri, consultați
- se För översättningar besök
- sk Preklady sú dostupné na stránke
- sl Za prevode si oglejte
- tr Çeviriler için bkz
- zh 翻译见

[www.struers.com/Library](http://www.struers.com/Library)